<span id="page-0-0"></span>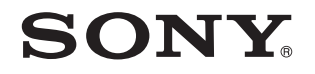

# Benutzerhandbuch

Personal Computer Serie VGN-AW

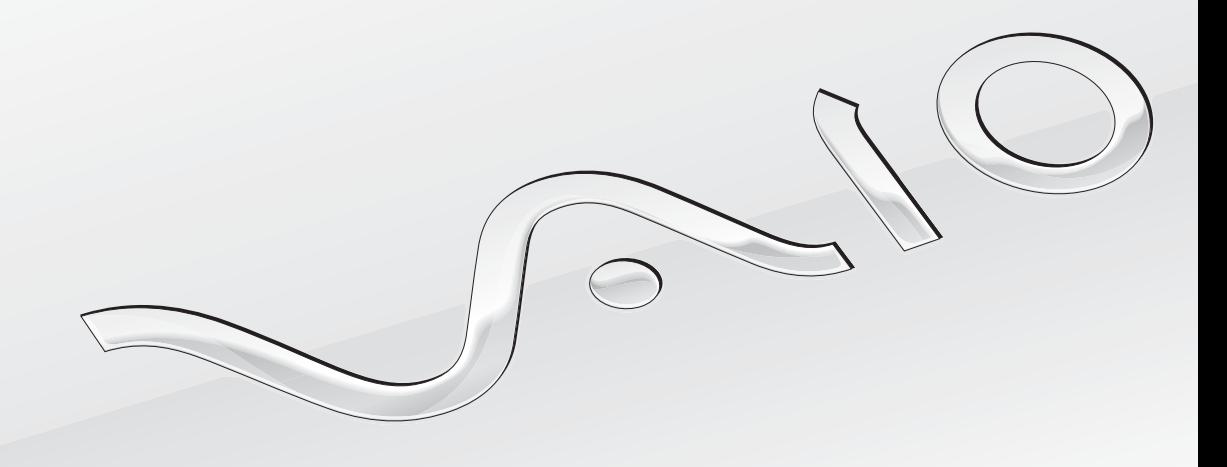

 $\blacktriangleright$ 

<span id="page-1-0"></span>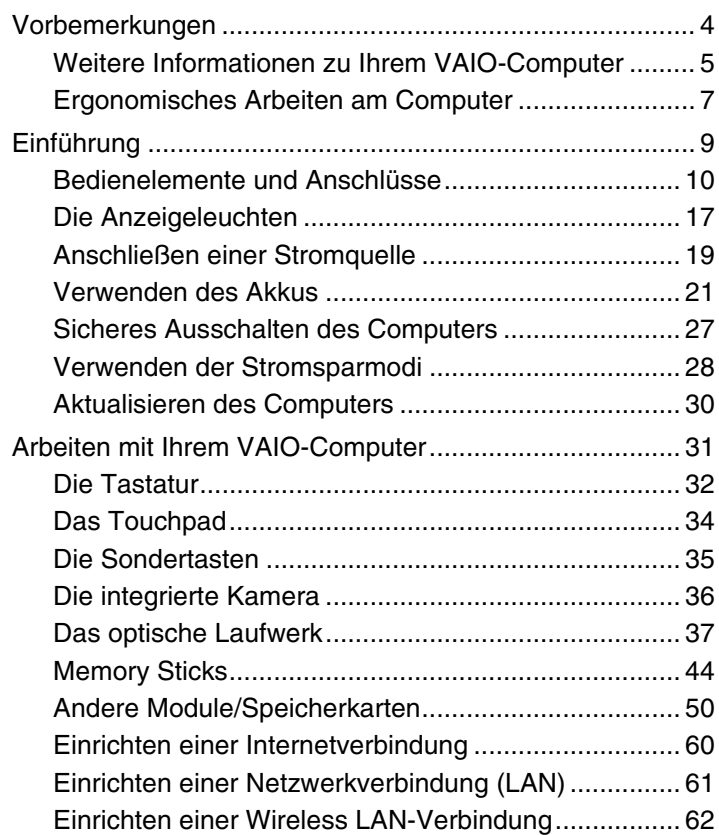

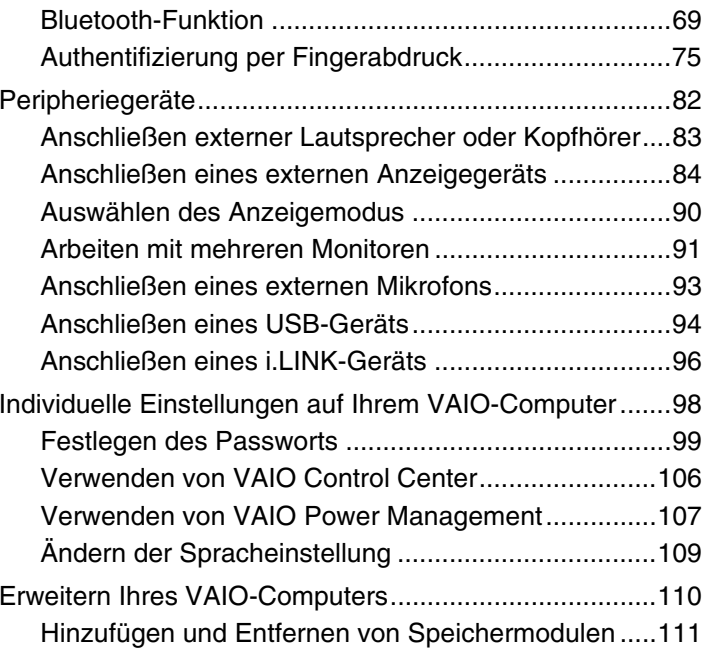

<span id="page-2-0"></span>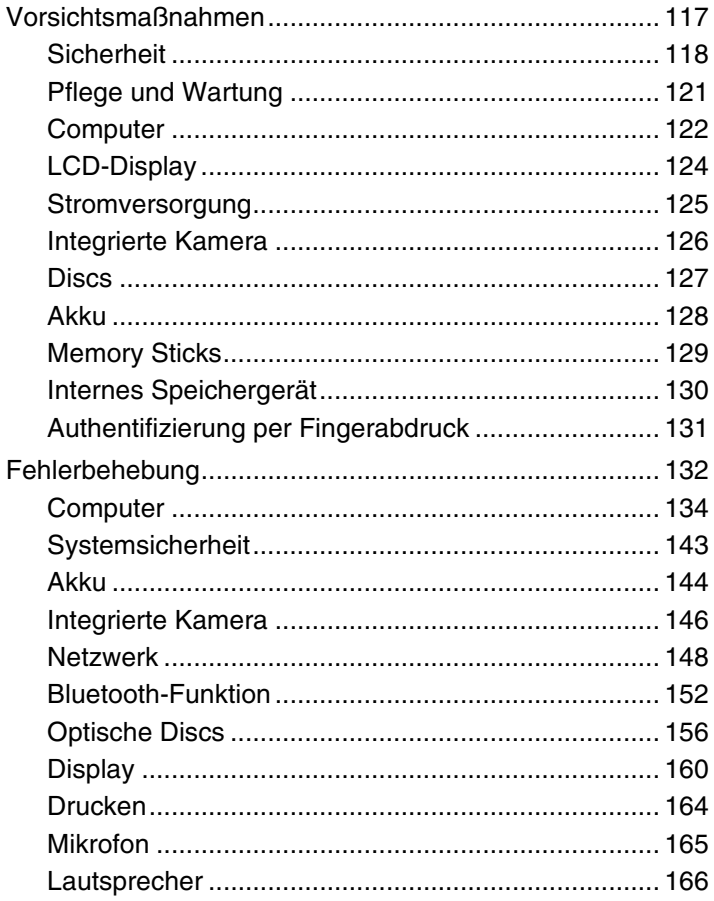

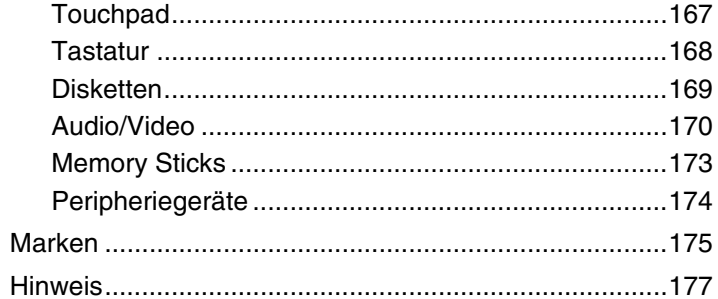

# <span id="page-3-1"></span><span id="page-3-0"></span>Vorbemerkungen

Willkommen beim Online-Benutzerhandbuch. Vielen Dank, dass Sie sich für einen Sony VAIO®-Computer entschieden haben. Sony hat die fortschrittlichsten Audio-, Video-, Computer- und Kommunikationstechnologien zusammengeführt, um Ihnen einen Computer nach dem neuesten Stand der Technik zur Verfügung zu stellen.

<mark>!</mark><br>Die Abbildungen in diesem Handbuch können geringfügig vom tatsächlichen Aussehen des Computers abweichen.

# **D** Informationen zur Ausstattung

Manche Funktionen, Optionen und Komponenten sind nicht bei allen Computermodellen vorhanden.

Informationen zur Ausstattung Ihres Computers finden Sie auf der VAIO-Link-Website<http://www.vaio-link.com>.

# <span id="page-4-1"></span><span id="page-4-0"></span>Weitere Informationen zu Ihrem VAIO-Computer

In diesem Abschnitt erfahren Sie, wo Sie weitere Informationen zu Ihrem VAIO-Computer finden.

### 1. Gedruckte Dokumentation

- ❑ **Schnellstartleitfaden** Hier finden Sie u. a. Informationen zum Anschließen von Komponenten und zur Inbetriebnahme des Computers.
- ❑ **Wiederherstellungs- und Fehlerbehebungshandbuch**
- ❑**Richtlinien und Verordnungen, Garantie und Supportservices**

### 2. Elektronische Dokumentation

❑ **Benutzerhandbuch** (dieses Handbuch) – Hier finden Sie Informationen zu den Funktionen Ihres Computers und zum Beheben häufig auftretender Probleme.

So zeigen Sie das Handbuch an:

- **1**Klicken Sie auf **Start**, **Alle Programme** und **VAIO Documentation**.
- **2**Öffnen Sie den Ordner für Ihre Sprache.
- **3**Wählen Sie das gewünschte Handbuch aus.

#### $\n *A*$

 Wenn Sie die Benutzerhandbücher manuell öffnen möchten, wählen Sie **Arbeitsplatz** > **VAIO (C:)** (Laufwerk C:) > **Dokumentation** (Documentation) > **Dokumentation** (Documentation), und öffnen Sie den Ordner für Ihre Sprache.

❑ **Windows-Hilfe und Support** – Hier finden Sie umfassende Informationen zur Arbeit mit Ihrem Computer, einschließlich praktischer Hinweise und Übungen.

Sie können **Windows-Hilfe und Support** öffnen, indem Sie auf **Start** und auf **Hilfe und Support** klicken oder indem Sie gleichzeitig die Microsoft Windows-Taste und die Taste **F1** drücken.

### <span id="page-5-0"></span>3. Support-Websites

Falls Probleme mit Ihrem Computer auftreten, besuchen Sie die VAIO-Link-Website<http://www.vaio-link.com>.

Bevor Sie sich telefonisch mit VAIO-Link in Verbindung setzen, versuchen Sie zunächst, das Problem mithilfe der mitgelieferten Dokumentation und der Informationen auf den anderen Sony-Websites zu lösen.

- ❑ Wenn Sie mehr über VAIO wissen und Mitglied der wachsenden VAIO-Anwendergemeinschaft werden möchten, besuchen Sie die Website <http://www.club-vaio.com>.
- ❑ Wenn Sie online einkaufen möchten, besuchen Sie die Website<http://www.sonystyle-europe.com>.
- ❑Informationen zu anderen Produkten von Sony finden Sie auf der Website<http://www.sony.net>.

Wenn Sie sich telefonisch mit VAIO-Link in Verbindung setzen, halten Sie die Seriennummer Ihres VAIO-Computers bereit. Die Seriennummer befindet sich auf einem Etikett an der Unterseite, an der Rückseite oder im Akkufach Ihres VAIO-Computers.

# <span id="page-6-1"></span><span id="page-6-0"></span>Ergonomisches Arbeiten am Computer

Sie werden Ihren Computer als tragbares Gerät in einer Vielzahl von Umgebungen einsetzen. Beachten Sie beim stationären und beim mobilen Betrieb möglichst immer die folgenden Hinweise zum sicheren und ergonomischen Arbeiten:

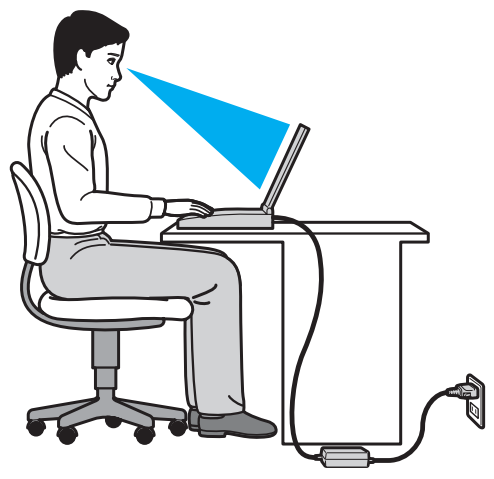

- ❑ **Position des Computers** Stellen Sie den Computer unmittelbar vor sich auf. Achten Sie bei Eingaben über die Tastatur oder das Zeigegerät darauf, dass Ihre Unterarme mit Ihren Handgelenken eine Linie bilden und sich in einer natürlichen, entspannten Position befinden. Lassen Sie Ihre Oberarme seitlich am Oberkörper herunterhängen. Legen Sie bei der Arbeit am Computer regelmäßig Pausen ein. Zu langes Arbeiten am Computer kann Augen, Muskeln und Sehnen überlasten.
- ❑ **Möbel und Körperhaltung** Verwenden Sie einen Stuhl mit ergonomischer Rückenlehne. Stellen Sie die Sitzhöhe so ein, dass Ihre Füße flach auf dem Fußboden stehen. Eventuell sorgt eine Fußstütze für bequemeres Arbeiten. Sitzen Sie entspannt und aufrecht. Sie sollten sich weder zu stark nach vorne beugen noch zu weit nach hinten lehnen.
- <span id="page-7-0"></span>❑ **Neigungswinkel des Computer-Displays** – Das Display kann zur Einstellung der besten Position geneigt werden. Sie können die Belastung Ihrer Augen und Ermüdung Ihrer Muskeln durch Einstellen des richtigen Display-Winkels verringern. Stellen Sie auch die Helligkeit des Bildschirms richtig ein.
- ❑ **Beleuchtung** Stellen Sie Ihren Computer so auf, dass Fenster und Beleuchtung keine Spiegelungen oder Reflexionen auf dem Display verursachen. Sie können durch eine indirekte Beleuchtung helle Lichtflecken auf dem Display vermeiden. Eine richtige Beleuchtung steigert Ihr Wohlbefinden und Ihre Effektivität.
- ❑ **Aufstellung eines externen Monitors** Bei Verwendung eines externen Monitors sollte der Abstand zwischen Monitor und Ihren Augen ein angenehmes Arbeiten ermöglichen. Stellen Sie sicher, dass sich der Bildschirm in Augenhöhe oder etwas darunter befindet, wenn Sie vor dem Monitor sitzen.

# <span id="page-8-1"></span><span id="page-8-0"></span>Einführung

In diesem Kapitel wird beschrieben, wie Sie Ihren VAIO-Computer zum ersten Mal in Betrieb nehmen.

- ❑**[Bedienelemente und Anschlüsse \(Seite 10\)](#page-9-0)**
- ❑**[Die Anzeigeleuchten \(Seite 17\)](#page-16-0)**
- ❑**[Anschließen einer Stromquelle \(Seite 19\)](#page-18-0)**
- ❑**[Verwenden des Akkus \(Seite 21\)](#page-20-0)**
- ❑**[Sicheres Ausschalten des Computers \(Seite 27\)](#page-26-0)**
- ❑**[Verwenden der Stromsparmodi \(Seite 28\)](#page-27-0)**
- ❑**[Aktualisieren des Computers \(Seite 30\)](#page-29-0)**

## <span id="page-9-1"></span><span id="page-9-0"></span>Bedienelemente und Anschlüsse

Machen Sie sich zuerst mit den auf den folgenden Seiten gezeigten Bedienelementen und Anschlüssen vertraut.

 Die Computerabbildungen in diesem Handbuch können sich aufgrund abweichender Spezifikationen von Ihrem Computer unterscheiden. Ebenso können die in einigen Ländern oder Regionen vertriebenen Geräte von den hier abgebildeten Darstellungen abweichen.

### <span id="page-10-0"></span>Vorne

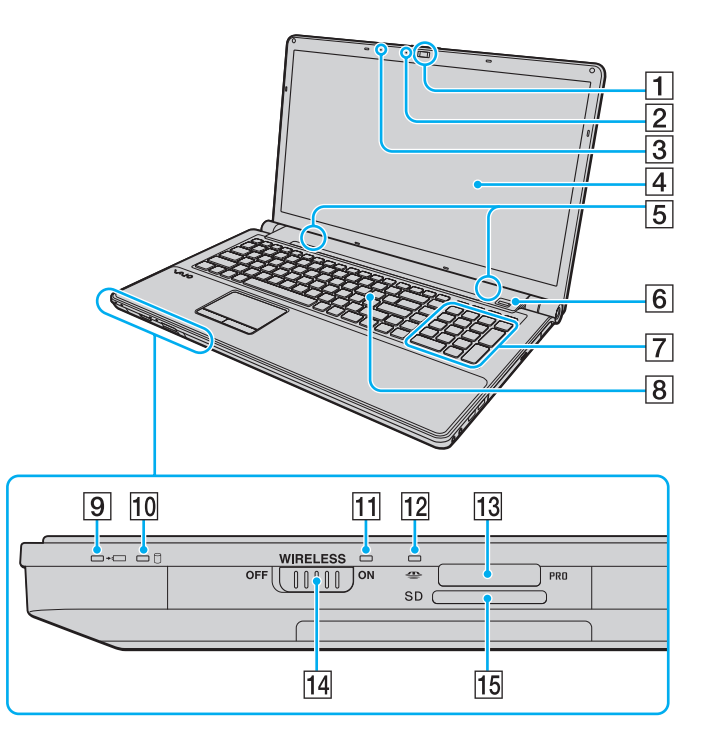

- A Integrierte **MOTION EYE**-Kamera [\(Seite 36\)](#page-35-1)
- B Kontrollanzeige für integrierte **MOTION EYE**-Kamera [\(Seite 17\)](#page-16-0)
- **3** Eingebautes Mikrofon (Mono)
- [4] LCD-Display [\(Seite 124\)](#page-123-1)
- **5** Eingebaute Lautsprecher (Stereo)
- $\boxed{6}$  Fingerabdrucksensor<sup>\*1</sup> [\(Seite 75\)](#page-74-1)
- **7** Ziffernblock

Über den Ziffernblock können Sie Zahlen eingeben oder einfache mathematische Berechnungen durchführen.

- **8** Tastatur [\(Seite 32\)](#page-31-1)
- **9** Ladeanzeige [\(Seite 17\)](#page-16-0)
- 10 Kontrollanzeige für Laufwerk [\(Seite 17\)](#page-16-0)
- **11 WIRELESS-Kontrollanzeige [\(Seite 17\)](#page-16-0)**
- 12 Kontrollanzeige für Speicherkartenzugriff [\(Seite 17\)](#page-16-0)
- 13 Memory Stick-Steckplatz<sup>\*2</sup> [\(Seite 44\)](#page-43-1)
- 14 **WIRELESS-Schalter [\(Seite 62\)](#page-61-1), [\(Seite 69\)](#page-68-1)**
- **15 SD-Speicherkartensteckplatz [\(Seite 52\)](#page-51-0)**
- \*1Nur bei bestimmten Modellen.
- \*2Ihr Computer unterstützt Memory Sticks im Standard- und im Duo-Format.

<span id="page-11-0"></span>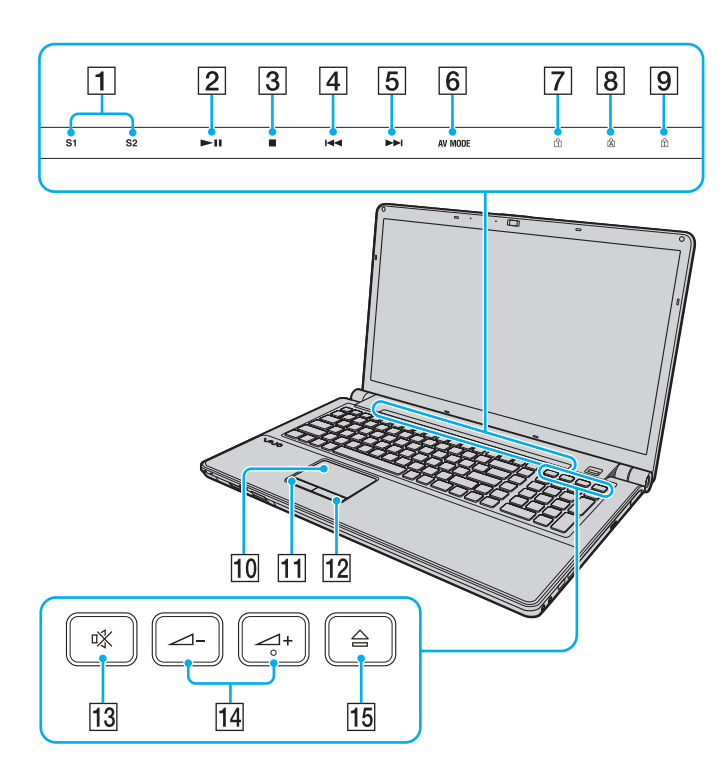

- A Tasten **S1**/**S2** [\(Seite 35\)](#page-34-1)
- 2 Wiedergabe-/Pause-Taste [\(Seite 35\)](#page-34-1)
- 3 Stopp-Taste [\(Seite 35\)](#page-34-1)
- $\boxed{4}$  Vorheriger-Titel-Taste [\(Seite 35\)](#page-34-1)
- **5** Nächster-Titel-Taste [\(Seite 35\)](#page-34-1)
- **6** AV MODE-Taste [\(Seite 35\)](#page-34-1)
- **7** Num lock-Kontrollanzeige [\(Seite 17\)](#page-16-0)
- **B** Caps lock-Kontrollanzeige [\(Seite 17\)](#page-16-0)
- **9** Scroll lock-Kontrollanzeige [\(Seite 17\)](#page-16-0)
- 10 Touchpad [\(Seite 34\)](#page-33-1)
- **11** Linke Taste [\(Seite 34\)](#page-33-1)
- 12 Rechte Taste [\(Seite 34\)](#page-33-1)
- 13 Stummschalttaste [\(Seite 35\)](#page-34-2)
- 14 Lautstärketasten [\(Seite 35\)](#page-34-2)
- 15 Auswurftaste [\(Seite 35\)](#page-34-2), [\(Seite 37\)](#page-36-1)

### <span id="page-12-0"></span>Hinten

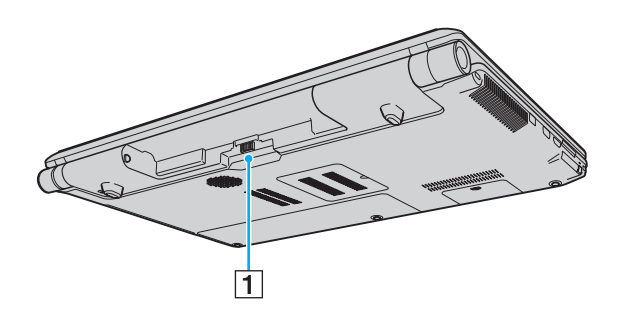

1 Akkuanschluss [\(Seite 21\)](#page-20-0)

### <span id="page-13-0"></span>Rechts

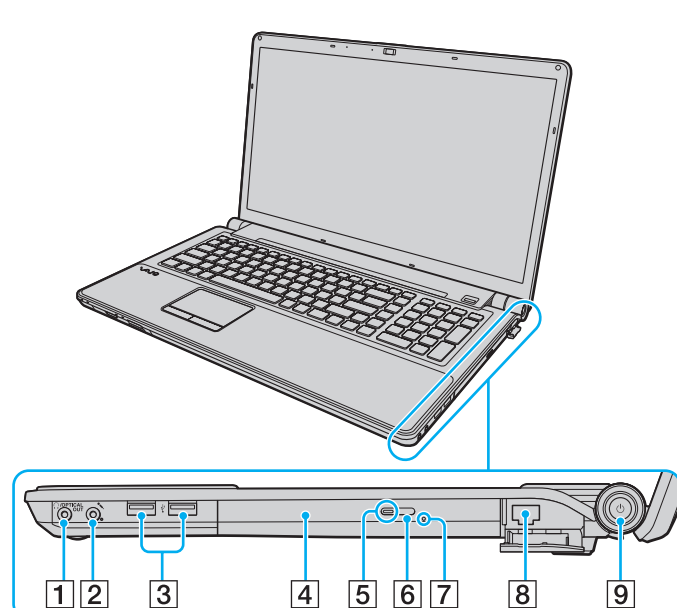

- A Kopfhörer-/**OPTICAL OUT**-Anschluss [\(Seite 83\)](#page-82-1) (Abtastfrequenz: 44,1/48/96 kHz)
- 2 Mikrofonbuchse [\(Seite 93\)](#page-92-1)
- 3 USB-Anschlüsse (USB 2.0)<sup>\*</sup> [\(Seite 94\)](#page-93-1)
- **4** Optisches Laufwerk [\(Seite 37\)](#page-36-1)
- **5** Kontrollanzeige für optisches Laufwerk [\(Seite 17\)](#page-16-0)
- **6** Hilfs-Auswurftaste [\(Seite 37\)](#page-36-1)
- G Öffnung für manuellen Auswurf [\(Seite 156\)](#page-155-1)
- $\boxed{8}$  Netzwerkanschluss [\(Seite 61\)](#page-60-1)
- **9** Ein-Aus-Taste/Netzkontrollleuchte [\(Seite 17\)](#page-16-0)
- \*Unterstützung von High/Full/Low Speed.

### <span id="page-14-0"></span>Links

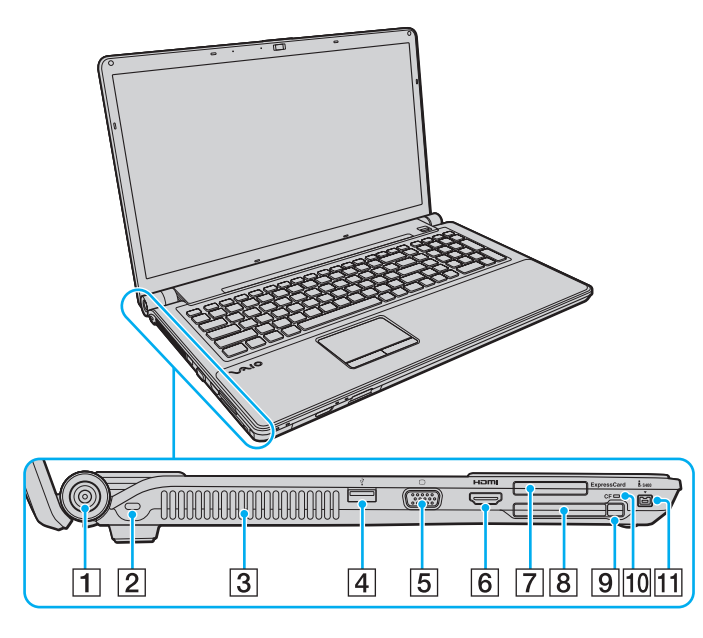

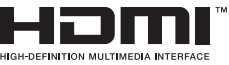

- **T** DC IN-Anschluss [\(Seite 19\)](#page-18-0)
- **2** Sicherheitsöffnung
- 3 Belüftungsöffnung
- 4 USB-Anschluss (USB 2.0)<sup>\*1</sup> [\(Seite 94\)](#page-93-1)
- **5** Monitoranschluss [\(Seite 85\)](#page-84-0)
- **6** HDMI-Anschluss<sup>\*2</sup> [\(Seite 88\)](#page-87-0)
- **FxpressCard/34-Steckplatz [\(Seite 50\)](#page-49-1)**
- **B** CF-Speicherkartensteckplatz (CompactFlash)<sup>\*3</sup> [\(Seite 55\)](#page-54-0)
- **9** Auswurftaste für CF-Speicherkarte<sup>\*3</sup> [\(Seite 55\)](#page-54-0)
- 10 Kontrollanzeige für CF-Speicherkarte<sup>\*3</sup> [\(Seite 17\)](#page-16-0)
- 11 Vierpoliger i.LINK-S400-Anschluss [\(Seite 96\)](#page-95-1)
- \*1Unterstützung von High/Full/Low Speed.
- \*2 Wenn ein Ausgabegerät an den **HDMI**-Anschluss angeschlossen ist und Sie die Audiowiedergabe starten, ist mehrere Sekunden nichts zu hören. Dabei handelt es sich nicht um eine Funktionsstörung.
- \*3Nur bei bestimmten Modellen.

### <span id="page-15-0"></span>Unten

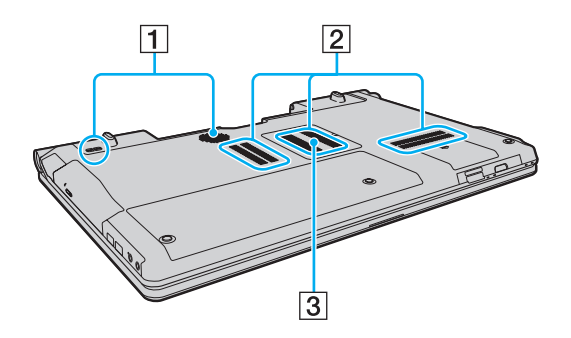

- 1 Subwoofer für Bassfrequenzen\*
- 2 Belüftungsöffnungen
- 3 Abdeckung des Speichermodulfachs [\(Seite 111\)](#page-110-1)
- \*Nur bei bestimmten Modellen.

# <span id="page-16-1"></span><span id="page-16-0"></span>Die Anzeigeleuchten

Der Computer verfügt über die folgenden Kontrollanzeigen:

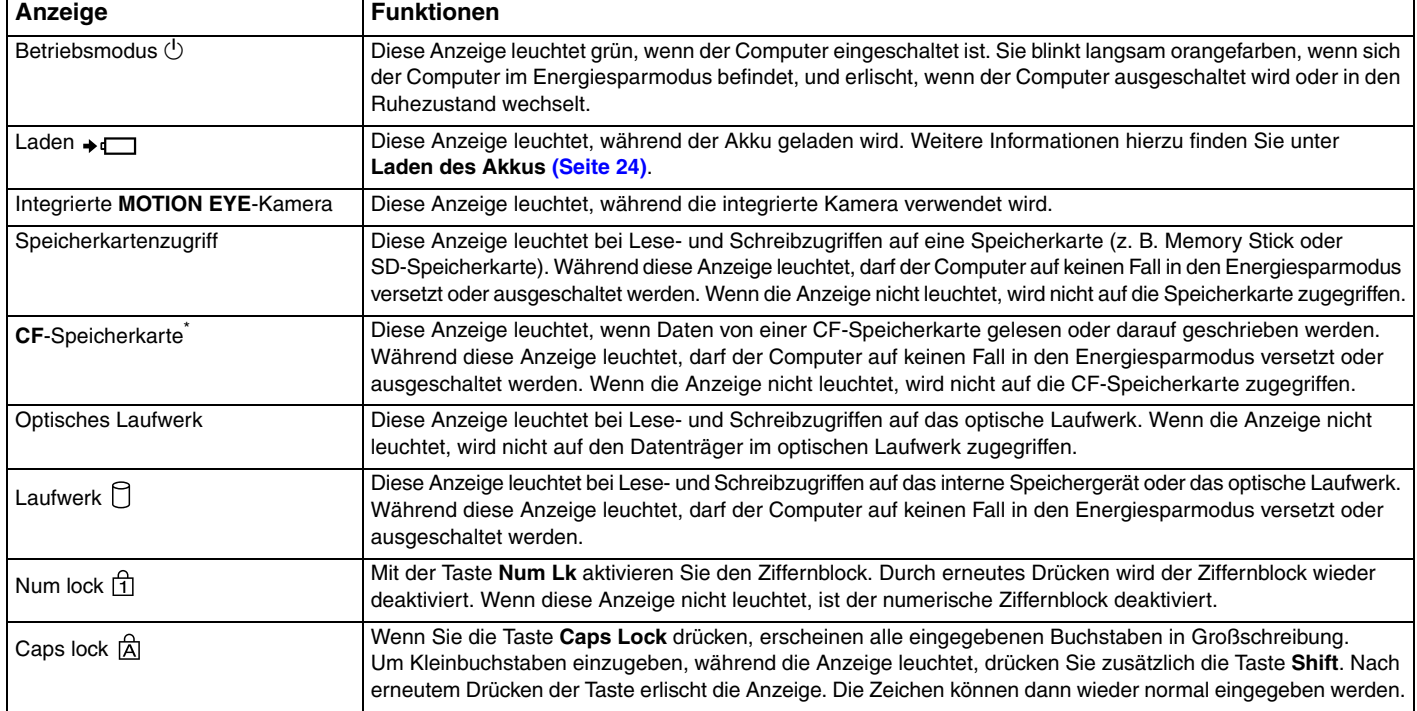

<span id="page-17-0"></span>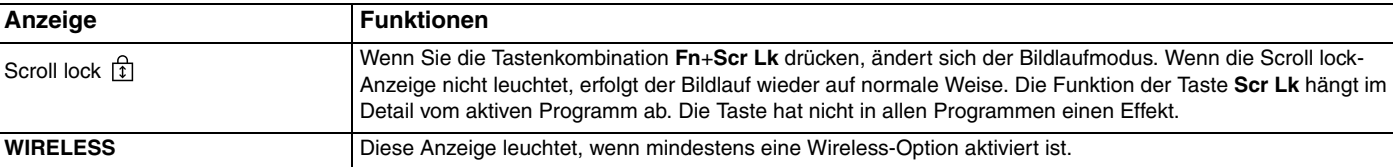

\*Nur bei bestimmten Modellen.

# <span id="page-18-1"></span><span id="page-18-0"></span>Anschließen einer Stromquelle

Sie können Ihren Computer entweder über ein Netzgerät oder einen Akku mit Strom versorgen.

### Verwenden des Netzgeräts

Wenn Sie den Computer bei eingesetztem Akku direkt an das Stromnetz anschließen, wird er über die Netzsteckdose mit Strom versorgt.

#### $\n *A*$

Verwenden Sie ausschließlich das mit dem Computer gelieferte Netzgerät.

#### So verwenden Sie das Netzgerät

- **1**Verbinden Sie das eine Ende des Netzkabels (1) mit dem Netzgerät (3).
- **2**Verbinden Sie das andere Ende des Netzkabels mit einer Netzsteckdose (2).
- **3**Schließen Sie das am Netzgerät (3) angebrachte Kabel an den **DC IN**-Eingang (4) des Computers an.

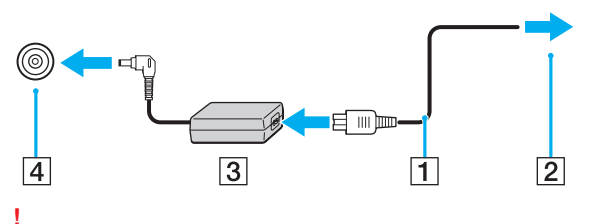

Die Form des Gleichstromsteckers hängt vom verwendeten Netzgerät ab.

#### <span id="page-19-0"></span>✍

Zur vollständigen Trennung des Computers vom Stromnetz muss das Anschlusskabel des Netzgeräts abgezogen werden.

Stellen Sie sicher, dass die Netzsteckdose leicht zugänglich ist.

Wenn Sie Ihren Computer längere Zeit nicht benutzen, versetzen Sie ihn in den Ruhezustand. Weitere Informationen hierzu finden Sie unter **[Ruhezustand \(Seite 29\)](#page-28-0)**.

# <span id="page-20-1"></span><span id="page-20-0"></span>Verwenden des Akkus

Der mit Ihrem Notebook gelieferte Akku ist zum Zeitpunkt der Lieferung nicht vollständig geladen.

### Einsetzen/Abnehmen des Akkus

So setzen Sie den Akku ein

- **1**Schalten Sie den Computer aus, und schließen Sie das LCD-Display.
- **2**Schieben Sie den Schalter **LOCK** (1) nach innen.

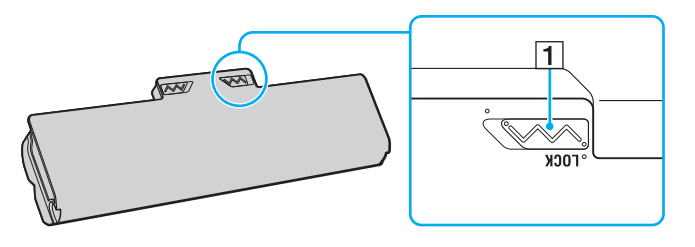

<span id="page-21-0"></span>**3** Schieben Sie den Akku diagonal in das Akkufach, bis die Vorsprünge (2) an beiden Seiten des Akkufachs in die U-förmigen Aussparungen (3) an den Seiten des Akkus greifen.

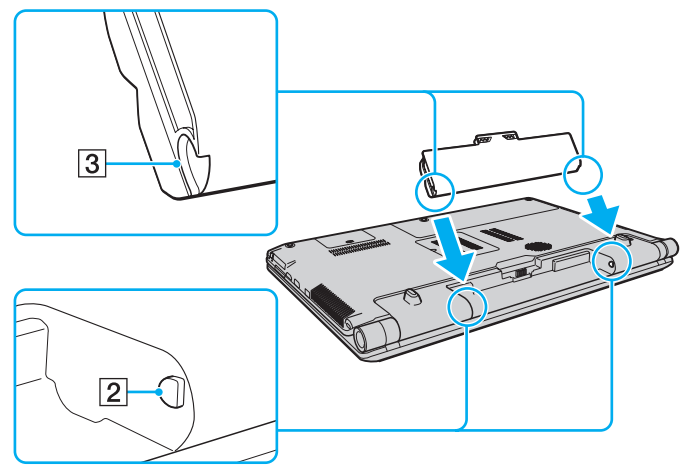

**4**Drücken Sie den Akku im Akkufach nach unten, bis er einrastet.

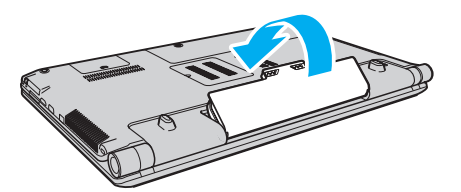

**5**Schieben Sie den Schalter **LOCK** nach außen, um den Akku im Computer zu arretieren.

#### $\sim$  23

#### <span id="page-22-0"></span>So nehmen Sie den Akku ab

 Wenn Sie den Akku abnehmen, während Ihr Computer eingeschaltet ist oder sich im Energiesparmodus befindet und das Netzgerät nicht angeschlossen ist, kann ein Datenverlust auftreten.

- **1**Schalten Sie den Computer aus, und schließen Sie das LCD-Display.
- **2**Schieben Sie den Schalter **LOCK** (1) nach innen.
- **3** Schieben Sie die **RELEASE**-Akkuverriegelung (2) nach innen, und halten Sie sie fest. Greifen Sie dann mit der Fingerspitze unter den Vorsprung (3) am Akku, und nehmen Sie den Akku in Pfeilrichtung vom Computer ab.

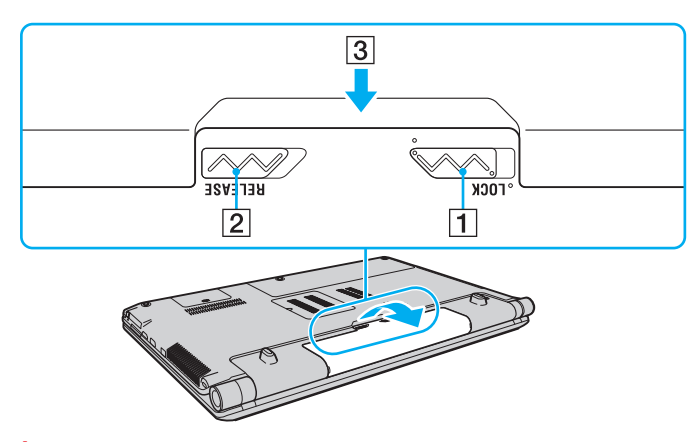

 Manche Akkus erfüllen nicht die strengen Qualitäts- und Sicherheitsstandards von Sony. Aus Sicherheitsgründen kann dieser Computer nur mit Sony-Originalakkus betrieben werden, die speziell für dieses Modell vorgesehen sind. Wenn Sie einen anderen Akku einsetzen, wird dieser nicht geladen, und Ihr Computer funktioniert nicht.

### <span id="page-23-1"></span><span id="page-23-0"></span>Laden des Akkus

Der mit Ihrem Notebook gelieferte Akku ist zum Zeitpunkt der Lieferung nicht vollständig geladen.

So laden Sie den Akku

- **1**Setzen Sie den Akku ein.
- **2**Schließen Sie den Computer mit dem Netzgerät an das Stromnetz an.

Die Ladeanzeige leuchtet, während der Akku aufgeladen wird. Kurz bevor die Akkuladung den mit den Akkuladefunktionen ausgewählten Höchstwert erreicht, erlischt die Ladeanzeige.

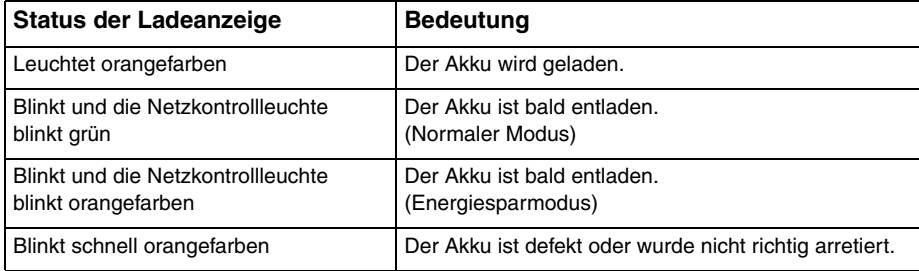

**!** Laden Sie den Akku von Anfang an auf die im Handbuch beschriebene Weise.

#### <span id="page-24-0"></span> $\n *A*$

Lassen Sie den Akku während des Netzbetriebs in Ihrem Computer. Der Akku wird aufgeladen, während Sie mit dem Computer arbeiten.

Wenn der Akku leer ist und sowohl die Lade- als auch die Netzkontrollleuchte blinken, sollten Sie entweder das Netzgerät anschließen, damit der Akku geladen wird, oder Ihren Computer herunterfahren und einen geladenen Akku einsetzen.

Der Computer wird mit einem Lithium-Ionen-Akku geliefert, der jederzeit aufgeladen werden kann. Das Laden eines teilweise entladenen Akkus hat keinen Einfluss auf die Akkulebensdauer und die Akkubetriebszeit.

Sie können die Lebensdauer des Akkus verlängern, indem Sie in **VAIO Control Center** über die Option **Akkuladefunktionen** (Battery Charge Functions) die Schonungsfunktion aktivieren.

Während der Verwendung mancher Softwareanwendungen oder Peripheriegeräte kann es dazu kommen, dass der Computer auch bei geringer Akkuladung nicht in den Ruhezustand wechselt. Um Datenverluste im Akkubetrieb zu vermeiden, sollten Sie Ihre Daten häufig speichern und manuell einen Modus wie Energiesparmodus oder Ruhezustand aktivieren.

Falls der Akku leer wird, während sich der Computer im Energiesparmodus befindet, gehen alle nicht gespeicherten Daten verloren. Eine Wiederherstellung des vorherigen Arbeitszustands ist dann nicht möglich. Um Datenverluste zu vermeiden, sollten Sie Ihre Daten regelmäßig speichern.

### <span id="page-25-0"></span>Verlängern der Akkulebensdauer

Wenn Sie Ihren Computer mit dem Akku betreiben, können Sie die Akkulebensdauer mit den folgenden Maßnahmen verlängern.

- ❑Verringern Sie die Helligkeit des LCD-Displays Ihres Computers.
- ❑ Verwenden Sie einen Stromsparmodus. Weitere Informationen hierzu finden Sie unter **[Verwenden der Stromsparmodi](#page-27-0) [\(Seite 28\)](#page-27-0)**.
- ❑ Ändern Sie in den **Energieoptionen** die Energiespareinstellungen. Weitere Informationen hierzu finden Sie unter **[Verwenden von VAIO Power Management \(Seite 107\)](#page-106-1)**.
- ❑ Legen Sie in **VAIO Control Center** mit **Einstellung für Bildschirmhintergrund für lange Akkunutzung** (Long Battery Life Wallpaper Setting) den Bildschirmhintergrund zur Energieeinsparung fest.

# <span id="page-26-1"></span><span id="page-26-0"></span>Sicheres Ausschalten des Computers

Zur Vermeidung von Datenverlusten sollten Sie den Computer immer wie nachfolgend beschrieben ausschalten.

#### So schalten Sie den Computer aus

- **1**Schalten Sie alle angeschlossenen Peripheriegeräte aus.
- **2**Klicken Sie auf **Start** und dann auf **Herunterfahren**.
- **3** Folgen Sie den Aufforderungen zum Speichern von Dokumenten und zur Berücksichtigung anderer angemeldeter Benutzer, und warten Sie, bis sich der Computer automatisch ausschaltet. Die Netzkontrollleuchte erlischt.

# <span id="page-27-2"></span><span id="page-27-1"></span><span id="page-27-0"></span>Verwenden der Stromsparmodi

Mit den Einstellungen der Energieverwaltung lässt sich die Betriebsdauer verlängern. Zusätzlich zum normalen Betriebmodus verfügt der Computer über zwei spezielle Stromsparmodi: Energiesparmodus und Ruhezustand.

**!**

Wenn Sie Ihren Computer längere Zeit nicht benutzen, während er vom Stromnetz getrennt ist, versetzen Sie ihn in den Ruhezustand.

Falls der Akku leer wird, während sich der Computer im Energiesparmodus befindet, gehen alle nicht gespeicherten Daten verloren. Eine Wiederherstellung des vorherigen Arbeitszustands ist dann nicht möglich. Um Datenverluste zu vermeiden, sollten Sie Ihre Daten regelmäßig speichern.

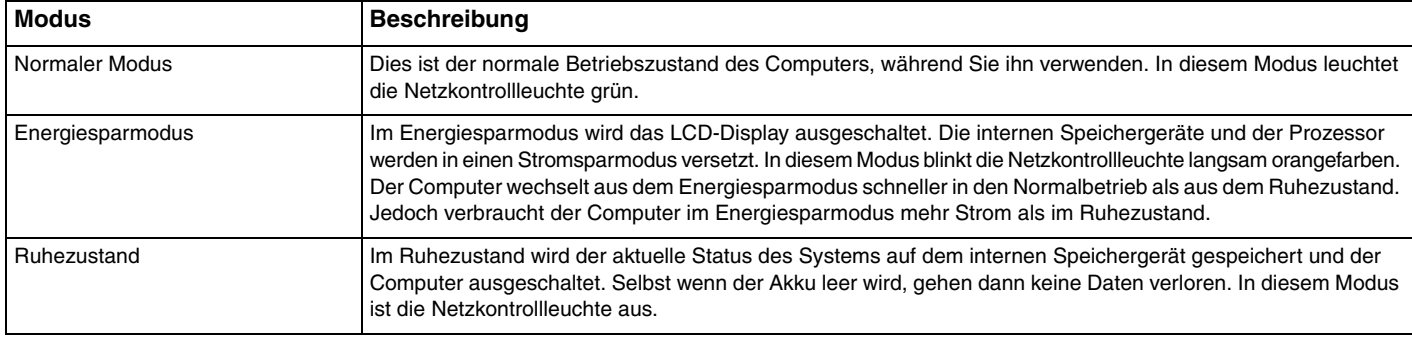

### <span id="page-28-1"></span>Energiesparmodus

So aktivieren Sie den Energiesparmodus

Klicken Sie auf Start, auf den Pfeil **Die neben der Schaltfläche Herunterfahren** und auf Energie sparen.

So kehren Sie zum Normalmodus zurück

- ❑Drücken Sie eine beliebige Taste.
- ❑Drücken Sie am Computer die Ein-Aus-Taste.

 Wenn Sie die Ein-Aus-Taste länger als vier Sekunden gedrückt halten, wird Ihr Computer automatisch ausgeschaltet. Alle nicht gespeicherten Daten gehen dabei verloren.

### <span id="page-28-0"></span>**Ruhezustand**

So aktivieren Sie den Ruhezustand

Drücken Sie die Tastenkombination **Fn**+**F12**.

Sie können auch auf **Start**, auf den Pfeil neben der Schaltfläche **Herunterfahren** und auf **Ruhezustand** klicken.

**!** Bewegen Sie Ihren Computer nicht, bevor die Netzkontrollleuchte erloschen ist.

So kehren Sie zum Normalmodus zurück

Drücken Sie die Ein-Aus-Taste.

Wenn Sie die Ein-Aus-Taste länger als vier Sekunden gedrückt halten, wird Ihr Computer automatisch ausgeschaltet.

# <span id="page-29-1"></span><span id="page-29-0"></span>Aktualisieren des Computers

Installieren Sie unbedingt wie nachfolgend beschrieben die neuesten Aktualisierungen auf Ihrem Computer, damit die bestmögliche Leistung gewährleistet ist.

#### ❑ **Windows Update**

Klicken Sie auf **Start**, **Alle Programme** und **Windows Update**, und folgen Sie den Anweisungen auf dem Bildschirm.

#### ❑ **VAIO Update 4**

Klicken Sie auf **Start**, **Alle Programme**, **VAIO Update 4** und **Zu VAIO Web Support gehen** (Go to VAIO Web Support), und folgen Sie den Anweisungen auf dem Bildschirm.

**!**

Ihr Computer muss mit dem Internet verbunden sein, damit die Aktualisierungen heruntergeladen werden können.

# <span id="page-30-1"></span><span id="page-30-0"></span>Arbeiten mit Ihrem VAIO-Computer

In diesem Abschnitt erfahren Sie, wie Sie Ihren VAIO-Computer optimal nutzen können.

- ❑**[Die Tastatur \(Seite 32\)](#page-31-0)**
- ❑**[Das Touchpad \(Seite 34\)](#page-33-0)**
- ❑**[Die Sondertasten \(Seite 35\)](#page-34-0)**
- ❑**[Die integrierte Kamera \(Seite 36\)](#page-35-0)**
- ❑**[Das optische Laufwerk \(Seite 37\)](#page-36-0)**
- ❑**[Memory Sticks \(Seite 44\)](#page-43-0)**
- ❑**[Andere Module/Speicherkarten \(Seite 50\)](#page-49-0)**
- ❑**[Einrichten einer Internetverbindung \(Seite 60\)](#page-59-0)**
- ❑**[Einrichten einer Netzwerkverbindung \(LAN\) \(Seite 61\)](#page-60-0)**
- ❑**[Einrichten einer Wireless LAN-Verbindung \(Seite 62\)](#page-61-0)**
- ❑**[Bluetooth-Funktion \(Seite 69\)](#page-68-0)**
- ❑**[Authentifizierung per Fingerabdruck \(Seite 75\)](#page-74-0)**

# <span id="page-31-2"></span><span id="page-31-1"></span><span id="page-31-0"></span>Die Tastatur

Die Tastatur Ihres Computers verfügt jedoch über zusätzliche Tasten, mit denen modellspezifische Funktionen ausgeführt werden können.

### Fn-Tastenkombinationen

#### ✍

Manche Tastaturfunktionen können erst nach dem Start des Betriebssystems verwendet werden.

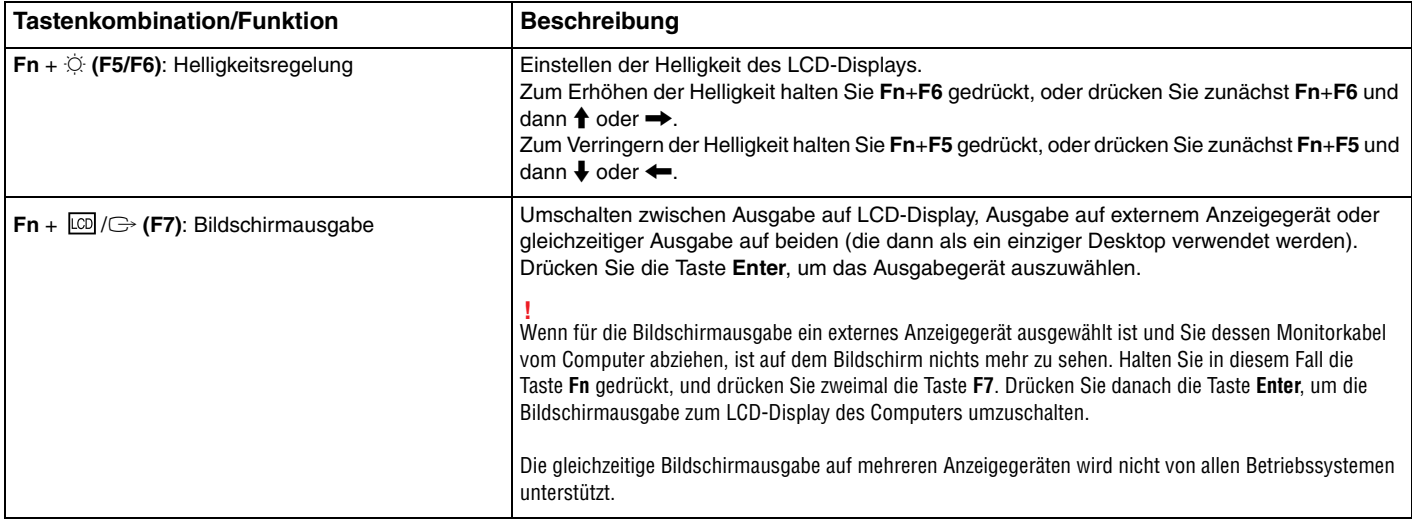

 $T$ astenkombination/Funktion

<span id="page-32-0"></span>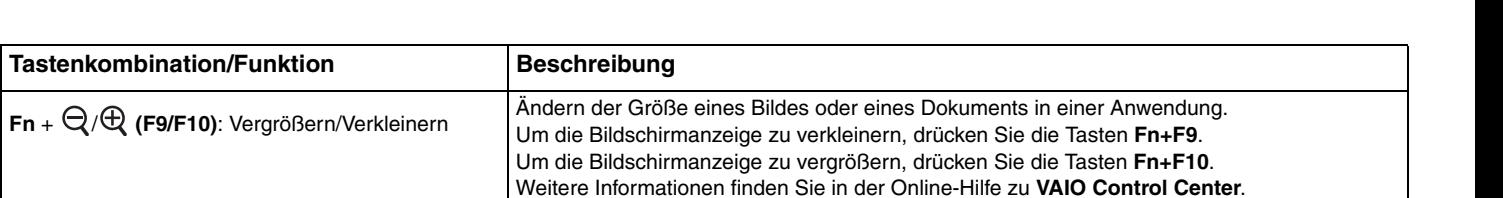

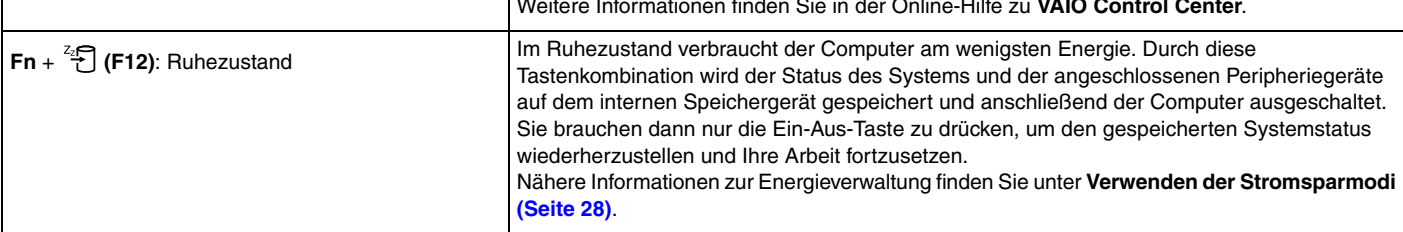

# <span id="page-33-2"></span><span id="page-33-1"></span><span id="page-33-0"></span>Das Touchpad

Mit dem Touchpad können Sie wie mit einer Maus den Mauszeiger verschieben, Objekte auswählen und ziehen sowie einen Bildlauf durchführen.

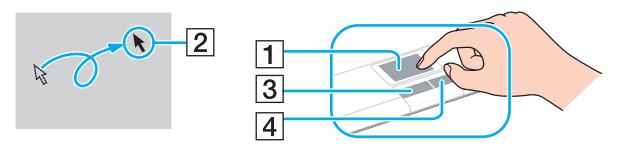

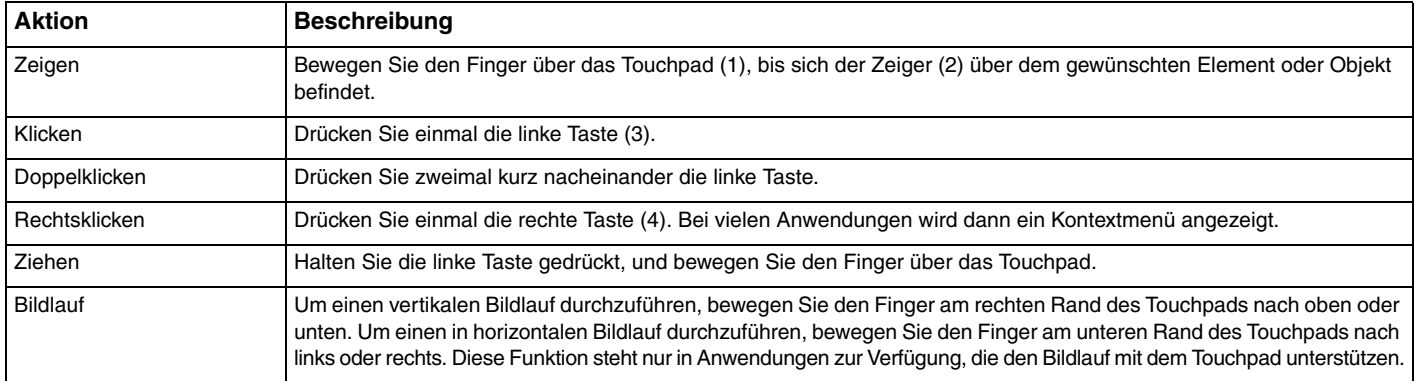

#### $\mathbf{A}$

 Sie können das Touchpad deaktivieren oder aktivieren, wenn eine Maus an den Computer angeschlossen ist. Verwenden Sie zum Ändern der Touchpad-Einstellungen **VAIO Control Center**.

 Schließen Sie unbedingt eine Maus an den Computer an, bevor Sie das Touchpad deaktivieren. Wenn Sie das Touchpad deaktivieren, obwohl keine Maus angeschlossen ist, können Sie für Zeigevorgänge nur die Tastatur verwenden.

## <span id="page-34-3"></span><span id="page-34-0"></span>Die Sondertasten

<span id="page-34-1"></span>Ihr Computer ist mit Sondertasten ausgestattet, die Ihnen den Zugriff auf bestimmte Computerfunktionen erleichtern.

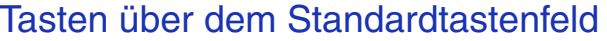

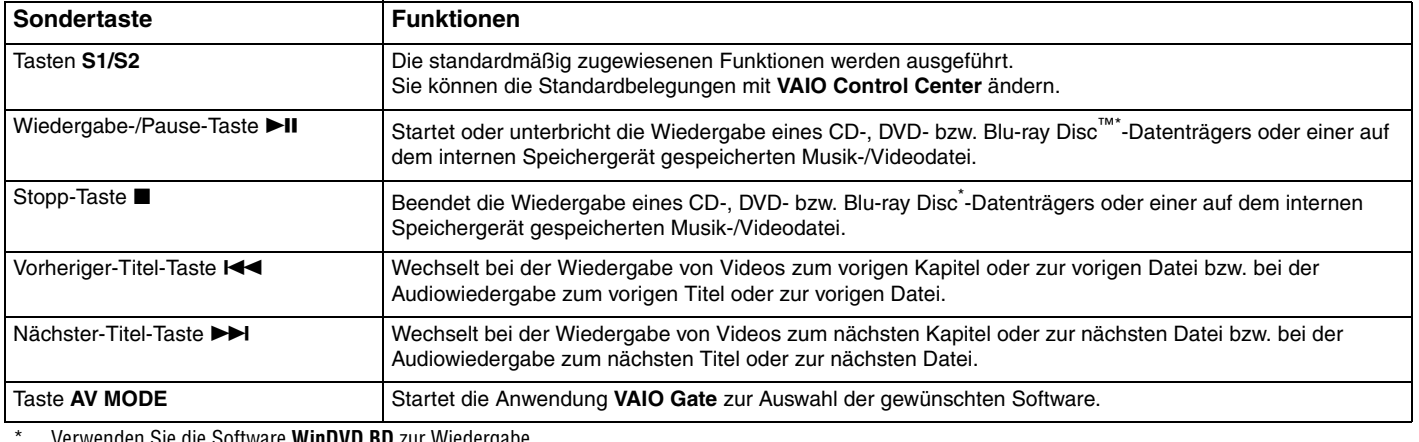

Verwenden Sie die Software **WinDVD BD** zur Wiedergabe.

#### <span id="page-34-2"></span>Tasten über dem Ziffernblock

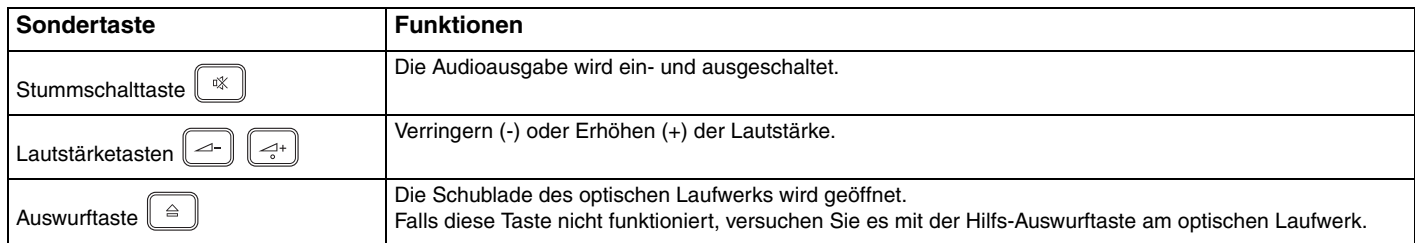

# <span id="page-35-2"></span><span id="page-35-1"></span><span id="page-35-0"></span>Die integrierte Kamera

Der Computer ist mit einer integrierten **MOTION EYE**-Kamera ausgestattet.

Mit der vorinstallierten Aufzeichnungssoftware können die folgenden Aufgaben durchgeführt werden:

- ❑Aufnehmen von Fotos und Videos
- ❑Erkennen und Aufnehmen von Bewegungen zu Überwachungszwecken
- ❑Bearbeiten der aufgenommenen Daten

#### $\n *A*$

Wenn Sie den Computer einschalten, wird die Kamera automatisch aktiviert.

Sie können dann mit der entsprechenden Software an einer Videokonferenz teilnehmen.

#### **!**

Die integrierte Kamera wird beim Starten oder Beenden der Instant-Messaging- oder Videobearbeitungssoftware nicht automatisch ein- bzw. ausgeschaltet.

Versetzen Sie den Computer auf keinen Fall in den Energiesparmodus oder den Ruhezustand, während Sie die integrierte Kamera verwenden.

So verwenden Sie die vorinstallierte Aufzeichnungssoftware

- **1**Klicken Sie auf **Start**, **Alle Programme**, **ArcSoft WebCam Companion 3** und **WebCam Companion 3**.
- **2** Klicken Sie im Hauptfenster auf das gewünschte Symbol. Ausführliche Informationen zur Verwendung der Software finden Sie in der Online-Hilfe.

#### $\n *A*$

 Wenn Sie ein Foto oder Video bei ungünstigen Lichtverhältnissen aufnehmen möchten, klicken Sie zunächst im Hauptfenster auf das Symbol **Erfassen** (Capture). Klicken Sie dann auf das Symbol **Webcam-Einstellungen** (WebCam Settings), und wählen Sie im Fenster mit den Eigenschaften die gewünschte Option zur Belichtungskorrektur aus.
## <span id="page-36-0"></span>Das optische Laufwerk

Ihr Computer ist mit einem optischen Laufwerk ausgestattet.

### $\Omega$

Die in diesem Abschnitt beschriebenen Funktionen und Optionen sind nicht bei allen Computermodellen verfügbar. Informationen zur Ausstattung Ihres Computers finden Sie in den technischen Daten.

#### So legen Sie eine Disc ein

- **1**Schalten Sie den Computer ein.
- **2** Drücken Sie die Auswurftaste (1), um die Laufwerksschublade zu öffnen. Die Schublade wird ausgefahren.

 Wenn die Stromversorgung des optischen Laufwerks durch **VAIO Power Management** unterbrochen wurde, dauert es eine Weile, bis sich die Laufwerksschublade mit der Auswurftaste öffnen lässt.

#### $\n *A*$

 Falls die Auswurftaste nicht funktioniert, versuchen Sie es mit der Hilfs-Auswurftaste am optischen Laufwerk. Die Hilfs-Auswurftaste funktioniert jedoch nicht, wenn die Stromversorgung des optischen Laufwerks durch **VAIO Power Management** unterbrochen wurde.

<span id="page-37-0"></span>**3** Legen Sie eine Disc mit der Beschriftung nach oben in der Mitte der Schublade ein, und drücken Sie leicht darauf, bis sie einrastet.

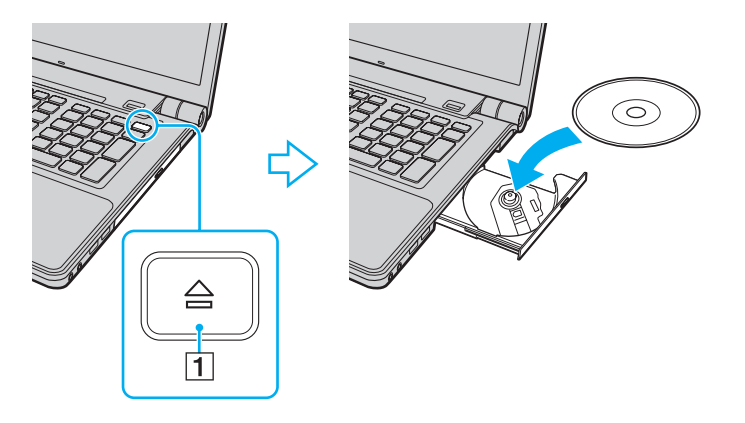

 Üben Sie keinen Druck auf die Laufwerksschublade aus. Halten Sie unbedingt die Unterseite der Schublade fest, wenn Sie Discs einlegen oder herausnehmen.

**4**Schließen Sie die Schublade, indem Sie sie vorsichtig hineinschieben.

 Nehmen Sie auf keinen Fall die optische Disc heraus, während sich Ihr Computer in einem Stromsparmodus (Energiesparmodus oder Ruhezustand) befindet. Versetzen Sie den Computer unbedingt wieder in den Normalmodus, bevor Sie die Disc herausnehmen.

## <span id="page-38-0"></span>Unterstützte Medien

Ob Sie mit Ihrem Computer CD-, DVD- und Blu-ray Disc-Medien lesen und beschreiben können, ist vom Modell abhängig. Der folgenden Tabelle können Sie entnehmen, welche Medien von den verschiedenen optischen Laufwerken unterstützt werden.

> AB: abspielbar und beschreibbar A: abspielbar, jedoch nicht beschreibbar –: weder abspielbar noch beschreibbar

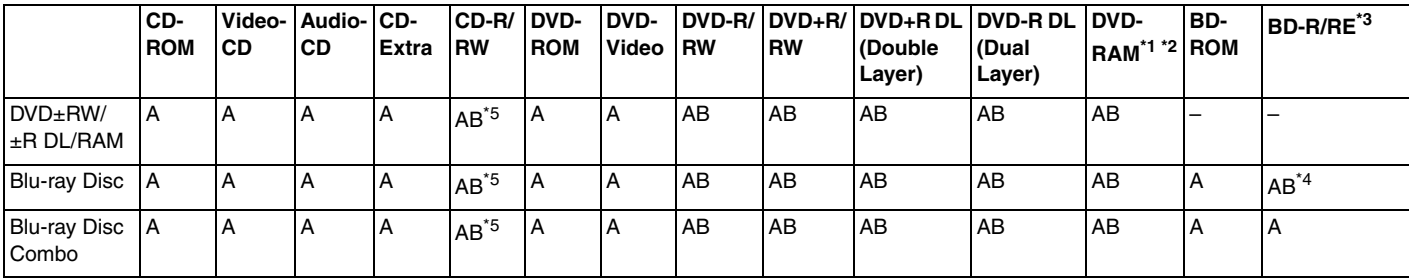

\*1Das DVD±RW/RAM-Laufwerk in Ihrem Computer unterstützt keine DVD-RAM-Cartridge. Verwenden Sie Discs ohne Cartridge oder mit entfernbarer Cartridge.

\*2 Das Schreiben von Daten auf DVD-RAM-Discs (2,6 GB), die der DVD-RAM-Version 1.0 entsprechen, wird nicht unterstützt. DVD-RAM-Discs Version 2.2/DVD-RAM-Discs Revision 5.0 mit 12-facher Geschwindigkeit werden nicht unterstützt.

\*3BD-RE-Discs im Format der Version 1.0 und Blu-ray Discs mit Cartridge werden vom Blu-ray Disc-Laufwerk Computers nicht unterstützt.

\*4Das Schreiben von Daten auf BD-R-Discs der Version 1.1/1.2/1.3 (Discs mit einer Schicht und einer Kapazität von 25 GB, Discs mit zwei Schichten und einer Kapazität von 50 GB) und BD-RE-Discs der Version 2.1 (Discs mit einer Schicht und einer Kapazität von 25 GB, Discs mit zwei Schichten und einer Kapazität von 50 GB) wird unterstützt.

\*5Das Beschreiben von Ultra Speed CD-RW-Discs wird nicht unterstützt.

 $\sim$  40  $\sim$ 

<span id="page-39-0"></span> Dieses Gerät ist für die Wiedergabe von Discs nach dem Compact Disc-Standard (CD-Standard) ausgelegt. Jedoch entsprechen DualDiscs und manche Musikdiscs, die mit Urheberrechtsschutztechniken codiert wurden, nicht dem CD-Standard. Daher sind diese Discs nicht mit dem Gerät kompatibel.

Lesen Sie vor dem Kauf von bespielten oder leeren Discs, die Sie mit Ihrem VAIO-Computer wiedergeben oder beschreiben möchten, unbedingt die Hinweise auf der Verpackung, und überprüfen Sie die Lese- und Schreibkompatibilität mit dem optischen Laufwerk des Computers. Sony garantiert NICHT die Kompatibilität der optischen VAIO-Laufwerke mit Discs, die nicht dem offiziellen "CD-Standard", "DVD-Standard" oder "Blu-ray Disc-Standard" entsprechen. DIE VERWENDUNG INKOMPATIBLER DISCS KANN ZU EINER ERNSTHAFTEN BESCHÄDIGUNG IHRES VAIO-COMPUTERS ODER ZU SOFTWAREPROBLEMEN UND SYSTEMSTILLSTÄNDEN FÜHREN.

Wenn Sie Fragen zu den Disc-Formaten haben, wenden Sie sich an den Herausgeber der bespielten Disc bzw. an den Hersteller der beschreibbaren Disc.

#### ✍

Das Beschreiben von 8-cm-Discs wird nicht unterstützt.

 Für die durchgehende Wiedergabe urheberrechtlich geschützter Blu-ray Disc-Medien muss der AACS-Schlüssel aktualisiert werden. Zur Aktualisierung des AACS-Schlüssels ist eine Internetverbindung erforderlich.

Wie auch bei anderen Laufwerken für optische Medien können bestimmte Umstände eingeschränkte Kompatibilität zur Folge haben oder die Wiedergabe von Blu-ray Discs verhindern. VAIO-Computer unterstützen möglicherweise nicht die Wiedergabe von Filmen auf gepackten Medien, die bei hohen Bitraten in den Formaten AVC oder VC1 aufgezeichnet wurden.

Für manche DVD- und BD-ROM-Inhalte sind Regionseinstellungen erforderlich. Stimmen die Regionseinstellung und der Regionalcode der Disc nicht überein, ist keine Wiedergabe möglich.

Wenn das externe Anzeigegerät nicht der HDCP-Norm (High-bandwidth Digital Content Protection) entspricht, können Sie die Inhalte von urheberrechtlich geschützten Blu-ray Discs nicht wiedergeben.

Manche Inhalte beschränken die Videoausgabe auf das Standard-Definition-Format oder verhindern die analoge Videoausgabe. Wenn Sie Videosignale über eine digitale Verbindung (z. B. HDMI oder DVI) ausgeben, raten wir dringend dazu, HDCP-kompatible Geräte zu verwenden, damit eine optimale Kompatibilität und Anzeigequalität sichergestellt ist.

Beenden Sie alle speicherresidenten Dienstprogramme, bevor Sie eine Disc abspielen oder beschreiben. Andernfalls kann es zu einer Fehlfunktion Ihres Computers kommen.

## <span id="page-40-0"></span>Hinweise zur Verwendung des optischen Laufwerks

## Hinweise zum Beschreiben von Discs

- ❑ Verwenden Sie ausschließlich runde Discs. Verwenden Sie keine Discs mit einer anderen Form (Stern, Herz, Karte usw.), da das optische Laufwerk dadurch beschädigt werden könnte.
- ❑ Setzen Sie Ihren Computer keinen ruckartigen Bewegungen aus, während eine Disc vom optischen Laufwerk beschrieben wird.
- ❑ Stecken Sie das Netzkabel oder das Kabel des Netzgeräts auf keinen Fall ein oder aus, während eine Disc beschrieben wird.

## Hinweise zum Abspielen von Discs

Beachten Sie folgende Empfehlungen, damit die optimale Wiedergabequalität Ihrer Discs gewährleistet ist:

- ❑ Audio-CDs, die mit CD-R- oder CD-RW-Datenträgern erstellt wurden, können möglicherweise nicht mit allen CD-Playern und optischen Computerlaufwerken abgespielt werden.
- ❑ DVDs mit dem Format DVD+R DL, DVD-R DL, DVD+R, DVD+RW, DVD-R, DVD-RW oder DVD-RAM können möglicherweise nicht mit allen DVD-Playern und optischen Computerlaufwerken abgespielt werden.
- ❑ Falls Blu-ray Disc-Medien nicht abgespielt werden können oder der Computer während der Wiedergabe instabil wird, laden Sie mithilfe von **VAIO Update** die neuesten Updates für **WinDVD BD** herunter, und installieren Sie diese. Informationen zur Verwendung von **VAIO Update** finden Sie unter **[Aktualisieren des Computers \(Seite 30\)](#page-29-0)**.
- ❑ Bei manchen Systemkonfigurationen kann es zu Tonstörungen und/oder Bildaussetzern während der AVC HD-Wiedergabe kommen.
- ❑Aktivieren Sie auf dem Computer keinen Energiesparmodus, während Sie eine Disc abspielen.

## <span id="page-41-0"></span>Hinweise zu Regionalcodes

**!**

❑ DVDs sind mit Regionalcodes versehen, die angeben, in welcher Region und mit welchem Playertyp die Disc abgespielt werden kann. Mit dem Laufwerk Ihres Computers können Sie nur DVDs mit dem Regionalcode "2" (Europa gehört zur Region "2"), "5" (Russland gehört zur Region "5") oder "all" (die DVD ist weltweit abspielbar) abspielen.

 Wenn Sie den Regionalcode in der Software **WinDVD** oder **WinDVD BD** ändern, müssen Sie die Software schließen und erneut starten oder die Disc auswerfen und wieder einlegen, damit die neue Einstellung übernommen wird.

❑ Versuchen Sie auf keinen Fall, die Einstellungen für den Regionalcode des Laufwerks zu ändern. Alle Probleme, die durch das Ändern des Regionalcodes des Laufwerks entstehen, werden nicht von der Gewährleistung abgedeckt.

## <span id="page-42-0"></span>Abspielen von Discs

So spielen Sie eine Disc ab

**1**Legen Sie eine Disc in das optische Laufwerk ein.

Schließen Sie vor dem Abspielen das Netzgerät an den Computer an, und beenden Sie alle Softwareanwendungen, die aktuell ausgeführt werden.

**2** Wenn nicht automatisch ein Fenster geöffnet wird, klicken Sie auf **Start**, **Alle Programme** und auf die Software, mit der Sie die Disc abspielen möchten. Anleitungen zur Verwendung der Software finden Sie in der Online-Hilfe.

## Kopieren von Dateien auf Discs

So kopieren Sie Dateien auf eine Disc

**1**Legen Sie eine beschreibbare Disc in das optische Laufwerk ein.

Schließen Sie vor dem Kopieren das Netzgerät an den Computer an, und beenden Sie alle Softwareanwendungen, die aktuell ausgeführt werden.

**2** Wenn nicht automatisch ein Fenster geöffnet wird, klicken Sie auf **Start**, **Alle Programme** und auf die Brennsoftware, mit der Sie die Dateien auf die Disc kopieren möchten. Anleitungen zur Verwendung der Software finden Sie in der Online-Hilfe.

 $\sim$  43

# <span id="page-43-0"></span>Memory Sticks

Der Memory Stick ist ein kompaktes, mobiles und vielseitiges IC-Aufnahmemedium, das speziell für den Austausch und die gemeinsame Nutzung digitaler Daten mit kompatiblen Geräten (z. B. Digitalkameras und Mobiltelefone) ausgelegt ist. Memory Sticks eignen sich auch als externe Datenspeicher, da sie austauschbar sind.

## Vor Verwendung von Memory Sticks

Der Memory Stick-Steckplatz Ihres Computers unterstützt die folgenden Medien:

- ❑"Memory Stick"
- $\Box$ "Memory Stick Duo"
- ❑"Memory Stick PRO"
- ❑"Memory Stick PRO Duo"
- ❑"Memory Stick PRO-HG Duo"

 Der Memory Stick-Steckplatz Ihres Computers unterstützt nicht die parallele Datenübertragung mit 8 Bit (Hochgeschwindigkeits-Datenübertragung). Die neuesten Informationen zu Memory Sticks finden Sie auf der Memory Stick-Website <http://www.memorystick.com/en/>.

## <span id="page-44-0"></span>Einsetzen und Herausnehmen eines Memory Stick

#### So setzen Sie einen Memory Stick ein

- **1**Suchen Sie nach dem Memory Stick-Steckplatz.
- **2**Halten Sie den Memory Stick so, dass sich der Pfeil oben befindet und in Richtung des Steckplatzes zeigt.
- **3**Schieben Sie den Memory Stick vorsichtig in den Steckplatz, bis er einrastet.

#### $\n *A*$

 Der Memory Stick wird automatisch vom System erkannt, und danach wird sein Inhalt angezeigt. Wenn nicht automatisch ein Fenster geöffnet wird, klicken Sie auf **Start**, **Arbeitsplatz**, und doppelklicken Sie auf das Memory Stick-Symbol.

Das Memory Stick-Symbol wird im Fenster **Arbeitsplatz** angezeigt, wenn ein Memory Stick in den Steckplatz eingesetzt ist.

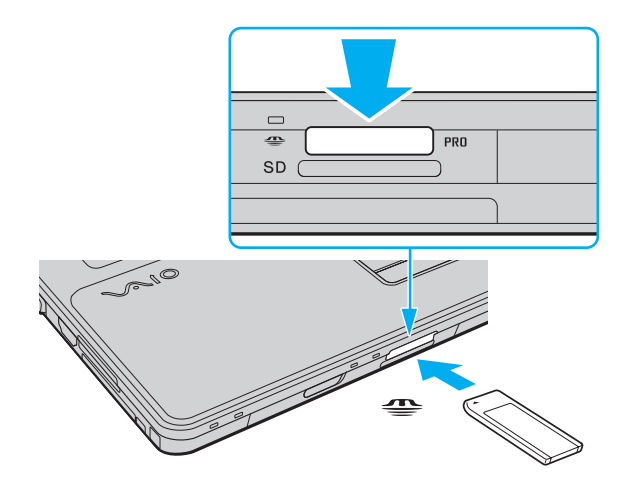

#### <span id="page-45-0"></span> $\n *A*$

Sie können Memory Sticks im Duo-Format ohne einen Memory Stick Duo-Adapter direkt in den Memory Stick-Steckplatz einsetzen.

 Achten Sie beim Einsetzen des Memory Stick in den Steckplatz darauf, dass der Pfeil in die richtige Richtung zeigt. Wenn sich der Memory Stick nicht leicht einsetzen lässt, drücken Sie ihn auf keinen Fall mit Gewalt in den Steckplatz. Ihr Computer oder der Memory Stick könnte sonst beschädigt werden.

Setzen Sie jedoch unbedingt Memory Stick Micro-Speichermedien (M2) in einen M2 Standard- oder M2 Duo-Adapter ein. Falls Sie die Speichermedien ohne den Adapter direkt in den Memory Stick-Steckplatz einsetzen, können Sie sie unter Umständen nicht wieder herausnehmen.

Memory Stick Micro-Speichermedien in einem M2 Duo-Adapter funktionieren unter Umständen nicht richtig, wenn sie zusätzlich in einen Memory Stick Duo-Adapter eingesetzt werden.

### So nehmen Sie einen Memory Stick heraus

 Nehmen Sie den Memory Stick auf keinen Fall heraus, während die Kontrollanzeige für Speicherkartenzugriffe leuchtet. Andernfalls können Daten verloren gehen. Das Übertragen großer Datenmengen kann längere Zeit dauern. Überprüfen Sie daher erst, ob die Kontrollanzeige erloschen ist, bevor Sie den Memory Stick herausnehmen.

- **1**Suchen Sie nach dem Memory Stick-Steckplatz.
- **2**Vergewissern Sie sich, dass die Kontrollanzeige für den Speicherkartenzugriff nicht leuchtet.
- **3** Drücken Sie den Memory Stick leicht in den Steckplatz, damit er freigegeben wird. Der Memory Stick kommt ein Stück heraus.
- **4**Ziehen Sie den Memory Stick aus dem Steckplatz heraus.

Nehmen Sie Memory Sticks immer vorsichtig heraus, damit sie nicht unerwartet herausschnellen.

## <span id="page-46-0"></span>Formatieren eines Memory Stick

## So formatieren Sie einen Memory Stick

Memory Sticks werden formatiert ausgeliefert und können sofort verwendet werden.

Wenn Sie ein Speichermedium mit Ihrem Computer neu formatieren möchten, gehen Sie wie folgt vor.

## **!** Formatieren Sie den Memory Stick unbedingt mit einem Gerät, das diese Medien unterstützt.

Beim Formatieren des Memory Stick werden alle darauf gespeicherten Daten gelöscht. Vergewissern Sie sich vor dem Formatieren, dass das Speichermedium keine wertvollen Daten enthält.

Nehmen Sie den Memory Stick nicht aus dem Steckplatz heraus, während er formatiert wird. Dies könnte Funktionsstörungen verursachen.

- **1**Suchen Sie nach dem Memory Stick-Steckplatz.
- **2**Schieben Sie den Memory Stick vorsichtig in den Steckplatz, bis er einrastet.
- **3**Klicken Sie auf **Start** und dann auf **Arbeitsplatz**, um das Fenster **Arbeitsplatz** zu öffnen.
- **4**Klicken Sie mit der rechten Maustaste auf das Memory Stick-Symbol, und wählen Sie **Formatieren**.
- **5**Klicken Sie auf **Gerätestandards wiederherstellen**.

Die Größe der Zuordnungseinheit und das Dateisystem können sich ändern.

Wählen Sie in der Dropdown-Liste **Dateisystem** nicht den Eintrag **NTFS** aus, da dies Funktionsstörungen verursachen könnte.

#### ✍

Für den Formatierungsvorgang ist weniger Zeit erforderlich, wenn Sie unter **Formatierungsoptionen** die Option **Schnellformatierung** aktivieren.

- <span id="page-47-0"></span>**6**Klicken Sie auf **Starten**.
- **7**Folgen Sie den Anweisungen auf dem Bildschirm.

**!** Je nach Memory Stick-Typ kann das Formatieren länger dauern.

## <span id="page-48-0"></span>Hinweise zur Verwendung von Memory Sticks

- ❑ Ihr Computer wurde mit Speichermedien der Marke Memory Stick von Sony mit einer Speicherkapazität von bis zu 16 GB (erhältlich im Mai 2009) getestet und für kompatibel befunden. Jedoch kann die Kompatibilität mit allen Memory Sticks nicht gewährleistet werden.
- ❑ Beim Einsetzen eines Memory Stick mit mehreren Konvertierungsadaptern ist die Kompatibilität nicht gewährleistet.
- ❑ "MagicGate" ist die allgemeine Bezeichnung für die von Sony entwickelte Urheberrechtsschutztechnik. Verwenden Sie einen Memory Stick mit dem Logo "MagicGate", um diese Funktion nutzen zu können.
- ❑ Mit Ausnahme für den persönlichen Gebrauch verbieten die Urheberrechtsgesetze die Verwendung von Audio- und/oder Bilddaten, die ohne vorherige Genehmigung des Urheberrechtsinhabers aufgenommen wurden. Entsprechend dürfen Memory Stick-Speichermedien mit solchen urheberrechtlich geschützten Daten nur im Rahmen der rechtlichen Bestimmungen verwendet werden.
- ❑ Setzen Sie immer nur einen Memory Stick in den Steckplatz ein. Wird das Speichermedium nicht ordnungsgemäß eingesetzt, können sowohl der Computer als auch das Speichermedium selbst beschädigt werden.

# <span id="page-49-0"></span>Andere Module/Speicherkarten

## ExpressCard-Modul

Der Computer ist für den Austausch von Daten mit Digitalkameras, Camcordern, mp3-Playern und anderen Audio-/Videogeräten mit einem ExpressCard/34-Steckplatz<sup>\*</sup> ausgestattet. In diesen Steckplatz können nur ExpressCard/34-Module<sup>\*</sup> (34 mm Breite) eingesetzt werden.

\*In diesem Handbuch werden die Bezeichnungen ExpressCard-Steckplatz und ExpressCard-Modul gebraucht.

## So setzen Sie ein ExpressCard-Modul ein

- **1**Suchen Sie nach dem ExpressCard-Steckplatz.
- **2** Schieben Sie das ExpressCard-Modul vorsichtig in den Steckplatz, bis es einrastet. Wenden Sie dabei keine Gewalt an.

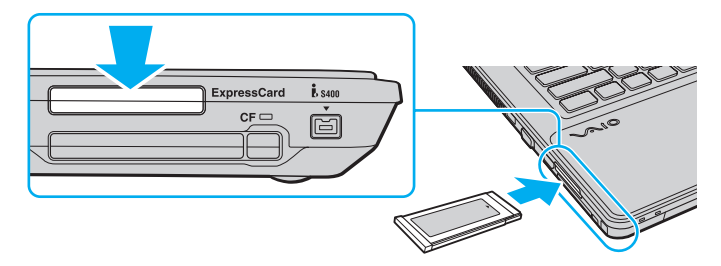

#### $\mathbb{Z}_p$

Wenn sich das Modul nicht leicht einsetzen lässt, nehmen Sie es vorsichtig heraus, und vergewissern Sie sich, dass der Pfeil in Richtung Computer zeigt.

Verwenden Sie immer die neueste Treiberversion des Herstellers des ExpressCard-Moduls.

### <span id="page-50-0"></span>So nehmen Sie ein ExpressCard-Modul heraus

#### $\mathbb{Z}$

- Sie brauchen in den folgenden Situationen Schritt 1 bis 4 nicht auszuführen:
- Der Computer ist ausgeschaltet.
- Das Symbol **Hardware sicher entfernen** wird nicht in der Taskleiste angezeigt.
- Das Speichermedium, das Sie entnehmen möchten, wird nicht im Fenster **Hardware sicher entfernen** angezeigt.
- **1**Suchen Sie nach dem ExpressCard-Steckplatz.
- **2**Doppelklicken Sie in der Taskleiste auf das Symbol **Hardware sicher entfernen**.
- **3**Wählen Sie das Speichermedium aus, das Sie entnehmen möchten, und klicken Sie auf **Stopp**.
- **4**Nehmen Sie das ExpressCard-Modul entsprechend den angezeigten Anweisungen heraus.
- **5**Drücken Sie das ExpressCard-Modul ein Stück nach innen, damit es freigegeben wird.
- **6**Ziehen Sie das ExpressCard-Modul vorsichtig aus dem Steckplatz heraus.

## <span id="page-51-0"></span>SD-Speicherkarten

Ihr Computer ist mit einem Steckplatz für **SD**-Speicherkarten ausgestattet. Sie können über diesen Steckplatz Daten mit Digitalkameras, Camcordern, mp3-Playern und anderen Audio-/Videogeräten austauschen.

Vor Verwendung von SD-Speicherkarten

Folgende Speicherkarten werden vom **SD**-Speicherkartensteckplatz des Computers unterstützt:

- ❑SD-Speicherkarte
- ❑SDHC-Speicherkarte

Die neuesten Informationen zu den kompatiblen Speicherkarten finden Sie auf der entsprechenden Support-Website (siehe **[Weitere Informationen zu Ihrem VAIO-Computer \(Seite 5\)](#page-4-0)**).

<span id="page-52-0"></span>So setzen Sie eine SD-Speicherkarte ein

- **1**Suchen Sie nach dem **SD**-Speicherkartensteckplatz.
- **2**Halten Sie die SD-Speicherkarte so, dass sich der Pfeil oben befindet und in Richtung des Steckplatzes zeigt.
- **3** Schieben Sie die SD-Speicherkarte vorsichtig in den Steckplatz, bis sie einrastet. Drücken Sie die Karte nicht mit Gewalt in den Steckplatz.

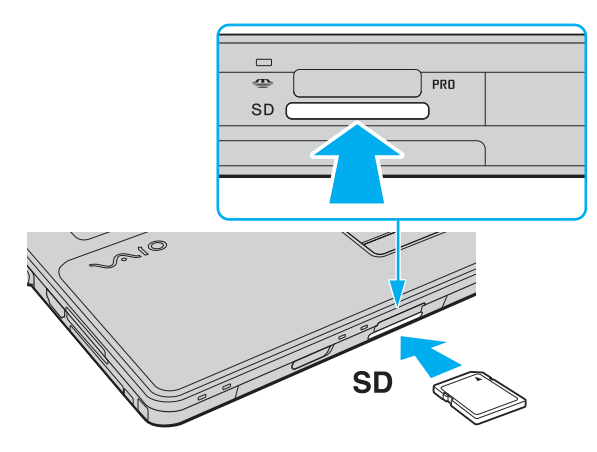

#### $\n *A*$

 Wenn sich die SD-Speicherkarte nicht leicht einsetzen lässt, nehmen Sie sie vorsichtig heraus, und vergewissern Sie sich, dass der Pfeil in Richtung Computer zeigt.

Das Symbol für die SD-Speicherkarte wird im Fenster **Arbeitsplatz** angezeigt, wenn diese in den Steckplatz eingesetzt ist.

<span id="page-53-0"></span>So nehmen Sie eine SD-Speicherkarte heraus

- **1**Suchen Sie nach dem **SD**-Speicherkartensteckplatz.
- **2**Vergewissern Sie sich, dass die Kontrollanzeige für den Speicherkartenzugriff nicht leuchtet.
- **3** Drücken Sie die SD-Speicherkarte leicht in den Steckplatz, damit sie freigegeben wird. Die SD-Speicherkarte kommt ein Stück heraus.
- **4**Ziehen Sie die SD-Speicherkarte aus dem Steckplatz heraus.

## <span id="page-54-0"></span>CF-Speicherkarten

Manche Modelle des Computers sind mit einem Steckplatz für **CF**-Speicherkarten ausgestattet. Sie können über diesen Steckplatz Daten mit Digitalkameras, Camcordern, mp3-Playern und anderen Audio-/Videogeräten austauschen.

 $\boxed{\mathsf{Q}}$ 

Die in diesem Abschnitt beschriebenen Funktionen und Optionen sind nicht bei allen Computermodellen verfügbar. Informationen zur Ausstattung Ihres Computers finden Sie in den technischen Daten.

### <span id="page-55-0"></span>So setzen Sie eine CF-Speicherkarte ein

**!** Der Computer wird mit einer Transportsicherung im **CF**-Speicherkartensteckplatz ausgeliefert. Nehmen Sie die Transportsicherung heraus, bevor Sie eine **CF**-Speicherkarte einsetzen.

- **1**Suchen Sie nach dem **CF**-Speicherkartensteckplatz.
- **2**Drücken Sie die Auswurftaste für **CF**-Speicherkarten, damit sie freigegeben wird.
- **3**Drücken Sie noch einmal die **CF**-Kartenauswurftaste, damit die Transportsicherung ein Stück herauskommt.
- **4**Ziehen Sie die Transportsicherung vorsichtig aus dem Steckplatz heraus.
- **5**Halten Sie die CF-Speicherkarte so, dass sich der Pfeil oben befindet und in Richtung des Steckplatzes zeigt.
- **6** Schieben Sie die CF-Speicherkarte vorsichtig in den Steckplatz, bis sie einrastet. Drücken Sie die Karte nicht mit Gewalt in den Steckplatz.

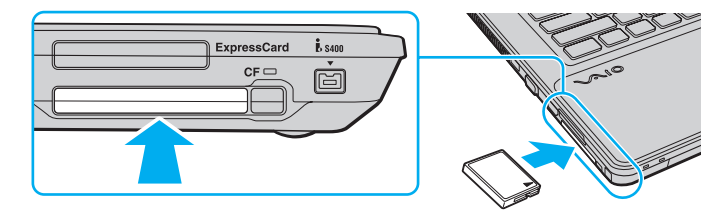

#### $\mathbb{Z}_n$

 Wenn sich die CF-Speicherkarte nicht leicht einsetzen lässt, nehmen Sie sie vorsichtig heraus, und vergewissern Sie sich, dass der Pfeil in Richtung Computer zeigt.

Das Symbol für die CF-Speicherkarte wird im Fenster **Arbeitsplatz** angezeigt, wenn diese in den Steckplatz eingesetzt ist.

### <span id="page-56-0"></span>So nehmen Sie eine CF-Speicherkarte heraus

 Wenn Sie keine **CF**-Speicherkarte verwenden, setzen Sie die Transportsicherung in den Steckplatz ein, damit dieser nicht verschmutzt werden kann. Vergewissern Sie sich vor dem Transportieren des Computers, dass die Transportsicherung in den **CF**-Steckplatz eingesetzt ist.

- **1**Suchen Sie nach dem **CF**-Speicherkartensteckplatz.
- **2**Vergewissern Sie sich, dass die Kontrollanzeige für **CF**-Speicherkarten nicht leuchtet.
- **3**Drücken Sie die Auswurftaste für **CF**-Speicherkarten, damit sie freigegeben wird.
- **4**Drücken Sie noch einmal die **CF**-Kartenauswurftaste, damit die CF-Speicherkarte ein Stück herauskommt.
- **5**Ziehen Sie die CF-Speicherkarte vorsichtig aus dem Steckplatz heraus.
- **6**Falls die **CF**-Kartenauswurftaste noch nicht eingerastet ist, drücken Sie sie wieder vollständig hinein.

## <span id="page-57-0"></span>Hinweise zur Verwendung von Speicherkarten

## Allgemeine Hinweise zu Speicherkarten

- $\Box$ Verwenden Sie ausschließlich Speicherkarten, die mit Ihrem Computer kompatibel sind.
- ❑ Vergewissern Sie sich vor dem Einsetzen einer Speicherkarte in den Steckplatz, dass der Pfeil in die richtige Richtung zeigt. Wenn sich die Speicherkarte nicht leicht einsetzen lässt, drücken Sie sie auf keinen Fall mit Gewalt in den Steckplatz. Ihr Computer oder die Speicherkarte könnte sonst beschädigt werden.
- ❑ Gehen Sie beim Einsetzen und Herausnehmen von Speicherkarten vorsichtig vor. Wenden Sie beim Einsetzen oder Herausnehmen keine Gewalt an.
- ❑ Nehmen Sie die Speicherkarte auf keinen Fall heraus, wenn die Kontrollanzeige für Speicherkartenzugriffe leuchtet. Andernfalls können Daten verloren gehen.
- ❑ Versuchen Sie auf keinen Fall, eine Speicherkarte oder einen Speicherkartenadapter eines anderen Typs in den Speicherkartensteckplatz einzusetzen. Inkompatible Speicherkarten bzw. inkompatible Speicherkartenadapter lassen sich nur schwer aus dem Schacht herausnehmen, sodass der Computer beschädigt werden könnte.

#### Hinweise zu SD-Speicherkarten

- ❑ Der Computer wurde nur mit den führenden, im Mai 2009 erhältlichen Speicherkarten getestet und mit diesen für kompatibel befunden. Die Kompatibilität wird für andere Speicherkarten, die dieselben technischen Daten wie die kompatiblen Karten aufweisen, nicht gewährleistet.
- ❑ SD-Speicherkarten mit einer Kapazität von bis zu 2 GB und SDHC-Speicherkarten mit einer Kapazität von bis zu 32 GB wurden mit Ihrem Computer getestet und für kompatibel befunden.
- ❑ Der SD-Speicherkartensteckplatz Ihres Computers unterstützt nicht den Hochgeschwindigkeitsmodus von SD- und SDHC-Speicherkarten.

<span id="page-58-0"></span>Hinweise zu CF-Speicherkarten

- ❑ Der Computer wurde nur mit den führenden, im Mai 2009 erhältlichen CF-Speicherkarten getestet und mit diesen für kompatibel befunden. Die Kompatibilität wird für andere CF-Speicherkarten, die dieselben technischen Daten wie die kompatiblen Medien aufweisen, nicht gewährleistet.
- ❑CF-Speicherkarten mit einer Kapazität von bis zu 16 GB wurden mit Ihrem Computer getestet und für kompatibel befunden.
- ❑Der CF-Speicherkartensteckplatz des Computers unterstützt keine WLAN-Karten.

# <span id="page-59-0"></span>Einrichten einer Internetverbindung

Bevor Sie auf das Internet zugreifen können, müssen Sie ein Konto bei einem Internetprovider einrichten und die zum Herstellen der Verbindung erforderlichen Geräte konfigurieren.

Je nach Provider werden die folgenden Verbindungsdienste angeboten:

- ❑FTTH (Fiber to the Home)
- ❑DSL (Digital Subscriber Line)
- ❑Kabelmodem
- ❑**Satellit**
- ❑Einwählverbindung

Nähere Informationen zu den für den Internetzugang benötigten Geräten und zum Verbinden Ihres Computers mit dem Internet erhalten Sie bei Ihrem Internetprovider.

#### $\mathbb{Z}$

 Wenn Sie die Verbindung mit dem Internet über die Wireless LAN-Funktion herstellen möchten, müssen Sie ein Wireless LAN-Netzwerk einrichten. Weitere Informationen hierzu finden Sie unter **[Einrichten einer Wireless LAN-Verbindung \(Seite 62\)](#page-61-0)**.

 Wenn Sie mit Ihrem Computer auf das Internet zugreifen, müssen Sie zum Schutz vor Online-Angriffen (z. B. Viren und Trojaner) unbedingt die entsprechenden Sicherheitsvorkehrungen treffen.

Je nach Servicevertrag mit Ihrem Provider müssen Sie möglicherweise ein externes Modemgerät (z. B. ein USB-Telefonmodem, DSL-Modem oder Kabelmodem) an den Computer anschließen, um eine Verbindung mit dem Internet herzustellen. Ausführliche Informationen zur Verbindungseinrichtung und Modemkonfiguration finden Sie im Handbuch zum Modem.

# <span id="page-60-0"></span>Einrichten einer Netzwerkverbindung (LAN)

Sie können Ihren Computer über ein Netzwerkkabel mit einem Netzwerk des Typs 1000BASE-T/100BASE-TX/10BASE-T verbinden. Verbinden Sie das eine Ende des Netzwerkkabels (gesondert erhältlich) mit dem Netzwerkanschluss des Computers und das andere Ende mit einem Netzwerkgerät. Informationen zu den für den Netzwerkzugriff erforderlichen Einstellungen und Geräten erhalten Sie von Ihrem Netzwerkadministrator.

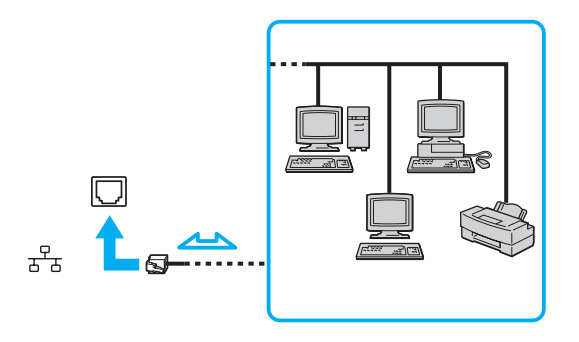

#### $\mathbb{Z}$

Ihr Computer lässt sich bereits mit den Standardeinstellungen an ein Netzwerk anschließen.

Schließen Sie auf keinen Fall ein Telefonkabel an den Netzwerkanschluss des Computers an.

Wenn der Netzwerkanschluss mit den unten genannten Telefonleitungen verbunden wird, kann es aufgrund der starken elektrischen Ströme zu Beschädigungen, Überhitzungen und Bränden kommen.

- Gegensprechanlagen oder Büroanlagen mit mehreren Leitungen
- Leitungen des öffentlichen Telefonnetzes
- Nebenstellenanlagen

# <span id="page-61-1"></span><span id="page-61-0"></span>Einrichten einer Wireless LAN-Verbindung

Durch die Wireless LAN-Technologie (WLAN) können Ihre gesamten Digitalgeräte mit integrierter WLAN-Funktion problemlos über ein Netzwerk miteinander kommunizieren. Ein WLAN ist ein Netzwerk, über das durch Funksignale eine drahtlose Verbindung mit einem lokalen Netzwerk (LAN) hergestellt werden kann.

Ein WLAN unterstützt alle Funktionen einer normalen Netzwerkverbindung, bietet aber zusätzlich eine größere Mobilität und Flexibilität. Sie können dadurch selbst während einer Sitzung oder auf dem Weg durch das Gebäude noch auf Informationen sowie Internet-/Intranet- und Netzwerk-Ressourcen zugreifen.

Sie können ohne Zugriffspunkt, d. h. mit einer begrenzten Anzahl von Computern, kommunizieren (Ad-hoc-Konfiguration). Sie können aber auch über einen Zugriffspunkt kommunizieren und dadurch ein vollständiges Infrastrukturnetzwerk einrichten.

#### $\mathbb{Z}$

 In einigen Ländern kann die Verwendung von WLAN-Produkten durch entsprechende Gesetze oder Verordnungen eingeschränkt sein (z. B. Beschränkung der Kanalanzahl). Lesen Sie daher vor der Aktivierung der WLAN-Funktion das Dokument mit den Richtlinien und Verordnungen für Wireless LAN sorgfältig durch.

WLAN arbeitet nach dem Standard IEEE 802.11a\*/b/g oder dem Entwurfsstandard IEEE 802.11n\*, der den Typ der verwendeten Technologie festlegt. Der Standard definiert die Verschlüsselungsmethoden Wired Equivalent Privacy (WEP, ein Sicherheitsprotokoll), Wi-Fi Protected Access 2 (WPA2) und Wi-Fi Protected Access (WPA). Sowohl WPA2 als auch WPA wurden gemeinsam von IEEE und Wi-Fi Alliance vorgeschlagen. Bei beiden handelt es sich um Definitionen der Standards zur Verbesserung des Datenschutzes und der Zugriffskontrolle für bestehende Wi-Fi-Netzwerke. WPA ist mit der Spezifikation IEEE 802.11i aufwärtskompatibel. Es verwendet zusätzlich zu der Benutzerauthentifizierung durch 802.1X und EAP (Extensible Authentication Protocol) die erweiterte Datenverschlüsselung TKIP (Temporal Key Integrity Protocol). Durch die Datenverschlüsselung wird die anfällige drahtlose Verbindung zwischen den Clients und Zugriffspunkten geschützt. Darüber hinaus gibt es noch andere typische LAN-Sicherheitsmechanismen für den Datenschutz, wie beispielsweise Passwortschutz, durchgängige Verschlüsselung, virtuelle private Netzwerke und Authentifizierung. WPA2, die zweite Generation von WPA, bietet verbesserte Datensicherheit und Netzwerkzugriffssteuerung und wurde außerdem zur Sicherung aller Versionen von 802.11-Geräten entworfen, einschließlich 802.11b, 802.11a, 802.11g und 802.11n Entwurfsstandard, mit mehreren Frequenzen und mehreren Modi. Darüber hinaus beruht WPA2 auf dem verabschiedeten IEEE 802.11i-Standard und bietet somit behördengerechte Sicherheit, da der AES-Verschlüsselungsalgorithmus verwendet wird, der National Institute of Standards and Technology (NIST) FIPS 140-2 entspricht, und eine Authentifizierung auf 802.1X-Basis zum Einsatz kommt. WPA2 ist mit WPA abwärtskompatibel.

\* Informationen zur Ausstattung Ihres Computers finden Sie in den technischen Daten.

<span id="page-62-0"></span>Der Standard IEEE 802.11b/g ist ein WLAN-Standard, der das 2,4-GHz-Band verwendet. Der Standard IEEE 802.11g ermöglicht höhere Übertragungsgeschwindigkeiten als der Standard IEEE 802.11b.

Der Standard IEEE 802.11a ist ein WLAN-Standard, der das 5-GHz-Band verwendet.

Der Entwurfsstandard IEEE 802.11n ist ein WLAN-Standard, der das 2,4- oder das 5-GHz-Band verwendet.

WLAN-Geräte, die das 2,4-GHz-Band verwenden, können aufgrund der unterschiedlichen Frequenzen nicht mit WLAN-Geräten kommunizieren, die das 5-GHz-Band nutzen.

Das 2,4-GHz-Band der WLAN-kompatiblen Geräte wird auch von verschiedenen anderen Geräten verwendet. Die WLAN-kompatiblen Geräte sind mit Technologien zur Minimierung von Störungen durch andere Geräte ausgestattet, die dasselbe Band benutzen. Es kann aber dennoch zu einer Verringerung der Kommunikationsgeschwindigkeit, einer Verengung des Kommunikationsbereichs oder einer Unterbrechung der Funkverbindungen kommen.

Die Kommunikationsgeschwindigkeit hängt vom Abstand zwischen den Kommunikationsgeräten, dem Vorhandensein von Hindernissen zwischen den Geräten, der Gerätekonfiguration, den Übertragungsbedingungen und der verwendeten Software ab. Außerdem kann die Kommunikation durch Beeinträchtigungen des Funksignals unterbrochen werden.

Der Kommunikationsbereich hängt von der tatsächlichen Entfernung zwischen den Kommunikationsgeräten, dem Vorhandensein von Hindernissen zwischen den Geräten, den Übertragungsbedingungen, der Umgebung (einschließlich dem Vorhandensein von Wänden und deren Beschaffenheit) sowie der verwendeten Software ab.

Die tatsächliche Übertragungsgeschwindigkeit kann langsamer als die auf dem Computer angezeigte Geschwindigkeit sein.

Wenn Sie IEEE 802.11b- und IEEE 802.11g-Geräte im selben drahtlosen Netzwerk verwenden, kann die Kommunikationsgeschwindigkeit aufgrund von Funkstörungen herabgesetzt werden. Daher verringern IEEE 802.11g-Geräte automatisch die Kommunikationsgeschwindigkeit, damit die fehlerfreie Kommunikation mit IEEE 802.11b-Geräten gewährleistet ist. Wenn die Kommunikationsgeschwindigkeit nicht so hoch wie erwartet ist, kann eine Umschaltung des Funkkanals am Zugriffspunkt zu einer Verbesserung führen.

## <span id="page-63-0"></span>Kommunikation ohne Zugriffspunkt (Ad-hoc)

Unter einem Ad-hoc-Netzwerk versteht man ein LAN, das nur von den drahtlosen Geräten gebildet wird, also keinen zentralen Steuerungsmechanismus oder Zugriffspunkt enthält. Jedes Gerät kommuniziert direkt mit den anderen Geräten im Netzwerk. Sie können ein Ad-hoc-Netzwerk mühelos zu Hause einrichten.

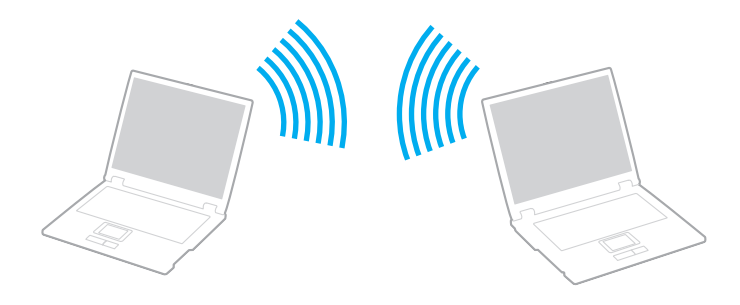

<span id="page-64-0"></span>So richten Sie die Kommunikation ohne Zugriffspunkt (Ad-hoc) ein

 Für Ad-hoc-Netzwerke stehen der Standard IEEE 802.11a (5-GHz-Band) und der Entwurfsstandard IEEE 802.11n (2,4- oder 5-GHz-Band) nicht zur Verfügung.

- **1**Schalten Sie den Schalter **WIRELESS** ein.
- **2**Klicken Sie in der Taskleiste auf das Symbol **VAIO Smart Network**.
- **3** Klicken Sie im Fenster **VAIO Smart Network** neben den gewünschten Wireless-Optionen auf die Schalter, damit sich diese in der Stellung **Ein** (On) befinden. Vergewissern Sie sich, dass die **WIRELESS**-Anzeige leuchtet.
- **4**Klicken Sie auf **Start** und auf **Systemsteuerung**.
- **5**Klicken Sie unter **Netzwerk und Internet** auf **Netzwerkstatus und -aufgaben anzeigen**.
- **6**Klicken Sie auf **Neue Verbindung oder neues Netzwerk einrichten**.
- **7**Wählen Sie eine Option zum Festlegen der Einstellungen für das Ad-hoc-Netzwerk aus, und klicken Sie auf **Weiter**.
- **8**Folgen Sie den Anweisungen auf dem Bildschirm.

## <span id="page-65-0"></span>Kommunikation mit einem Zugriffspunkt (Infrastruktur)

Bei einem Infrastrukturnetz wird ein vorhandenes, kabelgebundenes LAN über einen Zugriffspunkt (gesondert erhältlich) auf drahtlose Geräte erweitert. Der Zugriffspunkt verbindet das drahtlose mit dem kabelgebundenen Netzwerk und fungiert als zentraler Steuerungsmechanismus für das WLAN. Er koordiniert die Übertragung und den Empfang mehrerer drahtloser Geräte innerhalb eines bestimmten Bereichs.

Durch den Zugriffspunkt wird festgelegt, welcher Kanal in einem Infrastrukturnetzwerk verwendet wird.

Informationen zum Auswählen des Kanals für den Zugriffspunkt finden Sie im zugehörigen Handbuch.

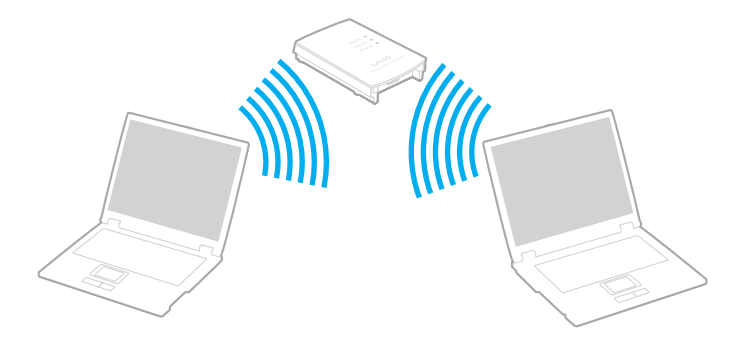

<span id="page-66-0"></span>So richten Sie ein drahtloses Netzwerk mit Zugriffspunkt ein

- **1** Vergewissern Sie sich, dass ein Zugriffspunkt eingerichtet wurde. Weitere Informationen dazu finden Sie in der Bedienungsanleitung des Zugriffspunkts.
- **2**Schalten Sie den Schalter **WIRELESS** ein.
- **3**Klicken Sie in der Taskleiste auf das Symbol **VAIO Smart Network**.
- **4** Klicken Sie im Fenster **VAIO Smart Network** neben den gewünschten Wireless-Optionen auf die Schalter, damit sich diese in der Stellung **Ein** (On) befinden.

Vergewissern Sie sich, dass die **WIRELESS**-Anzeige leuchtet.

**!** Der WLAN-Standard IEEE 802.11a (nur bei ausgewählten Modellen verfügbar), der lediglich das 5-GHz-Band verwendet, ist standardmäßig deaktiviert. Um die Kommunikation im 5-GHz-Band zu ermöglichen, müssen Sie im Fenster **VAIO Smart Network** über die Dropdown-Liste **Einstellungen für Drahtlos-LAN** (Wireless LAN Settings) das 5-GHz-Band oder sowohl das 2,4-GHz- als auch das 5-GHz-Band aktivieren.

- **5**Klicken Sie in der Taskleiste auf das Symbol auf oder ...
- **6**Wählen Sie den gewünschten Zugriffspunkt aus, und klicken Sie auf **Verbindung herstellen**.

#### $\n *A*$

 Für WPA-PSK- oder WPA2-PSK-Authentifizierung müssen Sie eine Passphrase eingeben. Bei der Passphrase wird zwischen Groß- und Kleinschreibung unterschieden. Sie muss aus einer Textzeichenfolge mit einer Länge von 8 bis 63 Zeichen oder aus genau 64 Hexadezimalzeichen bestehen.

## <span id="page-67-0"></span>Beenden der WLAN-Kommunikation

So beenden Sie die WLAN-Kommunikation

Klicken Sie im Fenster **VAIO Smart Network** neben der Option **Drahtlos-LAN** (Wireless LAN) auf den Schalter, damit sich dieser in der Stellung **Aus** (Off) befindet.

 Wenn Sie während des Zugriffs auf entfernte Dokumente, Dateien oder Ressourcen die Wireless LAN-Funktion ausschalten, kann es zu einem Datenverlust kommen.

# <span id="page-68-0"></span>Bluetooth-Funktion

Über Bluetooth können Sie eine drahtlose Verbindung zwischen Ihrem Computer und anderen Bluetooth®-Geräten, wie z. B. einem anderen Computer oder einem Mobiltelefon, herstellen. Sie können dann Daten zwischen diesen Geräten über Entfernungen von bis zu 10 m im freien Raum drahtlos übertragen.

## Bluetooth-Sicherheit

Die Bluetooth-Funktechnologie verwendet eine Authentifizierungsfunktion, durch die Sie bestimmen können, mit wem Sie kommunizieren. Mithilfe dieser Funktion können Sie den Zugriff anonymer Bluetooth-Geräte auf Ihren Computer verhindern.

Bei der erstmaligen Kommunikation zwischen zwei Bluetooth-Geräten sollte ein gemeinsamer Hauptschlüssel (ein für die Authentifizierung erforderliches Kennwort) für beide zu registrierenden Geräte festgelegt werden. Nachdem ein Gerät registriert ist, braucht der Hauptschlüssel nicht mehr eingegeben zu werden.

#### $\n *A*$

Der Hauptschlüssel kann für jedes Gerät unterschiedlich sein, muss aber auf beiden Seiten übereinstimmen.

Für bestimmte Geräte (z. B. eine Maus) kann kein Hauptschlüssel eingegeben werden.

## <span id="page-69-0"></span>Kommunizieren mit einem anderen Bluetooth-Gerät

Sie können eine drahtlose Verbindung zwischen Ihrem Computer und einem Bluetooth-Gerät, wie z. B. einem anderen Computer, einem Mobiltelefon, einer Maus oder einer Digitalkamera herstellen.

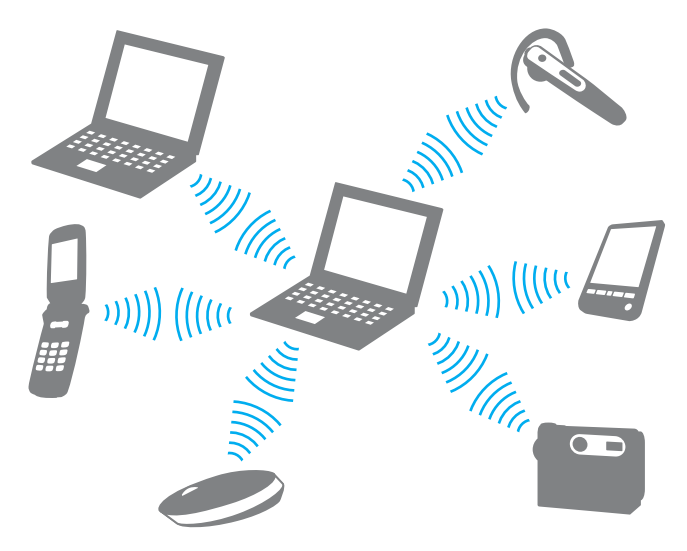

#### <span id="page-70-0"></span>So kommunizieren Sie mit einem anderen Bluetooth-Gerät

Um mit einem anderen Bluetooth-Gerät zu kommunizieren, müssen Sie zuerst die Bluetooth-Funktion einrichten. Die entsprechenden Informationen finden Sie in **Windows-Hilfe und Support** in den Themen zu Bluetooth.

- **1**Schalten Sie den Schalter **WIRELESS** ein.
- **2**Klicken Sie in der Taskleiste auf das Symbol **VAIO Smart Network**.
- **3** Klicken Sie im Fenster **VAIO Smart Network** neben der Option **Bluetooth** auf den Schalter, damit sich dieser in der Stellung **Ein** (On) befindet.

Vergewissern Sie sich, dass die **WIRELESS**-Anzeige leuchtet.

## <span id="page-71-0"></span>Beenden der Bluetooth-Kommunikation

#### So beenden Sie die Bluetooth-Kommunikation

- **1**Schalten Sie das Bluetooth-Gerät aus, das mit dem Computer kommuniziert.
- **2** Klicken Sie im Fenster **VAIO Smart Network** neben der Option **Bluetooth** auf den Schalter, damit sich dieser in der Stellung **Aus** (Off) befindet.
# <span id="page-72-0"></span>Hinweise zu Bluetooth

- ❑ Die Geschwindigkeit der Datenübertragung hängt von den folgenden Bedingungen ab:
	- ❑Hindernisse, wie z. B. Wände, zwischen den Geräten
	- $\Box$ Abstand zwischen den Geräten
	- ❑Beschaffenheit der Wände
	- ❑Nähe zu Mikrowellengeräten und schnurlosen Telefonen
	- ❑Störungen durch Funkwellen und andere Umwelteinflüsse
	- ❑Gerätekonfiguration
	- ❑Softwareanwendung
	- ❑Betriebssystem
	- ❑Gleichzeitige Verwendung der WLAN- und Bluetooth-Funktion auf Ihrem Computer
	- ❑Größe der zu übertragenden Datei
- ❑ Bei der Übertragung großer Dateien kann es aufgrund der Einschränkungen des Bluetooth-Standards zu Problemen durch elektromagnetische Störungen kommen.
- ❑ Alle Bluetooth-Geräte müssen zertifiziert sein, damit die Einhaltung der relevanten Standards gewährleistet ist. Selbst wenn alle Standards erfüllt sind, können Leistung, Spezifikationen und Betriebsverfahren einzelner Geräte unterschiedlich sein. In manchen Situationen ist eventuell kein Datenaustausch möglich.
- ❑ Wenn Sie Videos auf dem Computer abspielen und die Audioausgabe über ein verbundenes Bluetooth-Gerät erfolgt, kann es zu dazu kommen, dass die Video- und die Audiodaten nicht mehr synchron sind. Dabei handelt es sich aber um eine Einschränkung der Bluetooth-Technologie und nicht um eine Funktionsstörung.

<span id="page-73-0"></span>❑ Das 2,4-GHz-Band, mit dem Bluetooth- oder WLAN-Geräte arbeiten, wird auch von verschiedenen anderen Geräten verwendet. Bluetooth-Geräte verwenden ein Verfahren zur Minimierung von Störeinflüssen durch andere Geräte, die auf derselben Wellenlänge arbeiten. Die gleichzeitige Benutzung von Bluetooth und WLAN-Geräten kann jedoch zu Funkstörungen führen und niedrigere als die standardmäßigen Kommunikationsgeschwindigkeiten und -reichweiten nach sich ziehen.

### $\n *A*$

Lesen Sie das Dokument mit den Richtlinien und Verordnungen zu Bluetooth sorgfältig durch, bevor Sie die Bluetooth-Funktion verwenden.

- $\Box$  Die Bluetooth-Funktion kann u. U. nicht mit bestimmten Geräten und Softwareversionen anderer Hersteller verwendet werden.
- ❑ Wenn Sie mehrere Bluetooth-Geräte mit dem Computer verbinden, kann es zu Kanalüberlastungen und dadurch zu einer geringeren Leistung der Geräte kommen. Dabei handelt es sich aber um eine Einschränkung der Bluetooth-Technologie und nicht um eine Funktionsstörung.

# <span id="page-74-1"></span><span id="page-74-0"></span>Authentifizierung per Fingerabdruck

Manche Computermodelle verfügen über einen Fingerabdrucksensor, um Ihnen die Authentifizierung zu erleichtern.

### $\Omega$

Die in diesem Abschnitt beschriebenen Funktionen und Optionen sind nicht bei allen Computermodellen verfügbar. Informationen zur Ausstattung Ihres Computers finden Sie in den technischen Daten.

Wenn Sie einen oder mehrere Fingerabdrücke registriert haben, bietet Ihnen die Authentifizierung per Fingerabdruck Folgendes:

#### ❑ Ersatz für die Passworteingabe

❑ Anmelden bei Windows [\(Seite 80\)](#page-79-0)

Wenn Sie Ihre Fingerabdrücke für Ihr Benutzerkonto registriert haben, können Sie sich bei Windows mit Ihrem Fingerabdruck authentifizieren und müssen kein Passwort eingeben.

#### ❑ Funktion **Power-on Security** [\(Seite 80\)](#page-79-1) Wenn Sie das Einschaltpasswort [\(Seite 99\)](#page-98-0) eingerichtet haben, können Sie sich beim Start des Computers mit Ihrem Fingerabdruck authentifizieren und müssen kein Passwort eingeben.

❑ **Kennwortbank** (Password Bank) zum schnellen Zugreifen auf Websites Sobald Sie Ihre Benutzerinformationen (Benutzerkonten, Passwörter usw.) für Websites in der **Kennwortbank** (Password Bank) registriert haben, können Sie sich beim Zugriff auf passwortgeschützte Websites mit Ihrem Fingerabdruck authentifizieren und brauchen nicht die erforderlichen Informationen einzugeben. Nähere Informationen finden Sie in der Online-Hilfe zu **Protector Suite**.

Bei manchen Websites kann die Funktion **Kennwortbank** (Password Bank) nicht für den Zugriff verwendet werden.

### <span id="page-75-0"></span>❑ Archivverschlüsselung

❑ Funktion **File Safe** zum Verschlüsseln/Entschlüsseln von Daten

Mit der Funktion **File Safe** können Sie ein verschlüsseltes Archiv erstellen, in das Sie eine Datei und/oder einen Ordner zum Schutz vor unbefugtem Zugriff aufnehmen können. Das verschlüsselte Archiv kann für den Zugriff auf enthaltene Dateien/Ordner entschlüsselt oder freigegeben werden, indem Sie den Finger über den Fingerabdrucksensor bewegen oder das für die Verschlüsselung festgelegte Sicherungspasswort eingeben.

### ❑ Funktion **Personal Safe**

Mit der Funktion **Personal Safe** können Sie den Inhalt eines geschützten Ordners auf dem Desktop oder dem internen Speichergerät verschlüsseln. Der verschlüsselte Ordner ist für andere Benutzer, die auf Ihren Computer zugreifen, nicht zu sehen.

### ❑ Anwendungsstarter-Funktion zum schnellen Zugreifen auf Anwendungen

Der Computer verfügt über eine Anwendungsstarter-Funktion, mit der eine beliebige Anwendung (ausführbare Datei) per Fingerabdruck gestartet werden kann. Nachdem Sie dem Finger eine Anwendung zugewiesen haben, können Sie diese einfach starten, indem Sie den Finger über den Fingerabdrucksensor bewegen.

### ❑ Funktion **Generator für starke Kennwörter** (Strong Password Generator)

Mit der Funktion **Generator für starke Kennwörter** (Strong Password Generator) können Sie die Sicherheit Ihres Computers erhöhen, indem Sie ein sicheres Kennwort erstellen, das Wörterbuchangriffen widerstehen kann. Das erzeugte Kennwort wird in der **Kennwortbank** (Password Bank) gespeichert.

# <span id="page-76-0"></span>Registrieren eines Fingerabdrucks

Um die Funktion der Authentifizierung per Fingerabdruck verwenden zu können, müssen Sie einen oder mehrere Fingerabdrücke auf Ihrem Computer registrieren.

### $\mathbb{Z}_p$

 Legen Sie vor der Registrierung das Windows-Passwort auf Ihrem Computer fest. Die entsprechenden Informationen finden Sie unter **[Einrichten des](#page-103-0)  [Windows-Passworts \(Seite 104\)](#page-103-0)**.

### So registrieren Sie einen Fingerabdruck

- **1**Klicken Sie auf **Start**, **Alle Programme**, **Protector Suite** und **Control Center**.
- **2**Lesen Sie den Lizenzvertrag für Endbenutzer sorgfältig durch, und klicken Sie auf **Annehmen** (Accept).
- **3**Folgen Sie den Anweisungen auf dem Bildschirm.

### $\mathbb{Z}_p$

Nähere Informationen finden Sie in der Online-Hilfe.

<span id="page-77-0"></span>Wenn Sie keinen Fingerabdruck registrieren konnten, versuchen Sie es wie folgt erneut.

**1**Legen Sie das oberste Gelenk des Fingers auf den Fingerabdrucksensor (1).

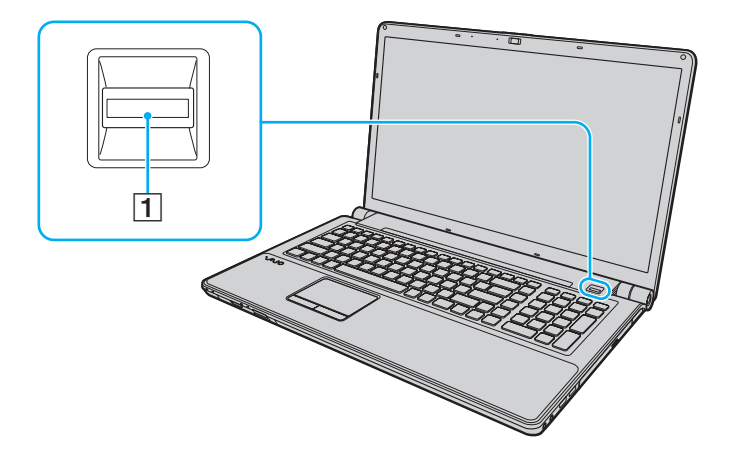

<span id="page-78-0"></span>**2**Bewegen Sie den Finger senkrecht über den Fingerabdrucksensor.

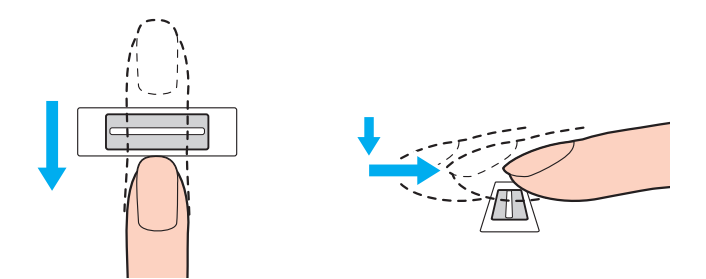

Legen Sie die Fingerspitze flach in die Mitte des Fingerabdrucksensors.

Scannen Sie die Fingerspitze vom obersten Fingergelenk bis zur Fingerspitze.

Lassen Sie den Finger im Kontakt mit dem Fingerabdrucksensor.

Die Fingerabdruckregistrierung funktioniert möglicherweise nicht, wenn Sie den Finger zu schnell oder zu langsam bewegen. Geben Sie dem Fingerabdrucksensor ca. eine Sekunde Zeit zum Scannen Ihres Fingerabdrucks.

Wenn Finger ausgesprochen trocken oder feucht, runzlig, verletzt, schmutzig o. Ä. sind, können Fingerabdrücke unter Umständen nicht registriert und/oder erkannt werden.

Registrieren Sie mehr als einen Fingerabdruck für den Fall, dass der Fingerabdruck vom Fingerabdrucksensor nicht erkannt werden kann.

Reinigen Sie Ihre Finger und den Fingerabdrucksensor vor der Verwendung, damit die Erkennung problemlos erfolgen kann.

Sie können nur eine bestimmte Anzahl von Fingerabdrücken für die Anmeldung beim System mit der Funktion **Power-on Security** [\(Seite 80\)](#page-79-1) registrieren. Die maximal mögliche Anzahl richtet sich nach der Datenmenge der verschiedenen Fingerabdrücke.

Sie können auch den Fingerabdruck auswählen, den Sie später für die Funktion **Power-on Security** [\(Seite 80\)](#page-79-1) verwenden möchten.

# <span id="page-79-2"></span><span id="page-79-0"></span>Anmelden beim System

Wenn Sie zur Anmeldung beim System die Authentifizierung per Fingerabdruck statt der Passworteingabe verwenden möchten, müssen Sie die Einschalt- und Windows-Passwörter festlegen sowie den Computer für die Authentifizierung per Fingerabdruck konfigurieren.

Informationen zum Festlegen der Einschalt- und Windows-Passwörter finden Sie unter **[Festlegen des Passworts \(Seite 99\)](#page-98-1)**. Nähere Informationen finden Sie in der Online-Hilfe zu **Protector Suite**.

# Anmelden bei Windows

Wenn Sie Ihre Fingerabdrücke für Ihr Benutzerkonto registriert haben, können Sie sich bei Windows mit Ihrem Fingerabdruck authentifizieren und müssen kein Passwort eingeben. Bewegen Sie zur Anmeldung bei Windows den registrierten Finger über den Fingerabdrucksensor, wenn der Windows-Anmeldebildschirm angezeigt wird.

# <span id="page-79-1"></span>Power-on Security-Funktion

Wenn Sie das Einschaltpasswort [\(Seite 99\)](#page-98-0) eingerichtet haben, können Sie sich beim Start des Computers mit Ihrem Fingerabdruck authentifizieren und müssen kein Passwort eingeben.

# <span id="page-80-0"></span>Löschen von registrierten Fingerabdrücken

Bevor Sie Ihren Computer entsorgen oder an eine dritte Person weitergeben, sollten Sie nach dem Löschen der Daten auf dem internen Speichergerät unbedingt noch die auf dem Fingerabdrucksensor registrierten Fingerabdruckdaten löschen.

So löschen Sie die registrierten Fingerabdrücke

- **1**Schalten Sie den Computer ein.
- **2** Warten Sie, bis das VAIO-Logo angezeigt wird, und drücken Sie die Taste **F2**. Der BIOS-Setup-Bildschirm wird angezeigt. Falls nicht, starten Sie den Computer neu. Sobald das VAIO-Logo angezeigt wird, drücken Sie mehrmals die Taste **F2**.
- **3**Wählen Sie mit der Taste  $\blacklozenge$  oder  $\blacktriangleright$  die Option **Security** aus, um die Registerkarte **Security** anzuzeigen.
- **4**Wählen Sie mit der Taste  $\blacklozenge$  die Option Clear Fingerprint Data aus, und drücken Sie Enter.
- **5** Wählen Sie **Continue** aus, und drücken Sie **Enter**, wenn Sie zum Bestätigen aufgefordert werden. Die auf dem Fingerabdrucksensor registrierten Fingerabdruckdaten werden nach dem Neustart des Systems automatisch gelöscht.

# <span id="page-81-0"></span>Peripheriegeräte

Dieser VAIO-Computer ist mit verschiedenen Anschlussmöglichkeiten für externe Geräte ausgestattet. In diesem Kapitel wird beschrieben, wie Sie die zusätzliche Funktionalität solcher Peripheriegeräte nutzen.

- ❑**[Anschließen externer Lautsprecher oder Kopfhörer \(Seite 83\)](#page-82-1)**
- ❑**[Anschließen eines externen Anzeigegeräts \(Seite 84\)](#page-83-0)**
- ❑**[Auswählen des Anzeigemodus \(Seite 90\)](#page-89-0)**
- ❑**[Arbeiten mit mehreren Monitoren \(Seite 91\)](#page-90-0)**
- ❑**[Anschließen eines externen Mikrofons \(Seite 93\)](#page-92-0)**
- ❑**[Anschließen eines USB-Geräts \(Seite 94\)](#page-93-0)**
- ❑**[Anschließen eines i.LINK-Geräts \(Seite 96\)](#page-95-0)**

# <span id="page-82-1"></span><span id="page-82-0"></span>Anschließen externer Lautsprecher oder Kopfhörer

Sie können externe Audioausgabegeräte (gesondert erhältlich), wie beispielsweise Lautsprecher oder Kopfhörer, an Ihren Computer anschließen.

Da der Computer analoge und digitale Audiosignale über den Kopfhörer-/**OPTICAL OUT**-Anschluss ausgeben kann, können Sie dort ein Gerät mit einem S/PDIF-Eingang (z. B. digitale Kopfhörer oder einen AV-Verstärker) anschließen, um die Audioqualität zu verbessern. Weitere Information finden Sie in der Bedienungsanleitung des S/PDIF-kompatiblen Geräts.

 Damit der Ton über das an den Kopfhörer-/**OPTICAL OUT**-Anschluss angeschlossene S/PDIF-kompatible Gerät zu hören ist, müssen Sie das Audioausgabegerät ändern. Die entsprechenden Informationen finden Sie unter **[Wie ändere ich das Gerät für die Audioausgabe? \(Seite 170\)](#page-169-0)**.

So schließen Sie externe Lautsprecher an

### $\n *A*$

Stellen Sie sicher, dass die externen Lautsprecher zur Verwendung mit Computern geeignet sind.

Verringern Sie die Lautstärke, bevor Sie die externen Lautsprecher einschalten.

Schließen Sie die externen Lautsprecher (1) mit einem Lautsprecherkabel (3) (gesondert erhältlich) an den Kopfhörer-/**OPTICAL OUT**-Anschluss (2)  $\bigcap$  an.

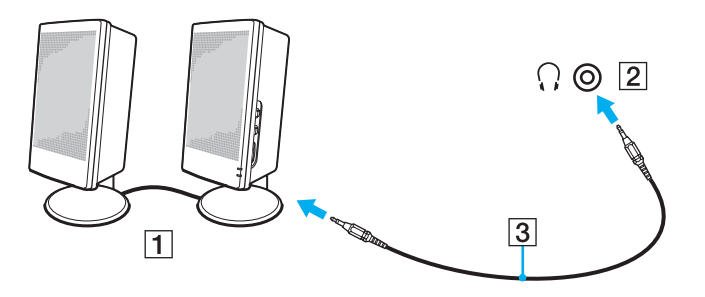

# <span id="page-83-1"></span><span id="page-83-0"></span>Anschließen eines externen Anzeigegeräts

Die in diesem Abschnitt beschriebenen Funktionen und Optionen sind nicht bei allen Computermodellen verfügbar.

# <span id="page-84-0"></span>Anschließen eines Computermonitors oder Projektors

Sie können ein externes Anzeigegerät, wie beispielsweise einen Computermonitor oder Projektor, an Ihren Computer anschließen.

Sie schließen Sie einen Computermonitor oder Projektor an

- **1**Schließen Sie das Netzkabel (1) des externen Anzeigegeräts an eine Netzsteckdose an.
- **2**Verbinden Sie das externe Anzeigegerät über ein Monitorkabel (3) mit dem Monitoranschluss des Computers (2).

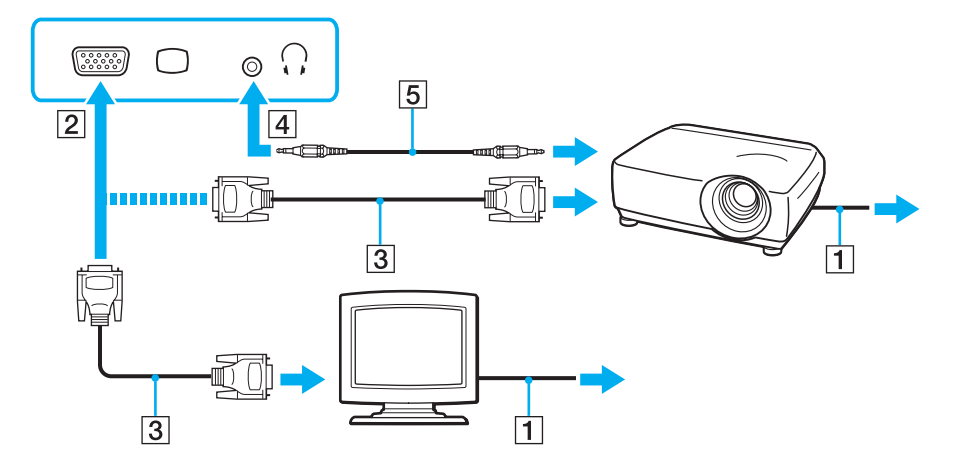

#### $\n *A*$

Verbinden Sie bei Bedarf den Projektor über ein Audiokabel (5) mit dem Kopfhörer-/**OPTICAL OUT**-Anschluss (4)  $\bigcap$  des Computers.

<span id="page-85-0"></span>**!** Der Computer entspricht der HDCP-Norm und ist in der Lage, den Übertragungskanal digitaler Videosignale zum Zweck des Urheberrechtsschutzes zu verschlüsseln. Daher können Sie ein reichhaltiges Angebot urheberrechtlich geschützter, hochwertiger Inhalte abspielen und anzeigen. Wenn Sie urheberrechtlich geschützte Inhalte ansehen möchten, müssen Sie einen HDCP-kompatiblen Monitor an den Computer anschließen. Wenn an den Computer ein nicht kompatibler Monitor angeschlossen ist, können Sie keine urheberrechtlich geschützten Inhalte abspielen oder anzeigen.

#### ✍

Wenn der externe Monitor mit einem HDMI-Eingang ausgestattet ist, verbinden Sie ihn über ein HDMI-Kabel mit dem **HDMI**-Anschluss des Computers.

Wenn Sie einen TFT/DVI-Monitor verwenden möchten, schließen Sie ihn mit einem HDMI-/DVI-D-Adapter an den **HDMI**-Anschluss des Computers an.

DVI-D steht für Digital Visual Interface – Digital. Hierbei handelt es sich um einen DVI-Anschluss, der nur digitale und keine analogen Videosignale unterstützt. Dieser Anschluss ist 24-polig.

Ein DVI-I-Anschluss (Digital Visual Interface – Integrated) unterstützt sowohl digitale als auch analoge Videosignale. Dieser Anschluss ist 29-polig.

Das HDMI-Kabel überträgt sowohl Video- als auch Audiosignale.

# <span id="page-86-0"></span>Verwenden der Unterstützung für VAIO-Präsentation (VAIO Presentation Support)

Die Funktion **Unterstützung für VAIO-Präsentation** (VAIO Presentation Support) ermöglicht die Verwendung praktischer Präsentationsfunktionen, wie beispielsweise Anzeigen eines Dokuments zum raschen Nachschlagen und Einblenden des Bildschirminhalts des externen Anzeigegeräts als Spiegelbild auf dem LCD-Display des Computers.

So verwenden Sie die Unterstützung für VAIO-Präsentation (VAIO Presentation Support)

- **1** Drücken Sie je nach Belegung die Taste **S1** oder **S2**, um die Funktion **Unterstützung für VAIO-Präsentation** (VAIO Presentation Support) aufzurufen. Wenn die Funktion **Unterstützung für VAIO-Präsentation** (VAIO Presentation Support) keiner dieser Tasten zugewiesen ist, ändern Sie die Tastenbelegung in **VAIO Control Center**.
- **2** Wählen Sie den gewünschten Anzeigemodus aus.

### $\n *A*$

 Wenn Sie einen anderen Anzeigemodus als **Normale Anzeige** (Normal Display) auswählen, wird der Präsentationsmodus aktiviert. Im Präsentationsmodus werden bestimmte Funktionen deaktiviert, die zu einer Störung der Präsentation führen können. Dazu zählen das Aktivieren des Bildschirmschoners, Wechseln in einen Stromsparmodus und Anzeigen von Systemmeldungen.

# <span id="page-87-0"></span>Anschließen eines Fernsehgeräts mit einem HDMI-Eingang

Sie können ein Fernsehgerät mit einem HDMI-Eingang an den Computer anschließen.

So schließen Sie ein Fernsehgerät an den Computer an

 Damit der Ton über das mit dem **HDMI**-Anschluss verbundene Gerät ausgegeben werden kann, müssen Sie das Audioausgabegerät ändern. Die entsprechenden Informationen finden Sie unter **[Wie ändere ich das Gerät für die Audioausgabe? \(Seite 170\)](#page-169-0)**.

- **1**Verbinden Sie das Netzkabel des Fernsehgeräts (1) mit einer Netzsteckdose.
- **2** Verbinden Sie das eine Ende eines HDMI-Kabels (2) mit dem **HDMI**-Anschluss (3) des Computers und das andere Ende mit dem Fernsehgerät.
- **3**Schalten Sie den Eingangskanal des Fernsehgerätes auf den externen Eingang um.
- **4**Stellen Sie die Systemkonfiguration Ihres Fernsehgerätes ein.

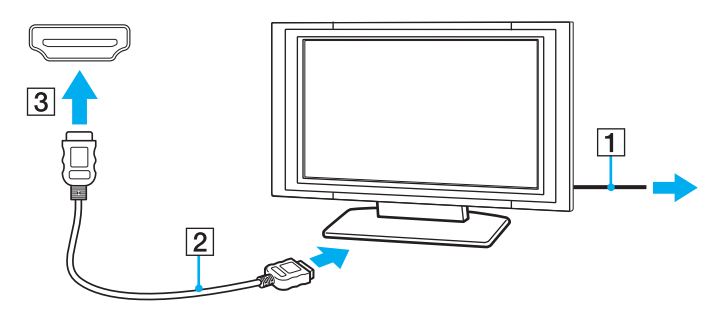

 Wenn Sie nicht den von Sony bereitgestellten Gerätetreiber verwenden, ist keine Bild- und Tonausgabe möglich. Verwenden Sie immer die neueste Version des von Sony bereitgestellten Gerätetreibers.

### <span id="page-88-0"></span> $\n *A*$

Weitere Informationen zur Einrichtung und Verwendung finden Sie in der Bedienungsanleitung Ihres Fernsehers.

Das HDMI-Kabel überträgt sowohl Video- als auch Audiosignale.

So schleifen Sie ein digitales Audioausgabegerät zwischen Computer und Fernsehgerät ein

Sie können einen hochwertigen A/V-Receiver oder einen anderen Raumklang-Decoder über eine HDMI-Verbindung zwischen den Computer und das Fernsehgerät einschleifen.

 Schließen Sie zunächst das Fernsehgerät über ein HDMI-Kabel an den Receiver oder Decoder an. Verbinden Sie erst danach den Receiver oder Decoder mit dem Computer.

Damit der Ton über das mit dem **HDMI**-Anschluss verbundene Gerät ausgegeben werden kann, müssen Sie das Audioausgabegerät ändern. Die entsprechenden Informationen finden Sie unter **[Wie ändere ich das Gerät für die Audioausgabe? \(Seite 170\)](#page-169-0)**.

- **1**Schalten Sie das Fernsehgerät ein, und aktivieren Sie dessen HDMI-Eingang.
- **2**Schalten Sie den A/V-Receiver oder Raumklang-Decoder ein, und aktivieren Sie dessen HDMI-Eingang.
- **3** Verbinden Sie das eine Ende eines HDMI-Kabels mit dem HDMI-Eingang des Receivers oder Decoders und das andere Ende mit dem **HDMI**-Anschluss des Computers.

### $\n *A*$

 Sie können die Bildschirmauflösung des angeschlossenen Fernsehgeräts am Computer einstellen. Weitere Informationen hierzu finden Sie unter **[Warum wird ein Video auf dem LCD-Display nicht angezeigt? \(Seite 162\)](#page-161-0)**.

Bei einer HDMI-Verbindung kann die Lautstärke nur am angeschlossenen Audiogerät eingestellt werden. Das Einstellen der Lautstärke am Computer ist nicht möglich.

# <span id="page-89-1"></span><span id="page-89-0"></span>Auswählen des Anzeigemodus

Wenn ein externes Anzeigegerät angeschlossen ist, können Sie festlegen, ob das Computerdisplay oder das externe Gerät als primäres Anzeigegerät dienen soll.

### ✍

 Möglicherweise können Sie denselben Inhalt nicht gleichzeitig auf dem LCD-Display Ihres Computers und dem externen Anzeigegerät oder Projektor ausgeben. Dies ist vom Typ des externen Geräts abhängig.

Schalten Sie zuerst das externe Anzeigegerät und danach den Computer ein.

### So wählen Sie den Anzeigemodus mit der Tastenkombination "Fn+F7" aus

Sie können den Anzeigemodus mit der Tastenkombination **Fn**+**F7** auswählen. Weitere Informationen hierzu finden Sie unter **[Fn-Tastenkombinationen \(Seite 32\)](#page-31-0)**.

So wählen Sie den Anzeigemodus über die Anzeigeeigenschaften aus

- **1**Klicken Sie mit der rechten Maustaste auf den Desktop, und wählen Sie **Bildschirmauflösung** aus.
- **2**Wählen Sie in der Dropdown-Liste **Mehrere Anzeigen** die gewünschte Einstellung aus, und klicken Sie auf **OK**.

# <span id="page-90-1"></span><span id="page-90-0"></span>Arbeiten mit mehreren Monitoren

Durch die Multi-Monitor-Funktion können Sie die Darstellung des Windows-Desktops auf getrennte Bildschirme verteilen. Wenn Sie beispielsweise am Monitoranschluss einen externen Monitor anschließen, übernehmen das LCD-Display und der Monitor gemeinsam die Darstellung des Desktops.

Der Mauszeiger kann dann nahtlos von einem Bildschirm zum anderen bewegt werden. Auf diese Weise können Objekte, wie geöffnete Anwendungsfenster oder Symbolleisten, von einem Bildschirm in den anderen gezogen werden.

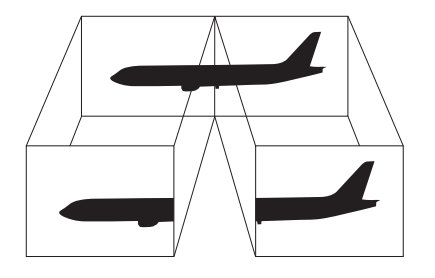

### <span id="page-91-0"></span>So verwenden Sie den Multi-Monitor-Modus

### ✍

Die Multi-Monitor-Funktion wird nicht von allen externen Anzeigegeräten unterstützt.

Bestimmte Softwareanwendungen können u. U. nicht mit mehreren Monitoren arbeiten.

Der Computer darf im Multi-Monitor-Modus auf keinen Fall in den Energiesparmodus oder Ruhezustand wechseln. Andernfalls kehrt der Computer möglicherweise nicht in den Normalmodus zurück.

Wenn Sie für die Monitore unterschiedliche Farbeinstellungen festlegen, erweitern Sie ein Fenster auf keinen Fall auf beide Bildschirme. Andernfalls kann es zu Problemen mit der Software kommen.

- **1**Klicken Sie mit der rechten Maustaste auf den Desktop, und wählen Sie **Bildschirmauflösung** aus.
- **2** Wählen Sie in der Dropdown-Liste **Mehrere Anzeigen** die Einstellung **Diese Anzeigen erweitern** aus, und klicken Sie auf **OK**.

#### ✍

Sie können die Anzeigefarben und die Auflösung für jeden Bildschirm getrennt einstellen sowie die Multi-Monitor-Funktion anpassen.

# <span id="page-92-1"></span><span id="page-92-0"></span>Anschließen eines externen Mikrofons

Sie können ein externes Mikrofon (gesondert erhältlich) an Ihren Computer anschließen.

So schließen Sie ein externes Mikrofon an

Stecken Sie das Mikrofonkabel (1) in die Mikrofonbuchse (2) •.

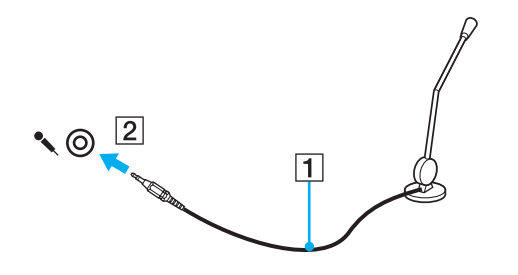

✍Vergewissern Sie sich, dass Ihr Mikrofon zur Verwendung mit Computern geeignet ist.

# <span id="page-93-1"></span><span id="page-93-0"></span>Anschließen eines USB-Geräts

Sie können ein USB-Gerät (z. B. Maus, Diskettenlaufwerk, Lautsprecher oder Drucker) an Ihren Computer anschließen.

So schließen Sie ein USB-Gerät an

- **1**Wählen Sie den gewünschten USB-Anschluss (1) aus.
- **2**Schließen Sie das Kabel (2) des USB-Geräts an den USB-Anschluss an.

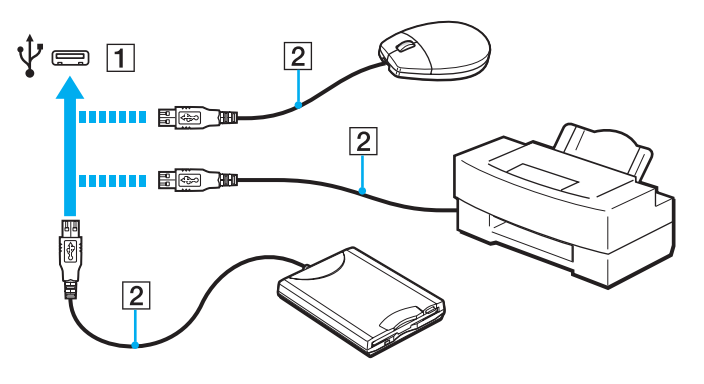

### <span id="page-94-0"></span>Hinweise zum Anschließen von USB-Geräten

- ❑ Sie müssen möglicherweise die mit dem USB-Gerät gelieferte Treibersoftware installieren. Weitere Informationen hierzu finden Sie in der Bedienungsanleitung des USB-Geräts.
- ❑ Wenn Sie einen USB-Drucker anschließen möchten, vergewissern Sie sich, dass er mit Ihrer Windows-Version kompatibel ist.
- ❑Informationen zum Entfernen eines USB-Geräts finden Sie in der mitgelieferten Bedienungsanleitung.
- ❑ Um eine Beschädigung Ihres Computers und/oder der USB-Geräte zu vermeiden, beachten Sie Folgendes:
	- ❑ Wenn Sie Ihren Computer mit angeschlossenen USB-Geräten transportieren, dürfen die USB-Anschlüsse nicht mechanisch beansprucht werden.
	- ❑ Legen Sie Ihren Computer nicht in eine Tasche oder einen Tragekoffer, wenn USB-Geräte angeschlossen sind.

# <span id="page-95-1"></span><span id="page-95-0"></span>Anschließen eines i.LINK-Geräts

Ihr Computer ist mit einem i.LINK-Anschluss ausgestattet, an den Sie ein i.LINK-Gerät (z. B. einen digitalen Camcorder) anschließen können.

### ✍

 i.LINK ist eine Marke der Sony Corporation und dient ausschließlich zur Kennzeichnung, dass ein Gerät mit einem IEEE 1394-Anschluss ausgestattet ist. Die Vorgehensweise zur Herstellung einer i.LINK-Verbindung kann je nach Softwareanwendung, Betriebssystem und i.LINK-kompatiblem Gerät variieren. Es können nicht alle Produkte mit einem i.LINK-Anschluss miteinander kommunizieren. Weitere Informationen zu Betriebsbedingungen und zum richtigen Anschluss finden Sie in der Dokumentation zu dem i.LINK-kompatiblen Gerät. Überprüfen Sie vor dem Anschließen von i.LINK-kompatiblen PC-Peripheriegeräten, wie etwa einem CD-RW- oder Festplattenlaufwerk, deren Kompatibilität mit dem Betriebssystem und die erforderlichen Betriebsbedingungen.

### Hinweise zum Anschließen von i. LINK-Geräten

- $\Box$  Der i.LINK-Anschluss des Computers versorgt die angeschlossenen externen Geräte nicht mit Strom. Wenn das angeschlossene Gerät mit Strom versorgt werden muss, schließen Sie es an eine Stromquelle an.
- ❑ Der i.LINK-Anschluss unterstützt Datenübertragungsraten von bis zu 400 MBit/s. Die tatsächlich erzielbare Rate hängt jedoch von der Übertragungsgeschwindigkeit des externen Gerätes ab.
- ❑Die optionalen i.LINK-Kabel sind in einigen Ländern oder Regionen möglicherweise nicht erhältlich.
- $\Box$ Eine störungsfreie i.LINK-Verbindung mit anderen kompatiblen Geräten ist nicht vollständig gewährleistet.
- ❑ Die i.LINK-Verbindung ist bei manchen Kombinationen von Softwareanwendung, Betriebssystem und i.LINK-kompatiblem Gerät nicht verfügbar. Weitere Informationen dazu finden Sie in der Bedienungsanleitung der Software.
- ❑ Überprüfen Sie vor dem Anschluss i.LINK-kompatibler PC-Peripheriegeräte (z. B. einer Festplatte oder eines CD-RW-Laufwerks) an Ihren Computer deren Betriebsbedingungen und die Kompatibilität mit dem Betriebssystem.

## <span id="page-96-0"></span>Anschließen eines Digitalcamcorders

### So schließen Sie einen Digitalcamcorder an

Verbinden Sie ein Ende eines i.LINK-Kabels (1) (gesondert erhältlich) mit dem i.LINK-Anschluss (2) des Computers und das andere Ende mit dem DV In/Out-Anschluss (3) des Digitalcamcorders.

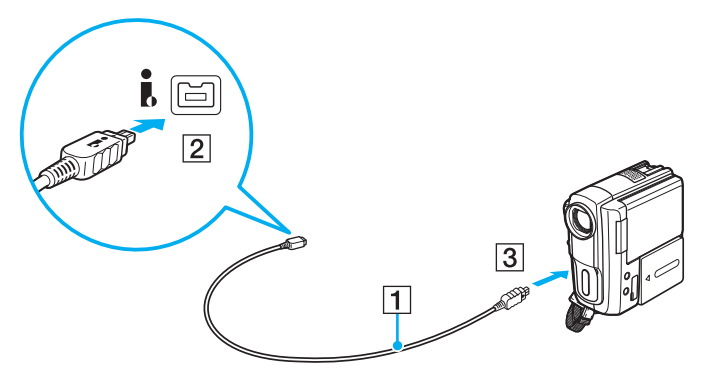

#### $\n *A*$

 Die Vorgehensweise zum Anschließen richtet sich nach dem jeweiligen i.LINK-Gerät. Weitere Informationen hierzu finden Sie in der Bedienungsanleitung des Geräts.

Wenn in einen über i.LINK angeschlossenen Digitalcamcorder ein Memory Stick eingesetzt ist, können Sie nicht auf dessen Inhalt zugreifen.

# <span id="page-97-0"></span>Individuelle Einstellungen auf Ihrem VAIO-Computer

In diesem Kapitel wird kurz beschrieben, wie Sie die wichtigsten Einstellungen an Ihrem VAIO-Computer ändern können. Sie erfahren u. a., wie Sie Ihre Sony-Software und -Dienstprogramme verwenden und ihr Erscheinungsbild anpassen können.

- ❑**[Festlegen des Passworts \(Seite 99\)](#page-98-3)**
- ❑**[Verwenden von VAIO Control Center \(Seite 106\)](#page-105-0)**
- ❑**[Verwenden von VAIO Power Management \(Seite 107\)](#page-106-0)**
- ❑**[Ändern der Spracheinstellung \(Seite 109\)](#page-108-0)**

# <span id="page-98-3"></span><span id="page-98-2"></span><span id="page-98-1"></span>Festlegen des Passworts

Das Passwort wird mit einer BIOS-Funktion festgelegt.

Nachdem Sie ein Passwort eingerichtet haben, muss es im Bildschirm mit dem VAIO-Logo eingegeben werden, damit der Computer gestartet werden kann. Das Einschaltpasswort ermöglicht Ihnen den Schutz des Computers vor unbefugtem Zugriff.

# <span id="page-98-0"></span>Hinzufügen des Einschaltpassworts

Das Einschaltpasswort wird zur Verfügung gestellt, um den Computer vor unbefugtem Zugriff schützen.

Es gibt zwei Arten von Einschaltpasswort, und zwar das Gerätepasswort und das Benutzerpasswort. Das Gerätepasswort ist für Benutzer mit Administratorrechten für den Computer bestimmt. Mit ihm können Sie alle Setup-Optionen im BIOS ändern und außerdem den Computer starten. Das Benutzerpasswort wird den Standardbenutzern zur Verfügung gestellt. Hiermit können einige der BIOS-Setup-Optionen geändert und der Computer gestartet werden. Zum Einrichten des Benutzerpassworts muss zunächst das Gerätepasswort festgelegt werden.

 Nachdem ein Einschaltpasswort eingerichtet wurde, kann der Computer nicht mehr ohne Eingabe des Passworts gestartet werden. Sie dürfen daher das Passwort nicht vergessen. Notieren Sie das Passwort, und bewahren Sie es an einem sicheren Ort auf.

Sollten Sie das Passwort vergessen haben und Hilfe bei der Deaktivierung benötigen, wird hierfür eine Gebühr erhoben, und Sie müssen den Computer zum Zurücksetzen des Passworts einschicken.

#### $\n *A*$

 Wenn Ihr Computer über einen Fingerabdrucksensor verfügt und Sie das Einschaltpasswort zusammen mit der Authentifizierung per Fingerabdruck eingerichtet haben, können Sie sich beim Einschalten Ihres Computers mit Ihrem Fingerabdruck authentifizieren und brauchen kein Passwort einzugeben. Weitere Informationen hierzu finden Sie unter **[Authentifizierung per Fingerabdruck \(Seite 75\)](#page-74-1)**.

<span id="page-99-0"></span>So fügen Sie das Einschaltpasswort (Gerätepasswort) hinzu

- **1**Schalten Sie den Computer ein.
- **2** Warten Sie, bis das VAIO-Logo angezeigt wird, und drücken Sie die Taste **F2**. Der BIOS-Setup-Bildschirm wird angezeigt. Falls nicht, starten Sie den Computer neu. Sobald das VAIO-Logo angezeigt wird, drücken Sie mehrmals die Taste **F2**.
- **3** Wählen Sie mit der Taste ← oder ➡ die Option **Security** aus, um die Registerkarte **Security** zu öffnen. Wählen Sie dann **Set Machine Password** aus, und drücken Sie die Taste **Enter**.
- **4** Geben Sie das Passwort im vorgesehenen Eingabebildschirm zweimal ein, und drücken Sie dann **Enter**. Das Passwort kann aus maximal 32 alphanumerischen Zeichen (einschließlich Leerzeichen) bestehen.
- **5**Wählen Sie unter **Security** die Option **Password when Power On** aus, und drücken Sie die Taste **Enter**.
- **6**Ändern Sie die Einstellung von **Disabled** in **Enabled**.
- **77** Wählen Sie mit der Taste ← oder → die Option Exit aus. Wählen Sie danach die Option Exit Setup aus, und drücken Sie **Enter**.

<span id="page-100-0"></span>So fügen Sie das Einschaltpasswort (Benutzerpasswort) hinzu

**!** Legen Sie unbedingt das Gerätepasswort vor dem Benutzerpasswort fest.

- **1** Schalten Sie den Computer ein.
- **2** Warten Sie, bis das VAIO-Logo angezeigt wird, und drücken Sie die Taste **F2**. Der BIOS-Setup-Bildschirm wird angezeigt. Falls nicht, starten Sie den Computer neu. Sobald das VAIO-Logo angezeigt wird, drücken Sie mehrmals die Taste **F2**.
- **3** Geben Sie das Gerätepasswort ein, und drücken Sie **Enter**.
- **4** Wählen Sie mit der Taste ← oder ➡ die Option **Security** aus, um die Registerkarte **Security** zu öffnen. Wählen Sie dann **Set User Password** aus, und drücken Sie **Enter**.
- **5** Geben Sie das Passwort im vorgesehenen Eingabebildschirm zweimal ein, und drücken Sie dann **Enter**. Das Passwort kann aus maximal 32 alphanumerischen Zeichen (einschließlich Leerzeichen) bestehen.
- **6** Wählen Sie mit der Taste ← oder → die Option Exit aus. Wählen Sie danach die Option Exit Setup aus, und drücken Sie **Enter**.

# <span id="page-101-0"></span>Ändern/Löschen des Einschaltpassworts

So ändern oder löschen Sie das Einschaltpasswort (Gerätepasswort)

- **1**Schalten Sie den Computer ein.
- **2** Warten Sie, bis das VAIO-Logo angezeigt wird, und drücken Sie die Taste **F2**. Der BIOS-Setup-Bildschirm wird angezeigt. Falls nicht, starten Sie den Computer neu. Sobald das VAIO-Logo angezeigt wird, drücken Sie mehrmals die Taste **F2**.
- **3** Geben Sie das Gerätepasswort ein, und drücken Sie **Enter**.
- **44** Wählen Sie mit der Taste ← oder → die Option **Security** aus, um die Registerkarte **Security** zu öffnen. Wählen Sie dann **Set Machine Password** aus, und drücken Sie die Taste **Enter**.
- **5** Geben Sie im Eingabebildschirm einmal das aktuelle Passwort und zweimal das neue Passwort ein. Drücken Sie anschließend **Enter**.

Wenn Sie das Passwort entfernen möchten, lassen Sie die Felder **Enter New Password** und **Confirm New Password** leer, und drücken Sie **Enter**.

**6** Wählen Sie mit der Taste ← oder → die Option Exit aus. Wählen Sie danach die Option Exit Setup aus, und drücken Sie **Enter**.

<span id="page-102-0"></span>So ändern oder löschen Sie das Einschaltpasswort (Benutzerpasswort)

- **1**Schalten Sie den Computer ein.
- **2** Warten Sie, bis das VAIO-Logo angezeigt wird, und drücken Sie die Taste **F2**. Der BIOS-Setup-Bildschirm wird angezeigt. Falls nicht, starten Sie den Computer neu. Sobald das VAIO-Logo angezeigt wird, drücken Sie mehrmals die Taste **F2**.
- **3** Geben Sie das Benutzerpasswort ein, und drücken Sie **Enter**.
- **4** Wählen Sie mit der Taste ← oder → die Option **Security** aus, um die Registerkarte **Security** zu öffnen. Wählen Sie dann **Set User Password** aus, und drücken Sie **Enter**.
- **5** Geben Sie im Eingabebildschirm einmal das aktuelle Passwort und zweimal das neue Passwort ein. Drücken Sie anschließend **Enter**.Wenn Sie das Passwort entfernen möchten, lassen Sie die Felder **Enter New Password** und **Confirm New Password** leer, und drücken Sie **Enter**.
- **6** Wählen Sie mit der Taste ← oder → die Option Exit aus. Wählen Sie danach die Option Exit Setup aus, und drücken Sie **Enter**.

### <span id="page-103-1"></span><span id="page-103-0"></span>Einrichten des Windows-Passworts

Das Windows-Passwort ist hilfreich, wenn ein Computer von mehreren Benutzern verwendet wird. Durch Festlegen des Windows-Passworts können Sie Ihr Benutzerkonto vor unbefugtem Zugriff schützen.

Nach Auswahl Ihres Benutzerkontos werden Sie zur Eingabe des Windows-Passworts aufgefordert.

Sie dürfen daher das Passwort nicht vergessen. Notieren Sie das Passwort, und bewahren Sie es an einem sicheren Ort auf.

#### $\n *A*$

 Wenn Ihr Computer über einen Fingerabdrucksensor verfügt und Sie das Windows-Passwort zusammen mit der Authentifizierung per Fingerabdruck eingerichtet haben, können Sie sich beim Einschalten des Computers mit Ihrem Fingerabdruck authentifizieren und brauchen kein Passwort einzugeben. Weitere Informationen hierzu finden Sie unter **[Authentifizierung per Fingerabdruck \(Seite 75\)](#page-74-1)**.

### So richten Sie das Windows-Passwort ein

- **1**Klicken Sie auf **Start** und auf **Systemsteuerung**.
- **2**Klicken Sie auf **Benutzerkonten und Jugendschutz** oder auf **Benutzerkonten**.
- **3**Klicken Sie auf **Benutzerkonten**.
- **4**Klicken Sie unter **Änderungen am eigenen Konto durchführen** auf **Kennwort für das eigene Konto erstellen**.
- **5**Geben Sie in die Felder **Neues Kennwort** und **Neues Kennwort bestätigen** das Passwort für Ihr Konto ein.
- **6**Klicken Sie auf **Eigenes Kennwort entfernen**.

#### $\n *A*$

Weitere Informationen zum Windows-Passwort finden Sie unter **Windows-Hilfe und Support**.

# <span id="page-104-0"></span>Ändern/Löschen des Windows-Passworts

### So ändern Sie das Windows-Passwort

- **1**Klicken Sie auf **Start** und auf **Systemsteuerung**.
- **2**Klicken Sie auf **Benutzerkonten und Jugendschutz** oder auf **Benutzerkonten**.
- **3**Klicken Sie auf **Benutzerkonten**.
- **4**Klicken Sie auf **Eigenes Kennwort ändern**.
- **5**Geben Sie Ihr aktuelles Passwort in das Feld **Aktuelles Kennwort** ein.
- **6**Geben Sie in die Felder **Neues Kennwort** und **Neues Kennwort bestätigen** das neue Passwort ein.
- **7**Klicken Sie auf **Kennwort ändern**.

### So löschen Sie das Windows-Passwort

- **1**Klicken Sie auf **Start** und auf **Systemsteuerung**.
- **2**Klicken Sie auf **Benutzerkonten und Jugendschutz** oder auf **Benutzerkonten**.
- **3**Klicken Sie auf **Benutzerkonten**.
- **4**Klicken Sie auf **Eigenes Kennwort entfernen**.
- **5**Geben Sie in das Feld **Aktuelles Kennwort** das aktuelle Passwort ein, das entfernt werden soll.
- **6**Klicken Sie auf **Kennwort entfernen**.

# <span id="page-105-1"></span><span id="page-105-0"></span>Verwenden von VAIO Control Center

Mit dem Dienstprogramm **VAIO Control Center** können Sie auf Systeminformationen zugreifen und Voreinstellungen für zentrale Systemfunktionen festlegen.

### So verwenden Sie VAIO Control Center

- **1**Klicken Sie auf **Start**, **Alle Programme** und **VAIO Control Center**.
- **2**Wählen Sie die gewünschte Komponente aus, und ändern Sie die Einstellungen.
- **3** Klicken Sie danach auf **OK**. Die Einstellungen werden nun geändert.

### $\n *A*$

Weitere Informationen zu den verschiedenen Optionen finden Sie in der Online-Hilfe zu **VAIO Control Center**.

Einige Steuerelemente werden nicht angezeigt, wenn Sie **VAIO Control Center** als Standardbenutzer öffnen.

# <span id="page-106-1"></span><span id="page-106-0"></span>Verwenden von VAIO Power Management

Mithilfe der Energieverwaltung können Sie individuelle Energieschemas für den Netz- und den Akkubetrieb des Computers einstellen.

Die Funktionen von **VAIO Power Management** werden dem Windows-Dialogfeld **Energieoptionen** hinzugefügt. Mit dieser Software können Sie die Energieverwaltung unter Windows verbessern, um den Betrieb des Computers zu optimieren und die Akkulebensdauer zu verlängern.

## Auswählen eines Energiesparplans

Beim Start des Computers wird in der Taskleiste ein Symbol für den Energiestatus angezeigt. Dieses Symbol zeigt an, welche Stromquelle Sie momentan verwenden. Klicken Sie auf dieses Symbol, um das Fenster mit dem Energiestatus anzuzeigen.

So wählen Sie einen Energiesparplan aus

- **1** Klicken Sie in der Taskleiste mit der rechten Maustaste auf das Symbol für den Energiestatus, und wählen Sie **Energieoptionen**.
- **2**Wählen Sie den gewünschten Energiesparplan aus.

<span id="page-107-0"></span>So ändern Sie die Einstellungen für den Energiesparplan

- **1** Klicken Sie im Fenster **Energieoptionen** rechts neben dem gewünschten Energiesparplan auf **Energiesparplaneinstellungen ändern**. Ändern Sie die Energiesparmodus- und Anzeigeeinstellungen wie gewünscht.
- **2** Zum Ändern der erweiterten Einstellungen klicken Sie auf **Erweiterte Energieeinstellungen ändern** und gehen zu Schritt 3. Klicken Sie andernfalls auf **Änderungen speichern**.
- **3** Klicken Sie auf die Registerkarte **VAIO Power Management**. Ändern Sie die Einstellungen für jedes Element.
- **4**Klicken Sie auf **OK**.

### $\mathbb{Z}$

 Sie können die aktuellen Energiesparplaneinstellungen in **VAIO Control Center** mit dem **VAIO-Energieverwaltung-Viewer** (VAIO Power Management Viewer) überprüfen.
# <span id="page-108-0"></span>Ändern der Spracheinstellung

Bei Modellen mit dem Betriebssystem **Windows 7 Ultimate** oder **Windows 7 Enterprise** können Sie das gewünschte Sprachpaket herunterladen und installieren.

### 0

Informationen zur Ausstattung Ihres Computers finden Sie in den technischen Daten.

 Um ein Sprachpaket herunterladen zu können, muss der Computer mit dem Internet verbunden sein. Informationen zum Verbinden des Computers mit dem Internet finden Sie unter **[Einrichten einer Internetverbindung \(Seite 60\)](#page-59-0)**.

#### So installieren Sie ein Sprachpaket

- **1**Klicken Sie auf **Start**, **Alle Programme** und **Windows Update**.
- **2**Klicken Sie auf **xx** (Anzahl) **optionale Updates sind verfügbar**.
- **3**Wählen Sie das gewünschte Sprachpaket in der Liste aus.
- **4**Klicken Sie auf **OK**, um das ausgewählte Sprachpaket herunterzuladen und zu installieren.

#### So ändern Sie die Spracheinstellung

- **1**Klicken Sie auf **Start**, **Systemsteuerung** und **Zeit, Sprache und Region**.
- **2**Klicken Sie auf **Region und Sprache**.
- **3**Klicken Sie auf die Registerkarte **Tastaturen und Sprachen**.
- **4**Wählen Sie die gewünschte Sprache in der Dropdown-Liste aus.
- **5**Klicken Sie auf **OK**.

#### $\sim$  110 $\sim$

# <span id="page-109-0"></span>Erweitern Ihres VAIO-Computers

Dieser VAIO-Computer und die Arbeitsspeichermodule arbeiten mit hochpräzisen Bauteilen und speziellen elektronischen Anschlüssen. Zur Wahrung Ihrer Garantieansprüche innerhalb der Garantiefrist des Produkts empfiehlt Sony Folgendes:

- ❑Wenden Sie sich zur Installation neuer Speichermodule an Ihren Fachhändler.
- ❑ Installieren Sie die Speichermodule nicht selbst, wenn Sie mit der Erweiterung des Arbeitsspeichers eines Computers nicht vertraut sind.
- ❑ Berühren Sie auf keinen Fall die Modul- oder Sockelkontakte, und öffnen Sie nicht die Abdeckung des Speichermodulfachs. Wenden Sie sich an VAIO-Link, wenn Sie Hilfe benötigen.

#### $\Omega$

Die Speicherausstattung (Modultyp und -kapazität) unterscheidet sich bei den verschiedenen Computermodellen. Informationen zur Ausstattung Ihres Computers finden Sie in den technischen Daten.

## <span id="page-110-0"></span>Hinzufügen und Entfernen von Speichermodulen

Wenn Sie die Leistungsfähigkeit des Computers steigern möchten, können Sie mit zusätzlichen Modulen die Speicherkapazität vergrößern. Lesen Sie jedoch unbedingt vorher die Hinweise und Anleitungen auf den folgenden Seiten.

## Hinweise zum Hinzufügen und Entfernen von Speichermodulen

- $\Box$ Legen Sie den Computer auf einen ebenen Untergrund, bevor Sie Speichermodule einsetzen oder herausnehmen.
- ❑ Gehen Sie beim Einsetzen und Herausnehmen von Speichermodulen mit größter Sorgfalt vor. Wenn Sie die Speichermodule nicht richtig einsetzen, können Sie Ihr System beschädigen. Diese Schäden fallen nicht unter die Garantie.
- ❑ Verwenden Sie nur Speichermodule, die mit Ihrem Computer kompatibel sind. Falls ein Speichermodul vom Computer nicht erkannt wird oder das Windows-Betriebssystem instabil wird, wenden Sie sich an den Verkäufer oder Hersteller des Speichermoduls.
- ❑ Elektrostatische Entladung (ESD) kann elektronische Bauteile beschädigen. Beachten Sie Folgendes, bevor Sie ein Speichermodul berühren:
	- ❑ Bei der in diesem Dokument beschriebenen Vorgehensweise wird davon ausgegangen, dass der Benutzer mit der allgemeinen Terminologie in Verbindung mit PCs und den Sicherheitsmaßnahmen sowie den Vorschriften über die Verwendung und Modifizierung von elektronischen Geräten vertraut sind.
	- ❑ Trennen Sie Ihren Computer von der Stromversorgung (Akku und Netzgerät) und von Telekommunikationsverbindungen, Netzwerken und Modems, bevor Sie Abdeckungen vom Gerät abnehmen. Andernfalls können Verletzungen oder Schäden am Gerät auftreten.
	- ❑ Elektrostatische Entladungen können Speichermodule und andere Komponenten beschädigen. Installieren Sie das Speichermodul nur an einem Arbeitsplatz, der für den Umgang mit elektrostatisch gefährdeten Bauelementen geeignet ist. Steht ein solcher Arbeitsplatz nicht zur Verfügung, arbeiten Sie nicht in einem Raum, der mit Teppichboden ausgestattet ist. Hantieren Sie nicht mit Materialien, die elektrostatische Ladungen erzeugen oder speichern (z. B. Cellophanverpackungen). Erden Sie sich beim Durchführen der Arbeiten durch Berühren eines blanken Metallgehäuseteils.
- <span id="page-111-0"></span>❑ Öffnen Sie die Verpackung des Speichermoduls erst unmittelbar vor dem Einsetzen. Die Verpackung schützt das Modul vor elektrostatischen Entladungen.
- ❑ Verwenden Sie die mit dem Speichermodul gelieferte Spezialhülle, oder wickeln Sie das Speichermodul in Aluminiumfolie ein, um es vor elektrostatischer Entladung zu schützen.
- ❑ Das Eindringen von Flüssigkeiten, Fremdstoffen oder Gegenständen in die Speichermodulsockel oder andere interne Komponenten kann den Computer beschädigen. Diese Schäden fallen nicht unter die Garantie.
- ❑ Bewahren Sie das Speichermodul nicht an einem Ort auf, der folgenden Bedingungen ausgesetzt ist:
	- ❑ Wärmequellen, wie z. B. Heizkörper oder Luftkanäle
	- ❑Direkte Sonneneinstrahlung
	- ❑ Hohe Staubbelastung
	- ❑Mechanische Erschütterungen oder Stöße
	- ❑Starke Magnete oder Lautsprecher, die nicht magnetisch abgeschirmt sind
	- ❑Umgebungstemperaturen unter 5 °C oder über 35 °C
	- $\Box$ Hohe Luftfeuchtigkeit
- ❑ Gehen Sie mit dem Speichermodul vorsichtig um. Um Verletzungen der Hände und Finger zu vermeiden, berühren Sie nicht die scharfen Kanten der Komponenten und Platinen im Inneren Ihres Computers.

## <span id="page-112-0"></span>Entfernen und Installieren eines Speichermoduls

So tauschen Sie ein Speichermodul aus oder fügen ein neues hinzu

- **1**Fahren Sie Ihren Computer herunter, und ziehen Sie die Kabel aller externen Geräte ab.
- **2**Trennen Sie den Computer vom Stromnetz, und nehmen Sie den Akku heraus.
- **3**Warten Sie ca. eine Stunde, bis der Computer abgekühlt ist.
- **4** Drehen Sie die Schraube an der Unterseite des Computers heraus (siehe Pfeilmarkierung), und entfernen Sie die Abdeckung des Speichermodulfachs.

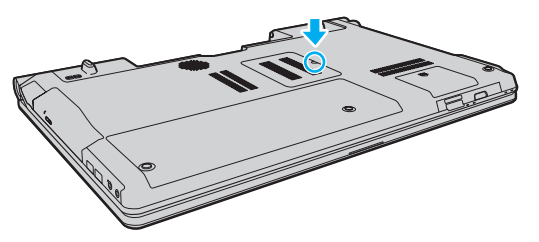

**5**Berühren Sie einen Metallgegenstand, um die elektrostatische Ladung abzuleiten.

- <span id="page-113-0"></span>**6** Nehmen Sie das aktuell installierte Speichermodul folgendermaßen heraus:
	- ❑ Ziehen Sie die Arretierungen in Richtung der Pfeile (1). Dadurch wird das Speichermodul entriegelt.
	- ❑Ziehen Sie das nach oben geneigte Speichermodul in Richtung des Pfeils (2) heraus.

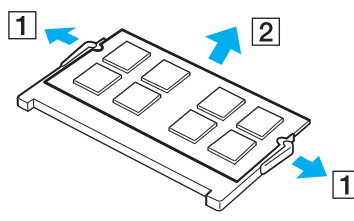

**7**Nehmen Sie das neue Speichermodul aus der Verpackung. <span id="page-114-0"></span>**8**Setzen Sie das Speichermodul in den Speichersockel ein, und drücken Sie, bis es einrastet.

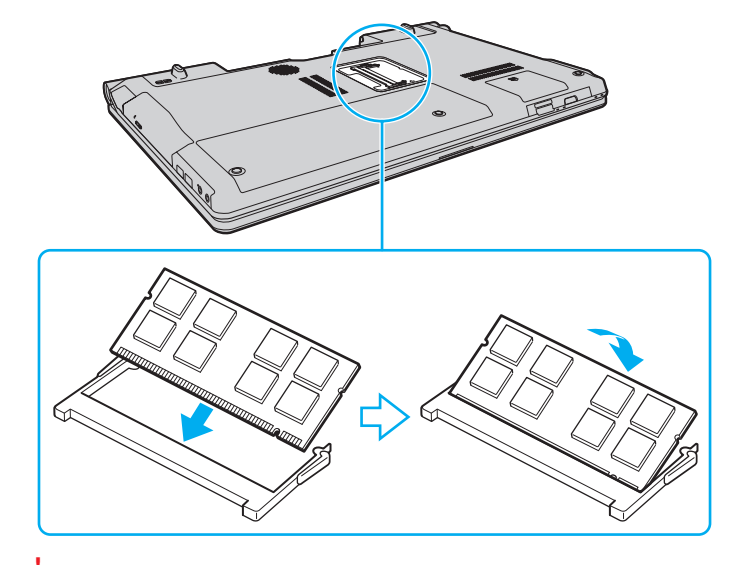

Berühren Sie keine anderen Komponenten der Hauptplatine.

Wenn Sie nur ein einziges Speichermodul einsetzen, verwenden Sie unbedingt den unteren Steckplatz.

Setzen Sie das Speichermodul unbedingt mit den Kontakten voran in den Steckplatz ein. Richten Sie dabei die Kerbe am Modul an dem kleinen Vorsprung im Steckplatz aus. Setzen Sie das Speichermodul auf keinen Fall mit Gewalt in der falschen Ausrichtung ein, da Sie sonst den Steckplatz und das Modul beschädigen können.

- **9**Bringen Sie die Abdeckung des Speichermodulfachs wieder an.
- **10** Ziehen Sie die Schraube an der Unterseite des Computers wieder an.
- **11** Setzen Sie den Akku wieder ein, und schalten Sie den Computer ein.

## <span id="page-115-0"></span>Anzeigen der Speicherkapazität

#### So zeigen Sie die Speicherkapazität an

- **1**Schalten Sie den Computer ein.
- **2**Klicken Sie auf **Start**, **Alle Programme** und **VAIO Control Center**.
- **3** Klicken Sie auf **Systeminformationen** (System Information) und danach auf **Systeminformationen** (System Information). Die Größe des Arbeitsspeichers wird im rechten Fensterbereich angezeigt. Wenn der zusätzliche Speicher nicht angezeigt wird, wiederholen Sie den Vorgang, und starten Sie den Computer neu.

# <span id="page-116-0"></span>Vorsichtsmaßnahmen

Durch sachgerechten Umgang mit dem VAIO Computer und seinem Zubehör lassen sich Funktionsstörungen und Beschädigungen vermeiden. In diesem Abschnitt finden Sie Hinweise zum Umgang mit den folgenden Komponenten:

- ❑**[Sicherheit \(Seite 118\)](#page-117-1)**
- ❑**[Pflege und Wartung \(Seite 121\)](#page-120-0)**
- ❑**[Computer \(Seite 122\)](#page-121-0)**
- ❑**[LCD-Display \(Seite 124\)](#page-123-0)**
- ❑**[Stromversorgung \(Seite 125\)](#page-124-0)**
- ❑**[Integrierte Kamera \(Seite 126\)](#page-125-0)**
- ❑**[Discs \(Seite 127\)](#page-126-0)**
- ❑**[Akku \(Seite 128\)](#page-127-0)**
- ❑**[Memory Sticks \(Seite 129\)](#page-128-0)**
- ❑**[Internes Speichergerät \(Seite 130\)](#page-129-0)**
- ❑**[Authentifizierung per Fingerabdruck \(Seite 131\)](#page-130-0)**

# <span id="page-117-1"></span><span id="page-117-0"></span>**Sicherheit**

## **Computer**

- ❑Stellen Sie den Computer auf einen stabilen Untergrund.
- ❑ Wir raten dringend davon ab, den Computer direkt auf den Knien zu verwenden. Die Unterseite des Geräts kann im Normalbetrieb nach längerer Zeit sehr warm werden und zu Verbrennungen führen.
- ❑ Sorgen Sie für ausreichende Belüftung, um eine Überhitzung des Geräts zu vermeiden. Stellen Sie den Computer nicht auf einen nachgiebigen Untergrund (z. B. Teppiche, Decken, Sofas oder Betten) bzw. nicht in die Nähe von Vorhängen, da sonst die Lüftungsöffnungen verdeckt werden könnten.
- ❑ Verwenden Sie ausschließlich die angegebenen Peripheriegeräte und Verbindungskabel.

## **Stromversorgung**

- ❑Stellen Sie keine schweren Gegenstände auf das Netzkabel, da sonst Brandgefahr besteht.
- ❑Ziehen Sie das Netzkabel stets am Stecker aus der Steckdose. Ziehen Sie niemals am Netzkabel.
- ❑ Wenn abzusehen ist, dass Sie den Computer für einen längeren Zeitraum nicht benutzen, ziehen Sie den Netzstecker aus der Steckdose.
- ❑ Wird das Netzgerät nicht verwendet, ziehen Sie den Netzstecker heraus.
- $\Box$ Stellen Sie sicher, dass die Netzsteckdose leicht zugänglich ist.

## <span id="page-118-0"></span>Akku

- ❑ Setzen Sie Akkus niemals Temperaturen von über 60 °C aus, wie sie z. B. in einem in der Sonne abgestellten Auto oder bei direkter Sonnenstrahlung auftreten können.
- ❑ Manche Akkus erfüllen nicht die strengen Qualitäts- und Sicherheitsstandards von Sony. Aus Sicherheitsgründen kann dieser Computer nur mit Sony-Originalakkus betrieben werden, die speziell für dieses Modell vorgesehen sind. Wenn Sie einen anderen Akku einsetzen, wird dieser nicht geladen, und Ihr Computer funktioniert nicht.
- ❑ Halten Sie den Akku von jeglichen Wärmequellen fern.
- ❑Sorgen Sie dafür, dass der Akku trocken aufbewahrt wird.
- ❑Der Akku darf weder geöffnet noch zerlegt werden.
- $\Box$ Setzen Sie den Akku keinen mechanischen Beanspruchungen aus.
- ❑Wenn Sie den Computer längere Zeit nicht benutzen, nehmen Sie den Akku ab, um ihn zu schonen.
- ❑ Der Akku kann sich entladen, wenn er für längere Zeit nicht benutzt wird. Dies ist normal und kein Anzeichen für eine Funktionsstörung. Der Akku entlädt sich mit der Zeit, selbst wenn er nicht verwendet wird. Schließen Sie das Netzgerät an den Computer an, und laden Sie den Akku auf, bevor Sie den Computer wieder verwenden.

## <span id="page-119-0"></span>Kopfhörer

- ❑ **Sicherheit im Straßenverkehr** Tragen Sie beim Autofahren, Radfahren oder Fahren anderer Kraftfahrzeuge keinen Kopfhörer. Dies kann zu gefährlichen Situationen im Straßenverkehr führen und ist in einigen Ländern gesetzlich verboten. Laute Musik kann auch beim Gehen, insbesondere beim Überqueren von Fußgängerüberwegen, eine potenzielle Gefahr darstellen.
- ❑ **Schutz vor Gehörschäden** Stellen Sie die Lautstärke bei Verwendung von Kopfhörern nicht zu hoch ein. Fachleute warnen vor lauter und andauernder Wiedergabe über Kopfhörer. Wenn Sie ein Klingeln oder Summen hören, verringern Sie die Lautstärke, oder verzichten Sie auf die Verwendung von Kopfhörern.

## Memory Sticks

Bewahren Sie Memory Sticks und Memory Stick-Adapter außerhalb der Reichweite von Kindern auf. Sie könnten verschluckt werden.

#### $\sim$  121 $\sim$

## <span id="page-120-1"></span><span id="page-120-0"></span>Pflege und Wartung

## **Computer**

- ❑ Reinigen Sie das Gehäuse mit einem weichen, trockenen oder mit einer milden Reinigungslösung angefeuchteten Tuch. Verwenden Sie unter keinen Umständen Scheuerschwämme, Scheuermittel oder Lösungsmittel wie Alkohol oder Benzin, da diese die Oberfläche Ihres Computers beschädigen können.
- ❑ Ziehen Sie unbedingt das Kabel des Netzgeräts ab und nehmen den Akku heraus, bevor Sie den Computer reinigen.

## LCD-Display

Wischen Sie die Oberfläche des LCD-Displays mit einem weichen, trockenen Tuch ab. Sie dürfen dabei aber nicht fest reiben. Die Oberfläche des LCD-Displays könnte sonst beschädigt werden.

### Integrierte Kamera

Reinigen Sie die Objektivabdeckung der integrierten Kamera mit Druckluft oder einer weichen Bürste. Wenn die Abdeckung sehr verschmutzt ist, reinigen Sie es mit einem weichen trockenen Tuch. Reiben Sie nicht die Abdeckung, da sie druckempfindlich ist.

## **Discs**

- ❑ Sachgemäßer Umgang mit der Disc ist Voraussetzung für zuverlässigen Betrieb. Verwenden Sie keine Lösungsmittel wie Benzin, Verdünner, Haushaltsreiniger oder Antistatik-Sprays. Die Disc könnte beschädigt werden.
- ❑ Zur normalen Reinigung genügt es, die Disc an den Außenkanten zu fassen und mit einem weichen Tuch von innen nach außen abzuwischen.
- ❑ Bei starker Verschmutzung feuchten Sie ein weiches Tuch mit Wasser an, wringen es gut aus und wischen die Oberfläche der Disc von innen nach außen ab. Entfernen Sie verbleibende Feuchtigkeit vollständig mit einem trockenen weichen Tuch.

# <span id="page-121-1"></span><span id="page-121-0"></span>**Computer**

- ❑ Wenn harte Gegenstände auf Ihren Computer fallen oder Flüssigkeiten darauf verschüttet werden, fahren Sie den Computer herunter, ziehen Sie den Netzstecker heraus, und entfernen Sie den Akku. Eventuell sollten Sie den Computer in einer autorisierten Fachwerkstatt überprüfen lassen, bevor Sie ihn wieder einschalten.
- ❑ Lassen Sie Ihren Computer nicht fallen, und stellen Sie keine Gegenstände darauf.
- ❑ Stellen Sie Ihren Computer nicht an einem Ort auf, der folgenden Bedingungen ausgesetzt ist:
	- ❑ Wärmequellen wie z. B. Heizkörper oder Luftkanäle
	- ❑ Direkte Sonneneinstrahlung
	- ❑ Hohe Staubbelastung
	- ❑Feuchtigkeit oder Regen
	- ❑Mechanische Erschütterungen oder Stöße
	- ❑Starke Magnete oder Lautsprecher, die nicht magnetisch abgeschirmt sind
	- ❑Umgebungstemperaturen unter 5 °C oder über 35 °C
	- ❑ Hohe Luftfeuchtigkeit
- ❑ Stellen Sie in der Nähe des Computers keine elektronischen Geräte auf. Das elektromagnetische Feld dieser Geräte kann zu Funktionsstörungen des Computers führen.
- ❑ Der Computer erzeugt Hochfrequenzsignale, die den Rundfunk- oder Fernsehempfang stören können. Sollte dies der Fall sein, stellen Sie den Computer in ausreichendem Abstand zu den betroffenen Geräten auf.
- ❑ Verwenden Sie keine abgeschnittenen oder beschädigten Verbindungskabel.
- ❑ Wenn der Computer direkt aus einer kalten in eine warme Umgebung gebracht wird, kann sich im Inneren des Geräts Kondenswasser bilden. Warten Sie in diesem Fall mindestens eine Stunde, bevor Sie den Computer einschalten. Sollten Funktionsstörungen auftreten, ziehen Sie sofort den Netzstecker und wenden Sie sich an VAIO-Link.
- <span id="page-122-0"></span>❑Führen Sie zum Schutz vor Datenverlust regelmäßig eine Datensicherung durch.
- ❑ Drücken Sie nicht auf das LCD-Display oder dessen Kanten, wenn Sie es aufklappen oder wenn Sie den Computer hochheben. Das LCD-Display ist sehr druckempfindlich, und daher kann es sonst zu Beschädigungen oder Funktionsstörungen kommen. Halten Sie beim Öffnen mit der einen Hand die Basis des Computers, und klappen Sie mit der anderen Hand das LCD-Display vorsichtig auf. Wenn Sie den Computer mit geöffnetem Display tragen, halten Sie ihn unbedingt mit beiden Händen.

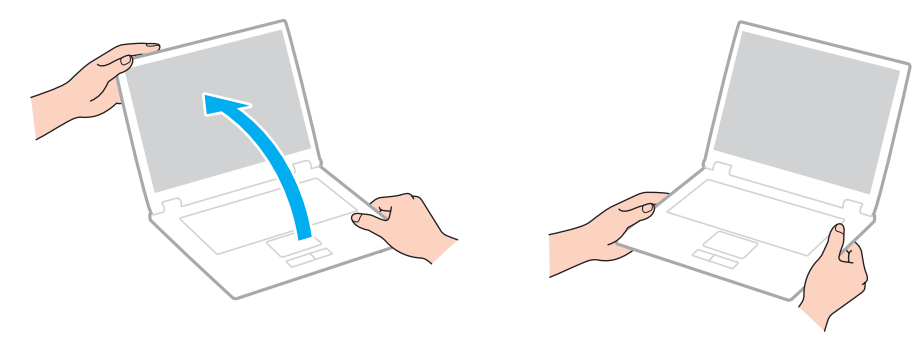

❑ Verwenden Sie für den Transport des Computers eine speziell dazu vorgesehene Tragetasche.

# <span id="page-123-1"></span><span id="page-123-0"></span>LCD-Display

- ❑ Das LCD-Display darf nicht von direktem Sonnenlicht bestrahlt werden. Es könnte dadurch beschädigt werden. Vermeiden Sie unbedingt direkte Sonnenlichteinstrahlung, wenn Sie Ihren Computer in Fensternähe benutzen.
- ❑ Drücken Sie nicht auf die Oberfläche des LCD-Displays, und zerkratzen Sie es nicht. Dies könnte Funktionsstörungen verursachen.
- ❑ Der Einsatz Ihres Computers bei niedrigen Temperaturen kann dazu führen, dass auf dem LCD-Display ein Nachbild verbleibt. Dabei handelt es sich nicht um eine Funktionsstörung. Sobald der Computer wieder normale Temperatur erreicht hat, verschwindet dieser Effekt.
- ❑ Wenn auf dem LCD-Display für längere Zeit dasselbe Bild angezeigt wird, kann ein Nachbild entstehen. Dieser Effekt verschwindet nach einiger Zeit. Nachbilder können mit einem Bildschirmschoner verhindert werden.
- ❑ Während des Betriebs erwärmt sich das LCD-Display. Dies ist normal und kein Anzeichen für eine Funktionsstörung.
- ❑ Das LCD-Display wird mit hochpräzisen Fertigungsverfahren hergestellt. Dennoch kann es sein, dass auf dem LCD-Display ständig kleine schwarze oder farbige Punkte (rot, blau oder grün) zu sehen sind. Dies ist ein normales Ergebnis des Fertigungsprozesses und kein Hinweis auf eine Funktionsstörung.
- ❑ Ändern Sie auf keinen Fall die Ausrichtungseinstellung für das LCD-Display im Fenster **Tablet PC-Einstellungen**, auch wenn Änderungsoptionen zur Auswahl stehen, da der Computer hierdurch möglicherweise instabil wird. Sony übernimmt keine Haftung für Funktionsstörungen, die durch das Ändern dieser Einstellungen entstehen.
- ❑ Drücken Sie nicht auf das LCD-Display, wenn es zugeklappt ist, da der Bildschirm verkratzt oder verschmutzt werden könnte.

## <span id="page-124-1"></span><span id="page-124-0"></span>**Stromversorgung**

### [၀]

Informationen zur Ausstattung Ihres Computers finden Sie in den technischen Daten.

- ❑ Schließen Sie an die Netzsteckdose für den Computer keine anderen Geräte mit hohem Stromverbrauch an (z. B. Fotokopierer oder Aktenvernichter).
- ❑ Zum Schutz des Computers empfiehlt sich eine Mehrfachsteckdose mit integriertem Überspannungsschutz. Dieses Gerät trägt dazu bei, Schäden an Ihrem Computer zu verhindern, die durch plötzliche Spannungsspitzen verursacht werden können. Solche Spannungsspitzen können z. B. während eines Gewitters auftreten.
- ❑ Verwenden Sie das mit Ihrem Computer gelieferte Netzgerät oder ein gleichwertiges Netzgerät aus dem Zubehörsortiment von Sony. Durch Verwendung eines anderen Netzgeräts kann der Computer beschädigt werden.

## <span id="page-125-1"></span><span id="page-125-0"></span>Integrierte Kamera

- ❑ Berühren Sie nicht die Objektivabdeckung der integrierten Kamera, da Kratzer in den aufgenommenen Bildern zu sehen wären.
- ❑ Setzen Sie die Linse der integrierten Kamera keiner direkten Sonneneinstrahlung aus, da dies zu einer Funktionsstörung führen kann. Dies gilt unabhängig vom Betriebsmodus des Computers.
- ❑ Die integrierte Kamera wird deaktiviert, während Videos oder Fotos über den i.LINK-Anschluss von einem i.LINK-kompatiblen Gerät übertragen werden.

## <span id="page-126-1"></span><span id="page-126-0"></span>**Discs**

❑ Fingerabdrücke und Staub auf der Oberfläche der Disc können zu Lesefehlern führen. Halten Sie die Disc wie in der Abbildung gezeigt immer am Rand und am Mittelloch fest:

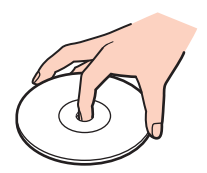

❑Kleben Sie keine Etiketten auf eine Disc, da diese dadurch irreparabel beschädigt werden kann.

# <span id="page-127-1"></span><span id="page-127-0"></span>Akku

- ❑ In kalter Umgebung verkürzt sich die Akkubetriebszeit. Grund dafür ist die geringere Leistung des Akkus bei niedrigen Temperaturen.
- ❑ Laden Sie Akkus bei Temperaturen zwischen 10 °C und 30 °C. Niedrigere Temperaturen erfordern eine längere Ladezeit.
- ❑Wird der Akku benutzt bzw. geladen, baut sich im Akku Wärme auf. Das ist normal und kein Grund zur Besorgnis.
- ❑Ein vollständiges Entladen des Akkus ist vor dem Aufladen nicht erforderlich.
- ❑ Wenn der Akku nach dem vollständigen Aufladen rasch entladen wird, hat er das Ende seiner Lebensdauer erreicht und muss ausgetauscht werden.

# <span id="page-128-1"></span><span id="page-128-0"></span>Memory Sticks

- ❑Berühren Sie auf keinen Fall die Memory Stick-Kontakte mit Metallgegenständen oder mit bloßen Fingern.
- ❑Bringen Sie ausschließlich das mitgelieferte Klebeetikett auf dem Memory Stick an.
- ❑Sie dürfen den Memory Stick auf keinen Fall biegen, fallen lassen oder anderweitig mechanisch beanspruchen.
- ❑Versuchen Sie auf keinen Fall, den Memory Stick auseinander zu nehmen oder zu verändern.
- ❑Achten Sie darauf, dass der Memory Stick nicht nass oder feucht wird.
- ❑ Verwenden oder lagern Sie Memory Sticks nicht in Umgebungen mit folgenden Bedingungen:
	- ❑Elektrostatische Felder
	- ❑Elektrodynamische Felder
	- ❑Extrem hohe Temperaturen (z. B. in Fahrzeugen, die im Sonnenlicht geparkt sind)
	- $\Box$ Direkte Sonneneinstrahlung
	- ❑Hohe Luftfeuchtigkeit
	- ❑Korrosive Substanzen
- $\Box$ Bewahren Sie den Memory Stick stets in der mitgelieferten Verpackung auf.
- ❑Legen Sie eine Sicherungskopie Ihrer wertvollen Daten an.
- ❑ Wenn Sie einen Memory Stick Duo verwenden, beschreiben Sie dessen Klebeetikett auf keinen Fall mit einem spitzen Stift. Wird Druck auf das Speichermedium ausgeübt, könnten interne Komponenten beschädigt werden.

## <span id="page-129-1"></span><span id="page-129-0"></span>Internes Speichergerät

Das interne Speichergerät (Festplatte oder Speicherlaufwerk) hat eine hohe Speicherdichte und liest bzw. schreibt Daten in kürzester Zeit. Es kann jedoch bei falschem Umgang leicht beschädigt werden. Wenn das interne Speichergerät beschädigt ist, können die Daten nicht wiederhergestellt werden. Gehen Sie daher sehr vorsichtig mit dem Computer um.

### 0

Die in diesem Abschnitt beschriebenen Funktionen und Optionen sind nicht bei allen Computermodellen verfügbar. Informationen zur Ausstattung Ihres Computers finden Sie in den technischen Daten.

#### So vermeiden Sie Beschädigungen der Festplatte

- ❑Bewegen Sie Ihren Computer nicht ruckartig.
- ❑Halten Sie Ihren Computer von Magneten fern.
- ❑ Stellen Sie Ihren Computer nicht an einem Ort auf, an dem mechanische Erschütterungen zu erwarten sind oder die Stabilität nicht gewährleistet ist.
- ❑Transportieren Sie Ihren Computer nicht, wenn er eingeschaltet ist.
- ❑ Schalten Sie Ihren Computer nur dann aus, wenn sämtliche Lese- und Schreibvorgänge auf dem Festplattenlaufwerk abgeschlossen sind.
- ❑ Verwenden Sie Ihren Computer nicht an Orten mit starken Temperaturschwankungen.
- ❑Nehmen Sie die Festplatte nicht aus dem Computer heraus.

#### So vermeiden Sie Beschädigungen des Speicherlaufwerks

- ❑ Schalten Sie Ihren Computer nur dann aus, wenn sämtliche Lese- und Schreibvorgänge auf dem Speicherlaufwerk abgeschlossen sind.
- ❑Nehmen Sie das Speicherlaufwerk nicht aus dem Computer heraus.

# <span id="page-130-1"></span><span id="page-130-0"></span>Authentifizierung per Fingerabdruck

### |ဝ

Die in diesem Abschnitt beschriebenen Funktionen und Optionen sind nicht bei allen Computermodellen verfügbar. Informationen zur Ausstattung Ihres Computers finden Sie in den technischen Daten.

❑ Die Technik der Authentifizierung per Fingerabdruck gewährleistet keine vollständige Benutzerauthentifizierung und keinen vollständigen Schutz Ihrer Daten und Hardware.

Sony übernimmt keine Haftung für jegliche Probleme und Schäden, die durch die Verwendung oder die nicht mögliche Verwendung des Fingerabdrucksensors entstehen.

- ❑ Die Fingerabdruckerkennungsrate hängt von den Betriebsbedingungen ab und variiert auch bei einzelnen Personen.
- ❑ Erstellen Sie unbedingt eine Sicherungskopie der Daten auf dem internen Speichergerät (insbesondere die mit der Funktion **File Safe** erstellten verschlüsselten Archive), bevor Sie den Computer zur Reparatur einschicken. Sony übernimmt keine Haftung für jegliche Verluste oder Änderungen Ihrer Daten, die während der Reparatur entstanden sind.
- ❑ Falls das interne Speichergerät initialisiert werden muss (z. B. nach Reparaturarbeiten), gehen die Fingerabdruckvorlagen verloren. Diese müssen dann erneut registriert werden.
- ❑ Die Wartung und Verwaltung von Daten zur Authentifizierung per Fingerabdruck erfolgt auf Ihr eigenes Risiko. Sony übernimmt keine Haftung für Schäden durch Wartung und Verwaltung von Daten.
- ❑ Bevor Sie Ihren Computer entsorgen oder an eine dritte Person weitergeben, sollten Sie nach dem Löschen der Daten auf dem internen Speichergerät unbedingt noch die auf dem Fingerabdrucksensor registrierten Fingerabdruckdaten löschen. Die entsprechenden Informationen finden Sie unter **[Löschen von registrierten Fingerabdrücken \(Seite 81\)](#page-80-0)**.
- ❑ Es kann zu Störungen oder Beschädigungen des Fingerabdrucksensors kommen, wenn Sie seine Oberfläche mit Folgendem verkratzen:
	- ❑ Harte oder spitze Gegenstände
	- ❑ Feine Objekte, wie auf dem Finger befindliche Schmutzpartikel
- ❑ Leiten Sie speziell bei trockenen Umgebungsbedingungen (z. B. im Winter) durch Berühren eines Metallgegenstands die statische Elektrizität von Ihrem Finger ab, bevor Sie den Fingerabdrucksensor verwenden. Es kann sonst zu einer Funktionsstörung des Fingerabdrucksensors kommen.

# <span id="page-131-0"></span>Fehlerbehebung

In diesem Kapitel finden Sie Lösungen für verschiedene Probleme, die bei der Arbeit mit Ihrem VAIO-Computer auftreten können. Viele Probleme lassen sich ganz einfach lösen. Bevor Sie sich an VAIO-Link wenden, sollten Sie die Lösungsvorschläge in den folgenden Abschnitten probieren:

#### $\overline{\mathsf{Q}}$

Die in diesem Abschnitt beschriebenen Funktionen und Optionen sind nicht bei allen Computermodellen verfügbar.

- ❑**[Computer \(Seite 134\)](#page-133-0)**
- ❑**[Systemsicherheit \(Seite 143\)](#page-142-0)**
- ❑**[Akku \(Seite 144\)](#page-143-0)**
- ❑**[Integrierte Kamera \(Seite 146\)](#page-145-0)**
- ❑**[Netzwerk \(Seite 148\)](#page-147-0)**
- ❑**[Bluetooth-Funktion \(Seite 152\)](#page-151-0)**
- ❑**[Optische Discs \(Seite 156\)](#page-155-0)**
- ❑**[Display \(Seite 160\)](#page-159-0)**
- ❑**[Drucken \(Seite 164\)](#page-163-0)**
- ❑**[Mikrofon \(Seite 165\)](#page-164-0)**
- ❑**[Lautsprecher \(Seite 166\)](#page-165-0)**
- ❑**[Touchpad \(Seite 167\)](#page-166-0)**
- ❑**[Tastatur \(Seite 168\)](#page-167-0)**
- ❑**[Disketten \(Seite 169\)](#page-168-0)**

**[n](#page-131-0)**  $\sim$  133

- <span id="page-132-0"></span>❑**[Audio/Video \(Seite 170\)](#page-169-0)**
- $\Box$ **[Memory Sticks \(Seite 173\)](#page-172-0)**
- ❑ **[Peripheriegeräte \(Seite 174\)](#page-173-0)**

# <span id="page-133-1"></span><span id="page-133-0"></span>**Computer**

## Was kann ich tun, wenn mein Computer nicht startet?

- $\Box$  Vergewissern Sie sich, dass der Computer richtig an eine Stromquelle angeschlossen und eingeschaltet ist. Überprüfen Sie dann, ob die Netzkontrollleuchte grün leuchtet.
- ❑Vergewissern Sie sich, dass der Akku richtig eingesetzt und aufgeladen ist.
- ❑Trennen Sie die Verbindung zu allen angeschlossenen USB-Geräten, und starten Sie den Computer neu.
- ❑ Nehmen Sie etwaige zusätzliche Speichermodule heraus, die Sie seit dem Kauf eingesetzt haben, und starten Sie den Computer neu.
- ❑ Wenn der Computer an eine Mehrfachsteckdose oder eine unterbrechungsfreie Stromversorgung (USV) angeschlossen ist, vergewissern Sie sich, dass die Mehrfachsteckdose bzw. die USV mit einer Stromquelle verbunden und eingeschaltet ist.
- ❑ Wenn Sie ein externes Anzeigegerät verwenden, vergewissern Sie sich, dass es mit einer Stromquelle verbunden und eingeschaltet ist. Stellen Sie sicher, dass die Regler für Helligkeit und Kontrast richtig eingestellt sind. Weitere Informationen hierzu finden Sie in der Bedienungsanleitung des Anzeigegeräts.
- ❑ Ziehen Sie das Kabel des Netzgeräts ab, und nehmen Sie den Akku heraus. Warten Sie 3 bis 5 Minuten. Setzen Sie den Akku wieder ein, und schließen Sie das Netzgerät an. Schalten Sie danach den Computer mit der Ein-Aus-Taste ein.
- ❑ Durch Kondensierung kann es zu einer Fehlfunktion des Computers kommen. Ist dies der Fall, verwenden Sie den Computer mindestens eine Stunde lang nicht.
- ❑ Verwenden Sie unbedingt das mitgelieferte Netzgerät von Sony. Zu Ihrer eigenen Sicherheit sollten Sie ausschließlich den Akku und das Netzgerät verwenden, die von Sony speziell für den VAIO-Computer hergestellt wurden.

## <span id="page-134-0"></span>Was kann ich tun, wenn die Netzkontrollleuchte grün leuchtet, aber auf dem LCD-Display kein Bild angezeigt wird?

- ❑ Drücken Sie mehrmals **Alt**+**F4**, um das Anwendungsfenster zu schließen. Möglicherweise ist ein Anwendungsfehler aufgetreten.
- ❑ Wenn die Tastenkombination **Alt**+**F4** nicht funktioniert, klicken Sie auf **Start**, auf den Pfeil neben der Schaltfläche **Herunterfahren** und dann auf **Neu starten**, um den Computer neu zu starten.
- ❑ Wird der Computer nicht neu gestartet, drücken Sie die Tastenkombination **Ctrl**+**Alt**+**Delete**, und klicken Sie auf den Pfeil neben der Schaltfläche **Herunterfahren** und dann auf **Neu starten**. Wenn das Fenster **Windows-Sicherheit** angezeigt wird, klicken Sie auf **Neu starten**.
- ❑ Wenn diese Maßnahmen nicht zum Erfolg führen, halten Sie die Ein-Aus-Taste mindestens vier Sekunden gedrückt, bis der Computer ausgeschaltet wird. Ziehen Sie das Kabel des Netzgeräts ab, und warten Sie ca. fünf Minuten. Schließen Sie dann das Netzgerät wieder an, und schalten Sie den Computer ein.

 Wenn Sie den Computer mit der Tastenkombination **Ctrl**+**Alt**+**Delete** oder über die Ein-Aus-Taste ausschalten, kann es zum Verlust nicht gespeicherter Daten kommen.

## <span id="page-135-0"></span>Was kann ich tun, wenn der Computer oder die Software nicht mehr reagiert?

- ❑ Wenn der Computer beim Ausführen einer Softwareanwendung nicht mehr reagiert, drücken Sie die Tastenkombination **Alt**+**F4**, um das Anwendungsfenster zu schließen.
- ❑ Wenn die Tastenkombination **Alt**+**F4** nicht funktioniert, klicken Sie auf **Start**, und schalten Sie den Computer über die Schaltfläche **Herunterfahren** aus.
- ❑ Wird der Computer nicht ausgeschaltet, drücken Sie die Tastenkombination **Ctrl**+**Alt**+**Delete**, und klicken Sie auf die Schaltfläche **Herunterfahren**.Wenn das Fenster **Windows-Sicherheit** angezeigt wird, klicken Sie auf **Herunterfahren**.
- ❑ Wenn diese Maßnahmen nicht zum Erfolg führen, halten Sie die Ein-Aus-Taste gedrückt, bis der Computer ausgeschaltet wird.

 Wenn Sie den Computer mit der Tastenkombination **Ctrl**+**Alt**+**Delete** oder über die Ein-Aus-Taste ausschalten, kann es zum Verlust nicht gespeicherter Daten kommen.

- ❑ Ziehen Sie das Kabel des Netzgeräts ab, und nehmen Sie den Akku heraus. Warten Sie 3 bis 5 Minuten. Setzen Sie den Akku wieder ein, und schließen Sie das Netzgerät an. Schalten Sie danach den Computer mit der Ein-Aus-Taste ein.
- ❑Versuchen Sie, die Software erneut zu installieren.
- ❑Wenden Sie sich an den Hersteller der Software oder den angegebenen Anbieter von technischem Support.

## <span id="page-136-0"></span>Warum wechselt der Computer nicht in den Energiesparmodus oder Ruhezustand?

Der Computer kann instabil werden, wenn der Betriebsmodus vor dem vollständigen Wechsel in den Energiesparmodus oder Ruhezustand geändert wird.

So stellen Sie den normalen Betriebsmodus des Computers wieder her

- **1**Schließen Sie alle geöffneten Anwendungen.
- **2**Klicken Sie auf **Start**, auf den Pfeil neben der Schaltfläche **Herunterfahren** und auf **Neu starten**.
- **3** Wird der Computer nicht neu gestartet, drücken Sie die Tastenkombination **Ctrl**+**Alt**+**Delete**, und klicken Sie auf den Pfeil neben der Schaltfläche **Herunterfahren** und dann auf **Neu starten**.Wenn das Fenster **Windows-Sicherheit** angezeigt wird, klicken Sie auf **Neu starten**.
- **4** Wenn diese Maßnahme nicht zum Erfolg führt, halten Sie die Ein-Aus-Taste gedrückt, bis der Computer ausgeschaltet wird.

 Wenn Sie den Computer mit der Tastenkombination **Ctrl**+**Alt**+**Delete** oder über die Ein-Aus-Taste ausschalten, kann es zum Verlust nicht gespeicherter Daten kommen.

## Was kann ich tun, wenn die Ladeanzeige schnell blinkt und der Computer nicht gestartet wird?

- ❑ Dies könnte daran liegen, dass der Akku nicht richtig eingesetzt ist. Um dieses Problem zu beheben, müssen Sie den Computer ausschalten und den Akku herausnehmen. Setzen Sie dann den Akku wieder in den Computer ein. Nähere Informationen finden Sie unter **[Einsetzen/Abnehmen des Akkus \(Seite 21\)](#page-20-0)**.
- ❑ Wenn das Problem nach dieser Maßnahme immer noch auftritt, bedeutet dies, dass der eingesetzte Akku nicht kompatibel ist. Nehmen Sie den Akku heraus, und wenden Sie sich an VAIO-Link.

## <span id="page-137-0"></span>Was kann ich tun, wenn ein Fenster mit der Meldung angezeigt wird, dass der Akku nicht kompatibel oder nicht richtig eingesetzt ist, und der Computer in den Ruhezustand wechselt?

- ❑ Dies könnte daran liegen, dass der Akku nicht richtig eingesetzt ist. Um dieses Problem zu beheben, müssen Sie den Computer ausschalten und den Akku herausnehmen. Setzen Sie dann den Akku wieder in den Computer ein. Nähere Informationen finden Sie unter **[Einsetzen/Abnehmen des Akkus \(Seite 21\)](#page-20-0)**.
- ❑ Wenn das Problem nach dieser Maßnahme immer noch auftritt, bedeutet dies, dass der eingesetzte Akku nicht kompatibel ist. Nehmen Sie den Akku heraus, und wenden Sie sich an VAIO-Link.

## Warum wird im Fenster "Systemeigenschaften" eine geringere Prozessorgeschwindigkeit als die maximale angegeben?

Dies ist normal. Da der Prozessor des Computers zu Energiesparzwecken eine Technologie zur Geschwindigkeitssteuerung nutzt, wird in den Systemeigenschaften möglicherweise statt der maximalen die aktuelle Geschwindigkeit des Prozessors angezeigt.

## Was kann ich tun, wenn der Computer mein Passwort nicht akzeptiert und die Meldung "Enter Onetime Password" angezeigt wird?

Wenn Sie dreimal nacheinander ein falsches Einschaltpasswort eingeben, wird die Meldung **Enter Onetime Password** angezeigt, und Windows wird nicht gestartet. Halten Sie die Ein-Aus-Taste länger als 4 Sekunden gedrückt, und prüfen Sie, ob die Netzkontrollleuchte erlischt. Warten Sie 10 bis 15 Sekunden, starten Sie den Computer neu, und geben Sie das richtige Passwort ein. Achten Sie bei der Eingabe des Passworts darauf, dass die Anzeigen "Num lock" und "Caps lock" nicht leuchten. Wenn eine dieser Anzeigen leuchtet, drücken Sie die Taste **Num Lk** (bzw. **Num Lock**) oder **Caps Lock**, um die Anzeigen auszuschalten, bevor Sie das Passwort eingeben.

## <span id="page-138-0"></span>Was kann ich tun, wenn meine Spielesoftware nicht funktioniert oder immer wieder abstürzt?

- ❑Informieren Sie sich auf der Website des Spieleherstellers, ob Patches oder Updates zum Download verfügbar sind.
- ❑Vergewissern Sie sich, dass Sie die neuesten Grafiktreiber installiert haben.
- ❑ Bei manchen VAIO-Modellen wird der Grafikspeicher vom gesamten System genutzt. In diesem Fall ist die optimale Grafikleistung nicht garantiert.

## Was kann ich tun, wenn ich das Einschaltpasswort vergessen habe?

Wenn Sie das Einschaltpasswort vergessen haben, wenden Sie sich an VAIO-Link, damit es zurückgesetzt wird. Für dieses Rücksetzen wird eine Gebühr erhoben.

## Wie kann ich die Reihenfolge der Startgeräte ändern?

Sie können die Reihenfolge der Startgeräte mit einer BIOS-Option ändern. Gehen Sie wie folgt vor:

- **1**Schalten Sie den Computer ein.
- **2** Warten Sie, bis das VAIO-Logo angezeigt wird, und drücken Sie die Taste **F2**. Der BIOS-Setup-Bildschirm wird angezeigt. Falls nicht, starten Sie den Computer neu. Sobald das VAIO-Logo angezeigt wird, drücken Sie mehrmals die Taste **F2**.
- **3**Wählen Sie mit der Taste  $\leftarrow$  oder  $\rightarrow$  die Option **Boot** aus.
- **4**Wählen Sie mit der Taste  $\triangleq$  oder  $\triangleq$  die gewünschte Priorität unter **Boot Priority** aus, und drücken Sie Enter.
- **5**Wählen Sie mit der Taste  $\triangleq$  oder  $\triangleq$  das Gerät aus, dem Sie die Priorität zuweisen möchten, und drücken Sie Enter.
- **6**Wählen Sie mit der Taste  $\blacktriangleleft$  oder  $\blacktriangleright$  die Option **Exit** aus. Wählen Sie danach die Option **Exit Setup** aus, und drücken Sie **Enter**.

Drücken Sie **Enter**, wenn Sie zum Bestätigen aufgefordert werden.

## <span id="page-139-0"></span>Warum wird das LCD-Display nach Ablauf der für die automatische Deaktivierung ausgewählten Zeitspanne nicht ausgeschaltet?

Manche Softwareanwendungen oder Bildschirmschoner deaktivieren vorübergehend die Funktion des Betriebssystems zum Ausschalten des Monitors oder Versetzen des Computers in den Energiesparmodus nach einer bestimmten Zeitspanne der Inaktivität. Um dieses Problem zu beheben, beenden Sie die aktuell ausgeführten Softwareanwendungen oder verwenden einen anderen Bildschirmschoner.

## Was kann ich tun, wenn der Computer nicht vom angeschlossenen USB-Diskettenlaufwerk startet?

Wenn der Computer über das USB-Diskettenlaufwerk gebootet werden soll, müssen Sie das Boot-Gerät ändern. Schalten Sie den Computer ein, und drücken Sie die Taste **F11**, wenn das VAIO-Logo angezeigt wird.

## <span id="page-140-0"></span>Wie verringere ich die Größe der Wiederherstellungspartition?

Das interne Speichergerät enthält die Wiederherstellungspartition, auf der Daten für die Systemwiederherstellung gespeichert sind. Wenn der Computer mit einem Speicherlaufwerk ausgestattet ist, verringern Sie die Größe der Wiederherstellungspartition wie folgt:

**1** Legen Sie eine Wiederherstellungsdisc bei eingeschaltetem Computer in das optische Laufwerk ein, und schalten Sie den Computer aus und wieder ein.

Verwenden Sie die Wiederherstellungsdisc(s), die Sie bei der Inbetriebnahme des Computers erstellt haben.

- **2**Wählen Sie das Tastaturlayout in der Dropdown-Liste aus, und klicken Sie auf **Weiter**.
- **3**Wählen Sie das Betriebssystem aus, und klicken Sie auf **Weiter**.
- **4**Klicken Sie auf **VAIO-Wiederherstellungscenter** (VAIO Recovery Center).
- **5**Klicken Sie auf **Gesamtes System wiederherstellen** (Restore Complete System) und danach auf **Starten**.
- **6** Wählen Sie **Überspringen** (Skip) aus, und klicken Sie auf **Weiter**. Sie werden gefragt, ob die vorinstallierte VAIO-Software erhalten bleiben soll.
- **7**Wählen Sie **Nein** aus, und klicken Sie auf **Weiter**.
- **8**Folgen Sie den Anweisungen auf dem Bildschirm.

 Mit den oben beschriebenen Schritten wird das System wiederhergestellt. Dabei gehen sämtliche Anwendungen und Daten verloren, die Sie vor der Verkleinerung der Wiederherstellungspartition auf dem Laufwerk hinzugefügt haben.

Nachdem Sie die Größe der Wiederherstellungspartition verringert haben, benötigen Sie die Wiederherstellungsdisc(s) für eine spätere Systemwiederherstellung.

## <span id="page-141-0"></span>Wie überprüfe ich die Größe der Wiederherstellungspartition?

Das interne Speichergerät enthält die Wiederherstellungspartition, auf der Daten für die Systemwiederherstellung gespeichert sind. Gehen Sie wie folgt vor, um die Größe der Wiederherstellungspartition zu überprüfen:

- **1**Klicken Sie auf **Start**, klicken Sie mit der rechten Maustaste auf **Arbeitsplatz**, und wählen Sie die Option **Verwalten** aus.
- **2** Klicken Sie im linken Fensterbereich unter **Datenspeicher** auf **Datenträgerverwaltung**. Die Größe der Wiederherstellungspartition und die Gesamtgröße des Laufwerks C: werden im zentralen Fensterbereich in der Zeile **Datenträger 0** angezeigt.

# <span id="page-142-1"></span><span id="page-142-0"></span>**Systemsicherheit**

## Wie kann ich meinen Computer vor Sicherheitsbedrohungen (z. B. Viren) schützen?

Auf dem Computer ist das Betriebssystem Microsoft Windows vorinstalliert. Die beste Möglichkeit, den Computer vor Sicherheitsbedrohungen wie etwa Viren zu schützen, besteht darin, regelmäßig die neuesten Windows-Updates herunterzuladen und zu installieren.

Sie erhalten die wichtigen Windows-Updates wie folgt:

Der Computer muss mit dem Internet verbunden sein, damit Aktualisierungen heruntergeladen werden können.

- **1**Klicken Sie auf **Start** und auf **Systemsteuerung**.
- **2**Klicken Sie auf **System und Sicherheit**.
- **3**Klicken Sie auf **Wartungscenter**.

**!**

**4**Befolgen Sie zur Einrichtung automatischer oder geplanter Updates die Anleitungen auf dem Bildschirm.

## Wie halte ich meine Antivirensoftware auf dem neuesten Stand?

Sie können die **McAfee**-Softwareanwendung mit den aktuellen Updates von McAfee Inc. auf dem neuesten Stand halten. So können Sie die neuesten Sicherheitsupdates herunterladen und installieren:

Der Computer muss mit dem Internet verbunden sein, damit Aktualisierungen heruntergeladen werden können.

- **1**Klicken Sie auf **Start**, **Alle Programme**, **McAfee** und **McAfee SecurityCenter**.
- **2**Klicken Sie links oben auf die Schaltfläche zum Aktualisieren der Software.
- **3**Laden Sie die Updates entsprechend den Anweisungen auf dem Bildschirm herunter.

Weitere Informationen finden Sie in der Online-Hilfe der Anwendung.

#### **[n](#page-142-1)**  $\sim$  144

## <span id="page-143-1"></span><span id="page-143-0"></span>Akku

### Wie kann ich den Ladestatus des Akkus ermitteln?

Der Ladestatus des Akkus kann mit der Ladeanzeige überprüft werden. Weitere Informationen hierzu finden Sie unter **[Laden des Akkus \(Seite 24\)](#page-23-0)**.

## Wann wird der Computer über das Netzgerät mit Strom versorgt?

Wenn der Computer über das Netzgerät an eine Steckdose angeschlossen ist, wird er auch bei eingesetztem Akku mit Netzstrom versorgt.

## Wann muss ich den Akku aufladen?

Laden Sie den Akku in den folgenden Situationen auf:

- ❑Der Akku ist bald leer (die Ladeanzeige und die Netzkontrollleuchte blinken).
- ❑Sie haben den Akku für einen längeren Zeitraum nicht verwendet.

## Wann muss ich den Akku austauschen?

Wenn der Akku nach dem vollständigen Aufladen rasch entladen wird, hat er das Ende seiner Lebensdauer erreicht und muss ausgetauscht werden.
# <span id="page-144-0"></span>Muss ich mir Sorgen machen, wenn der eingesetzte Akku warm wird?

Nein, der Akku wird warm, wenn er den Computer mit Strom versorgt.

## Kann der Computer im Akkubetrieb in den Ruhezustand wechseln?

Der Computer kann in den Ruhezustand wechseln, während der Akku verwendet wird. Einige Softwareanwendungen und Peripheriegeräte verhindern jedoch das Umschalten in den Ruhezustand. Wenn Sie ein Programm verwenden, das den Wechsel des Systems in den Ruhezustand verhindert, speichern Sie regelmäßig Ihre Daten, um Datenverluste zu vermeiden. Informationen zum manuellen Aktivieren des Ruhezustands finden Sie unter **[Ruhezustand \(Seite 29\)](#page-28-0)**.

# <span id="page-145-0"></span>Integrierte Kamera

# Warum werden in der Sucheransicht keine Bilder oder nur Bilder schlechter Qualität angezeigt?

- ❑ Die integrierte Kamera kann immer nur in einer Anwendung verwendet werden. Beenden Sie die aktuelle Anwendung, bevor Sie eine andere starten.
- ❑ Wenn Sie die Kamera auf ein Motiv richten, das sich schnell bewegt, können in der Sucheransicht Störungen auftreten (z. B. horizontale Streifen). Dies ist normal und kein Anzeichen für eine Funktionsstörung.
- ❑ Wenn das Problem weiterhin auftritt, starten Sie den Computer neu.

# Warum haben aufgenommene Bilder eine schlechte Qualität?

- ❑Wenn Sie im Licht einer Leuchtstofflampe aufnehmen, können Reflexionen im Bild zu sehen sein.
- ❑Dunklere Bereiche in den Aufnahmen können undeutlich sein.
- ❑ Wenn die Objektivabdeckung verschmutzt ist, können Sie keine deutlichen Aufnahmen machen. Reinigen Sie die Abdeckung. Weitere Informationen hierzu finden Sie unter **[Integrierte Kamera \(Seite 121\)](#page-120-0)**.

# Was kann ich tun, wenn es in den Aufnahmen zu Bild- und Tonaussetzern kommt?

- ❑ Diese Symptome können durch die Effekteinstellungen in Ihrer Anwendung hervorgerufen werden. Weitere Informationen finden Sie in der Online-Hilfe der Anwendung.
- ❑ Sie haben möglicherweise mehr Anwendungen geöffnet, als der Computer verarbeiten kann. Beenden Sie die Anwendungen, mit denen Sie nicht arbeiten.
- ❑Die Energieverwaltungsfunktion des Computers ist möglicherweise aktiviert. Überprüfen Sie die CPU-Leistung.

#### $\sim$  147 $\sim$

# <span id="page-146-0"></span>Was kann ich tun, wenn es im Akkubetrieb bei der Wiedergabe von Filmen zu Bildaussetzern kommt?

Der Akku ist bald entladen. Versorgen Sie den Computer über das Netzgerät mit Strom.

# Was kann ich tun, wenn die Aufnahmen flimmern?

Dieses Problem tritt auf, wenn Sie die Kamera im Licht von Leuchtstofflampen verwenden. Die Ursache dafür liegt darin, dass Lichtfrequenz und Verschlusszeit nicht aufeinander abgestimmt sind.

Um das Flimmern zu verringern, ändern Sie die Ausrichtung der Kamera oder die Helligkeit der Kamerabilder. Bei manchen Softwareanwendungen können Sie für eine der Kameraeinstellungen (beispielsweise Lichtquelle oder Flimmern) einen entsprechenden Wert festlegen, um Störungen durch Flimmern zu vermeiden.

# Warum bleibt der über die integrierte Kamera aufgenommene Film für einige Sekunden stehen?

Dieses Symptom tritt in den folgenden Situationen auf:

- ❑ Eine **Fn**-Tastenkombination wird gedrückt.
- ❑ Die CPU-Auslastung ist hoch.

Dies ist normal und kein Anzeichen für eine Funktionsstörung.

#### Was kann ich tun, wenn der Computer beim Verwenden der integrierten Kamera in einen Stromsparmodus wechselt und instabil wird?

Wenn der Computer automatisch in den Energiesparmodus oder den Ruhezustand umgeschaltet wird, ändern Sie die entsprechende Einstellung für den Stromsparmodus. Informationen zum Ändern der Einstellung finden Sie unter **[Verwenden](#page-27-0)  [der Stromsparmodi \(Seite 28\)](#page-27-0)**.

# <span id="page-147-0"></span>Netzwerk

# <span id="page-147-1"></span>Was kann ich tun, wenn der Computer keine Verbindung zu einem Wireless LAN-Zugriffspunkt herstellen kann?

- ❑ Die Verbindung kann durch störende Gegenstände oder eine zu große Entfernung nicht zu Stande kommen. Möglicherweise müssen Sie zunächst die Gegenstände entfernen oder den Abstand zwischen dem Computer und dem Zugriffspunkt verringern.
- ❑ Vergewissern Sie sich, dass der Schalter **WIRELESS** eingeschaltet ist und die **WIRELESS**-Kontrollanzeige am Computer leuchtet.
- ❑Vergewissern Sie sich, dass der Zugriffspunkt eingeschaltet ist.
- ❑ Wenn Sie Ihren Computer mit einem WLAN verbinden möchten, in dem das 5-GHz-Band verwendet wird, muss im Fenster **VAIO Smart Network** in der Dropdown-Liste **Einstellungen für Drahtlos-LAN** (Wireless LAN Settings) das 5-GHz-Band oder sowohl das 2,4-GHz- als auch das 5-GHz-Band ausgewählt sein. Der WLAN-Standard IEEE 802.11a (nur bei ausgewählten Modellen verfügbar), der lediglich das 5-GHz-Band verwendet, ist standardmäßig deaktiviert.
- ❑ Überprüfen Sie die Einstellungen wie folgt:
	- **1**Klicken Sie auf **Start** und auf **Systemsteuerung**.
	- **2**Klicken Sie unter **Netzwerk und Internet** auf **Netzwerkstatus und -aufgaben anzeigen**.
	- **3**Klicken Sie auf **Verbindung mit einem Netzwerk herstellen**, um zu bestätigen, dass der Zugriffspunkt ausgewählt ist.
- ❑Vergewissern Sie sich, dass die Verschlüsselung richtig ist.
- <span id="page-148-0"></span>❑ Stellen Sie sicher, dass im Fenster **Energieoptionen** die Option **Drahtlosadaptereinstellungen** auf **Höchstleistung** eingestellt ist. Bei jeder anderen Option kann es zu einem Kommunikationsfehler kommen. Gehen Sie zur Änderung der Einstellungen wie folgt vor:
	- **1** Klicken Sie in der Taskleiste mit der rechten Maustaste auf das Symbol für den Energiestatus, und wählen Sie **Energieoptionen**.
	- **2**Klicken Sie auf **Energiesparplaneinstellungen ändern**.
	- **3**Klicken Sie auf **Erweiterte Energieeinstellungen ändern**.
	- **4**Klicken Sie auf die Registerkarte **Erweiterte Einstellungen**.
	- **5**Doppelklicken Sie auf **Drahtlosadaptereinstellungen** und **Energiesparmodus**.
	- **6**Wählen Sie aus der Dropdown-Liste sowohl für **Akku** als auch für **Netzbetrieb** die Option **Höchstleistung** aus.

# <span id="page-149-0"></span>Was kann ich tun, wenn ich nicht auf das Internet zugreifen kann?

- ❑ Prüfen Sie die Zugriffspunkt-Einstellungen. Weitere Informationen dazu finden Sie in der Bedienungsanleitung des Zugriffspunkts.
- ❑ Vergewissern Sie sich, dass der Computer und der Zugriffspunkt miteinander verbunden sind.
- ❑ Entfernen Sie etwaige störende Gegenstände, oder verringern Sie den Abstand zwischen dem Computer und dem Zugriffspunkt.
- ❑ Vergewissern Sie sich, dass der Computer richtig für den Internetzugang konfiguriert ist.
- ❑ Stellen Sie sicher, dass im Fenster **Energieoptionen** die Option **Drahtlosadaptereinstellungen** auf **Höchstleistung** eingestellt ist. Bei Auswahl einer anderen Option kann es zu einem Kommunikationsfehler kommen. Führen Sie die Schritte im Abschnitt **[Was kann ich tun, wenn der Computer keine Verbindung zu einem Wireless LAN-Zugriffspunkt](#page-147-1)  [herstellen kann? \(Seite 148\)](#page-147-1)** durch, um die Einstellungen zu ändern.

# Warum ist die Datenübertragungsgeschwindigkeit so gering?

- ❑ Die Datenübertragungsgeschwindigkeit von Wireless LAN wird durch den Abstand und durch Gegenstände zwischen Geräten und Zugriffspunkten beeinflusst. Andere Faktoren sind z. B. Gerätekonfigurationen, Funkbedingungen und Softwarekompatibilität. Um die Datenübertragungsgeschwindigkeit zu optimieren, entfernen Sie zunächst störende Gegenstände, oder verringern Sie den Abstand zwischen dem Computer und dem Zugriffspunkt.
- ❑ Wenn Sie einen Wireless LAN-Zugriffspunkt verwenden, kann das Gerät vorübergehend überlastet sein, je nachdem, wie viele andere Geräte über diesen Zugriffspunkt kommunizieren.
- ❑ Wenn der Zugriffspunkt durch andere Zugriffspunkte gestört wird, ändern Sie den Kanal. Weitere Informationen dazu finden Sie in der Bedienungsanleitung des Zugriffspunkts.
- ❑ Stellen Sie sicher, dass im Fenster **Energieoptionen** die Option **Drahtlosadaptereinstellungen** auf **Höchstleistung** eingestellt ist. Bei Auswahl einer anderen Option kann es zu einem Kommunikationsfehler kommen. Führen Sie die Schritte im Abschnitt **[Was kann ich tun, wenn der Computer keine Verbindung zu einem Wireless LAN-Zugriffspunkt](#page-147-1)  [herstellen kann? \(Seite 148\)](#page-147-1)** durch, um die Einstellungen zu ändern.

# <span id="page-150-0"></span>Wie vermeide ich Unterbrechungen der Datenübertragung?

- ❑ Ist der Computer mit einem Zugriffspunkt verbunden, kann es zu Unterbrechungen der Datenübertragung kommen, wenn große Dateien übertragen werden oder wenn sich der Computer in der Nähe von Mikrowellengeräten oder schnurlosen Telefonen befindet.
- ❑Verringern Sie den Abstand zwischen Computer und Zugriffspunkt.
- ❑Vergewissern Sie sich, dass die Zugriffspunktverbindung unversehrt ist.
- ❑Ändern Sie den Zugriffspunktkanal. Weitere Informationen dazu finden Sie in der Bedienungsanleitung des Zugriffspunkts.
- ❑ Stellen Sie sicher, dass im Fenster **Energieoptionen** die Option **Drahtlosadaptereinstellungen** auf **Höchstleistung** eingestellt ist. Bei Auswahl einer anderen Option kann es zu einem Kommunikationsfehler kommen. Führen Sie die Schritte im Abschnitt **[Was kann ich tun, wenn der Computer keine Verbindung zu einem Wireless LAN-Zugriffspunkt](#page-147-1)  [herstellen kann? \(Seite 148\)](#page-147-1)** durch, um die Einstellungen zu ändern.

# Was sind Kanäle?

- ❑ Die Wireless LAN-Kommunikation findet auf unterteilten Frequenzbändern statt, die als Kanäle bezeichnet werden. Die Kanäle von Wireless LAN-Zugriffspunkten anderer Hersteller können auf verschiedene Kanäle von Sony-Geräten voreingestellt sein.
- ❑ Wenn Sie einen Wireless LAN-Zugriffspunkt verwenden, können Sie weitere Informationen dazu der Bedienungsanleitung zum Zugriffspunkt entnehmen.

# Warum wird die Netzwerkverbindung unterbrochen, wenn ich die Verschlüsselung ändere?

Die Peer-to-Peer-Netzwerkverbindung zwischen zwei Computern mit Wireless-LAN-Funktion kann unterbrochen werden, wenn die Verschlüsselung geändert wird. Entweder können Sie die Verschlüsselung zurücksetzen oder den Schlüssel auf den Computern neu eingeben, sodass er auf beiden Computern übereinstimmt.

# <span id="page-151-0"></span>Bluetooth-Funktion

# Was kann ich tun, wenn andere Bluetooth-Geräte meinen Computer nicht erkennen?

- ❑Vergewissern Sie sich, dass bei beiden Geräten die Bluetooth-Funktion aktiviert ist.
- ❑ Vergewissern Sie sich, dass der Schalter **WIRELESS** eingeschaltet ist und die **WIRELESS**-Kontrollanzeige am Computer leuchtet.
- ❑ Die Bluetooth-Funktion kann nicht benutzt werden, wenn sich der Computer in einem Stromsparmodus befindet. Versetzen Sie den Computer in den Normalmodus, und schalten Sie dann den Schalter **WIRELESS** ein.
- ❑ Möglicherweise ist die Entfernung zwischen dem Computer und dem anderen Gerät zu groß. Die Bluetooth-Funktechnik funktioniert am besten, wenn die Geräte nicht mehr als 10 m voneinander entfernt sind.

# <span id="page-151-1"></span>Was kann ich tun, wenn das Bluetooth-Gerät nicht erkannt wird, mit dem ich kommunizieren möchte?

- ❑ Überprüfen Sie, ob die Bluetooth-Funktion des betreffenden Gerätes aktiviert ist. Die entsprechenden Informationen finden Sie in der Bedienungsanleitung des anderen Gerätes.
- ❑ Wenn das Gerät, mit dem Sie kommunizieren möchten, bereits mit einem anderen Bluetooth-Gerät verbunden ist, wird es möglicherweise nicht erkannt oder es kann nicht mit Ihrem Computer kommunizieren.
- ❑ Damit andere Bluetooth-Geräte mit Ihrem Computer kommunizieren können, gehen Sie wie folgt vor:
	- **1**Klicken Sie auf **Start** und auf **Geräte und Drucker**.
	- **2**Klicken Sie mit der rechten Maustaste auf das Symbol des Bluetooth-Geräts, und wählen Sie **Bluetooth-Einstellungen**.
	- **3** Öffnen Sie die Registerkarte **Optionen**, und aktivieren Sie das Kontrollkästchen **Bluetooth-Geräte können diesen Computer ermitteln**.

# <span id="page-152-0"></span>Was kann ich tun, wenn andere Bluetooth-Geräte keine Verbindung zu meinem Computer herstellen können?

- ❑ Lesen Sie die vorgeschlagenen Maßnahmen im Abschnitt **[Was kann ich tun, wenn das Bluetooth-Gerät nicht erkannt](#page-151-1)  [wird, mit dem ich kommunizieren möchte? \(Seite 152\)](#page-151-1)**.
- ❑Stellen Sie sicher, dass andere Geräte authentifiziert werden.
- ❑ Die Reichweite kann je nach dem Vorhandensein von Hindernissen zwischen den beiden Geräten, der Qualität der Funkwellen, dem Betriebssystem oder der verwendeten Software kleiner als 10 m sein. Verringern Sie den Abstand zwischen dem Computer und den Bluetooth-Geräten.

# Warum ist die Bluetooth-Verbindung langsam?

- ❑ Die Datenübertragungsgeschwindigkeit hängt vom Vorhandensein von Hindernissen und/oder der Entfernung zwischen den beiden Geräten, von der Qualität der Funkwellen, dem Betriebssystem und der verwendeten Software ab. Verringern Sie den Abstand zwischen dem Computer und den Bluetooth-Geräten.
- ❑ Die von Bluetooth- und Wireless LAN-Geräten genutzte 2,4-GHz-Funkfrequenz wird auch von anderen Geräten verwendet. Bluetooth-Geräte nutzen eine Technik, durch die Störungen anderer Geräte, die dieselbe Wellenlänge verwenden, minimiert werden. Trotzdem können Kommunikationsgeschwindigkeit und Verbindungsreichweite durch Störungen reduziert werden. Durch Störeinflüsse von anderen Geräten kann die Kommunikation sogar ganz unterbrochen werden.
- ❑ Die Verbindung kann durch störende Gegenstände oder eine zu große Entfernung nicht zu Stande kommen. Möglicherweise müssen Sie den Computer von Hindernissen entfernen oder näher an das Gerät bringen, mit dem er verbunden ist.
- ❑ Ermitteln und entfernen Sie Hindernisse zwischen dem Computer und dem Gerät, mit dem er verbunden ist.

## <span id="page-153-0"></span>Warum kann ich die vom verbundenen Bluetooth-Gerät unterstützten Dienste nicht verwenden?

Die Verbindung ist nur bei Diensten möglich, die auch von dem Computer mit Bluetooth-Funktion unterstützt werden. Die entsprechenden Informationen zu Bluetooth finden Sie unter **Windows-Hilfe und Support**.

# Kann ich ein Gerät mit Bluetooth-Funktion in Flugzeugen verwenden?

Der Computer sendet die Bluetooth-Signale auf der Funkfrequenz 2,4 GHz. In störempfindlichen Bereichen, wie z. B. Krankenhäusern und Flugzeugen, kann es aufgrund von Funkstörungen Einschränkungen hinsichtlich der Nutzung von Bluetooth-Geräten geben. Erkundigen Sie sich bei den zuständigen Personen, ob die Nutzung der Bluetooth-Funktion des Computers gestattet ist.

## Warum kann ich die Bluetooth-Funktion nicht verwenden, wenn ich mich auf meinem Computer mit einem Standardbenutzerkonto anmelde?

Die Bluetooth-Funktion steht auf dem Computer möglicherweise nicht für Benutzer mit einem Standardbenutzerkonto zur Verfügung. Melden Sie sich mit Administratorrechten auf dem Computer an.

# Warum kann ich nach einem Benutzerwechsel die Bluetooth-Geräte nicht verwenden?

Wenn Sie einen Benutzerwechsel vornehmen, ohne sich zuerst beim System abzumelden, können Sie die Bluetooth-Geräte nicht verwenden. Melden Sie sich daher vor einem Benutzerwechsel unbedingt ab. Klicken Sie zum Abmelden vom System auf **Start**, auf den Pfeil neben der Schaltfläche **Herunterfahren** und auf **Abmelden**.

# Warum kann ich keine Visitenkartendaten mit einem Mobiltelefon austauschen?

Die Funktion zum Austauschen von Visitenkartendaten wird nicht unterstützt.

# <span id="page-154-0"></span>Was kann ich tun, wenn über den Kopfhörer oder den Audio/Video-Controller kein Ton zu hören ist?

Überprüfen Sie die SCMS-T-Einstellungen. Wenn der Kopfhörer oder Audio/Video-Controller nicht die SCMS-T-Schutztechnologie unterstützt, müssen Sie die Verbindung mit dem Gerät über A2DP (Advanced Audio Distribution Profile) herstellen. Gehen Sie wie folgt vor:

- **1**Klicken Sie auf **Start** und auf **Geräte und Drucker**.
- **2** Klicken Sie mit der rechten Maustaste auf das Gerät, mit dem Sie über A2DP eine Verbindung herstellen möchten, und wählen Sie **Control**.
- **3** Klicken Sie auf **SCMS-T Settings**.
- **4**Deaktivieren Sie das Kontrollkästchen **Connect to a device only if it supports SCMS-T content protection**.

# Was kann ich tun, wenn das Bluetooth-Symbol nicht in der Taskleiste angezeigt wird?

- ❑Vergewissern Sie sich, dass im Fenster **VAIO Smart Network** die Option **Bluetooth** auf **Ein** (On) eingestellt ist.
- ❑ Damit das Bluetooth-Symbol in der Taskleiste angezeigt wird, gehen Sie wie folgt vor:
	- **1**Klicken Sie auf **Start** und auf **Geräte und Drucker**.
	- **2**Klicken Sie mit der rechten Maustaste auf das Symbol des Bluetooth-Geräts, und wählen Sie **Bluetooth-Einstellungen**.
	- **3** Öffnen Sie die Registerkarte **Optionen**, und aktivieren Sie das Kontrollkästchen **Bluetooth-Symbol im Infobereich anzeigen**.

# <span id="page-155-0"></span>Optische Discs

# Warum kommt der Computer bei dem Versuch, eine Disc zu lesen, zum Stillstand?

Die Disc, die der Computer zu lesen versucht, könnte verschmutzt oder beschädigt sein. Gehen Sie wie folgt vor:

**1** Drücken Sie für einen Neustart des Computers die Tastenkombination **Ctrl**+**Alt**+**Delete**, und klicken Sie auf den Pfeil neben der Schaltfläche **Herunterfahren** und auf **Neu starten**.

**!** Wenn Sie den Computer mit der Tastenkombination **Ctrl**+**Alt**+**Delete** ausschalten, kann es zum Verlust nicht gespeicherter Daten kommen.

- **2**Nehmen Sie den Datenträger aus dem optischen Laufwerk heraus.
- **3** Prüfen Sie, ob der Datenträger verschmutzt oder beschädigt ist. Wenn Sie den Datenträger reinigen müssen, lesen Sie den Abschnitt **[Discs \(Seite 121\)](#page-120-1)**.

#### Was kann ich tun, wenn sich die Schublade des Laufwerks nicht öffnet?

- ❑ Vergewissern Sie sich, dass der Computer eingeschaltet ist.
- ❑ Wenn die Stromversorgung des optischen Laufwerks von **VAIO Power Management** unterbrochen wurde, funktioniert die Hilfs-Auswurftaste nicht. Verwenden Sie die Laufwerksauswurftaste über dem Ziffernblock. Das Öffnen der Laufwerksschublade dauert länger, wenn das optische Laufwerk nicht mit Strom versorgt wird.
- ❑ Wenn die Auswurftaste nicht funktioniert, klicken Sie auf **Start** und auf **Arbeitsplatz**. Klicken Sie dann mit der rechten Maustaste auf das Symbol des optischen Laufwerks, und wählen Sie **Auswerfen**.
- ❑ Wenn sich die Schublade immer noch nicht öffnet, führen Sie einen dünnen, spitzen Gegenstand (z. B. eine Büroklammer) in die Öffnung für den manuellen Auswurf neben der Hilfs-Auswurftaste des Laufwerks ein.
- ❑ Starten Sie den Computer neu.

# <span id="page-156-0"></span>Was kann ich tun, wenn sich eine Disc auf dem Computer nicht richtig abspielen lässt?

- ❑Vergewissern Sie sich, dass die Disc mit dem Etikett nach oben in das Laufwerk eingelegt wurde.
- ❑Prüfen Sie, ob die notwendigen Programme entsprechend den Hinweisen des Herstellers installiert sind.
- $\Box$  Wenn eine Disc verschmutzt oder beschädigt ist, reagiert der Computer nicht mehr. Gehen Sie wie folgt vor:
	- **1** Drücken Sie für einen Neustart des Computers die Tastenkombination **Ctrl**+**Alt**+**Delete**, und klicken Sie auf den Pfeil neben der Schaltfläche **Herunterfahren** und auf **Neu starten**.

**!** Wenn Sie den Computer mit der Tastenkombination **Ctrl**+**Alt**+**Delete** ausschalten, kann es zum Verlust nicht gespeicherter Daten kommen.

- **2**Nehmen Sie den Datenträger aus dem optischen Laufwerk heraus.
- **3** Prüfen Sie, ob der Datenträger verschmutzt oder beschädigt ist. Wenn Sie den Datenträger reinigen müssen, lesen Sie den Abschnitt **[Discs \(Seite 121\)](#page-120-1)**.
- ❑ Wenn beim Abspielen einer Disc kein Ton zu hören ist, haben Sie folgende Möglichkeiten:
	- ❑Prüfen Sie, ob der Ton mit der Taste  $\left( \mathbb{R}^2 \right)$  ausgeschaltet wurde. Drücken Sie die Taste erneut.
	- $\Box$  Prüfen Sie, ob die Lautstärke mit der Taste  $\textcolor{red}{\mathcal{Q}}$  verringert wurde. Drücken Sie mehrmals die Taste  $\textcolor{red}{\mathcal{Q}}^*$  (oder halten Sie die Taste gedrückt), bis der Ton zu hören ist.
	- ❑ Klicken Sie in der Taskleiste mit der rechten Maustaste auf das Lautstärkesymbol, und klicken Sie auf **Lautstärkemixer öffnen**, um die Einstellungen zu überprüfen.
	- ❑ Überprüfen Sie die Lautstärkeeinstellung im Audiomixer.
	- ❑ Wenn Sie externe Lautsprecher verwenden, überprüfen Sie die Lautstärkeeinstellung an den Lautsprechern sowie die Verbindungen zwischen den Lautsprechern und dem Computer.
- <span id="page-157-0"></span>❑Vergewissern Sie sich, dass die richtige Treibersoftware installiert ist. Gehen Sie wie folgt vor:
- **1**Klicken Sie auf **Start** und auf **Systemsteuerung**.
- **2**Klicken Sie auf **System und Sicherheit**.
- **3**Klicken Sie auf **System**.
- **4** Klicken Sie im linken Fensterbereich auf **Geräte-Manager**. Das Fenster **Geräte-Manager** mit den Hardwaregeräten des Computers wird angezeigt. Wenn das Gerät mit einem "X" oder einem Ausrufezeichen angezeigt wird, müssen Sie möglicherweise das Gerät aktivieren oder die Treiber neu installieren.
- **5**Doppelklicken Sie auf das optische Laufwerk, um eine Liste der optischen Laufwerke des Computers zu öffnen.
- **6** Doppelklicken Sie auf das gewünschte Laufwerk. Sie können die Treibersoftware überprüfen, indem Sie auf der Registerkarte **Treiber** auf die Schaltfläche **Treiberdetails** klicken.
- **7** Klicken Sie auf **OK**, um das Fenster zu schließen.
- ❑ Vergewissern Sie sich, dass auf der Disc kein Etikett aufgeklebt wurde. Während sich die Disc im optischen Laufwerk befindet, können sich Etiketten ablösen und das Laufwerk beschädigen bzw. eine Fehlfunktion verursachen.
- ❑ Wird eine Regionalcodewarnung angezeigt, ist die Disc möglicherweise nicht mit dem optischen Laufwerk kompatibel. Überprüfen Sie anhand der Verpackung, ob der Regionalcode mit dem optischen Laufwerk kompatibel ist.
- ❑ Wenn Sie Kondenswasser am Computer feststellen, verwenden Sie den Computer mindestens eine Stunde lang nicht. Durch Kondensierung kann es zu einer Fehlfunktion des Computers kommen.
- ❑ Vergewissern Sie sich, dass Ihr Computer mit Netzstrom betrieben wird, und versuchen Sie erneut, den Datenträger abzuspielen.

# <span id="page-158-0"></span>Was kann ich tun, wenn sich eine Blu-ray Disc nicht abspielen lässt oder der Computer während der Wiedergabe instabil wird?

- ❑Vergewissern Sie sich, dass das optische Laufwerk Blu-ray Disc-Medien unterstützt.
- ❑ Falls Blu-ray Disc-Medien nicht abgespielt werden können oder der Computer während der Wiedergabe instabil wird, laden Sie mithilfe von **VAIO Update** die neuesten Updates für **WinDVD BD** herunter, und installieren Sie sie. Informationen zur Verwendung von **VAIO Update** finden Sie unter **[Aktualisieren des Computers \(Seite 30\)](#page-29-0)**.

# Was kann ich tun, wenn sich keine Daten auf ein CD-Medium schreiben lassen?

- ❑ Stellen Sie sicher, keine Softwareanwendung zu starten und keinen automatischen Start zuzulassen, auch nicht den Start eines Bildschirmschoners.
- ❑ Wenn Sie eine CD-R/RW mit Klebeetikett verwenden, ersetzen Sie diese durch einen Datenträger ohne Klebeetikett. Bei Verwendung einer Disc mit Klebeetikett kann es zu einem Schreibfehler oder einem anderen Schaden kommen.

## Was kann ich tun, wenn sich keine Daten auf ein DVD-Medium schreiben lassen?

- ❑Vergewissern Sie sich, dass Sie das richtige DVD-Medium verwenden.
- $\Box$  Überprüfen Sie, welches DVD-Format mit dem optischen Laufwerk des Computers kompatibel ist. Mit manchen DVD-Marken treten Probleme auf.

# Warum lassen sich keine Daten auf eine Blu-ray Disc schreiben?

- ❑Vergewissern Sie sich, dass das optische Laufwerk Blu-ray Discs beschreiben kann.
- ❑ BD-R-Discs sind keine wiederbeschreibbaren Speichermedien. Sie können auf BD-R-Discs keine Daten hinzufügen oder löschen.

# <span id="page-159-0"></span>**Display**

# Warum wird auf dem Bildschirm kein Bild mehr angezeigt?

- ❑ Das LCD-Display zeigt kein Bild mehr an, wenn der Computer nicht mehr mit Strom versorgt wird oder sich in einem Stromsparmodus befindet (Energiesparmodus oder Ruhezustand). Wenn sich der Computer im Energiesparmodus für LCD (Video) befindet, drücken Sie eine beliebige Taste, um ihn wieder in den Normalmodus zu versetzen. Weitere Informationen hierzu finden Sie unter **[Verwenden der Stromsparmodi \(Seite 28\)](#page-27-0)**.
- ❑ Vergewissern Sie sich, dass der Computer richtig an eine Stromquelle angeschlossen und eingeschaltet ist. Überprüfen Sie dann, ob die Netzkontrollleuchte grün leuchtet.
- ❑ Wird der Computer mit Akkustrom versorgt, vergewissern Sie sich, dass der Akku richtig eingesetzt und geladen ist. Weitere Informationen hierzu finden Sie unter **[Verwenden des Akkus \(Seite 21\)](#page-20-0)**.
- ❑ Wenn die Bildschirmausgabe auf dem externen Anzeigegerät erfolgt, drücken Sie die Tastenkombination **Fn**+**F7**. Weitere Informationen hierzu finden Sie unter **[Fn-Tastenkombinationen \(Seite 32\)](#page-31-0)**.

# <span id="page-160-0"></span>Was kann ich tun, wenn Fotos oder Videos nicht richtig angezeigt werden?

- ❑ Wählen Sie unbedingt die Farbeinstellung **True Color (32 Bit)** aus, bevor Sie eine Video-/Fotosoftware verwenden oder eine DVD abspielen. Bei einer anderen Einstellung werden die Fotos oder Videos möglicherweise nicht richtig angezeigt. Sie können die Farbeinstellung wie folgt ändern:
	- **1**Klicken Sie mit der rechten Maustaste auf den Desktop, und wählen Sie **Bildschirmauflösung** aus.
	- **2**Klicken Sie auf **Erweiterte Einstellungen**.
	- **3**Klicken Sie auf die Registerkarte **Monitor**.
	- **4**Wählen Sie unter **Farben** die Einstellung **True Color (32 Bit)** aus.
- ❑ Ändern Sie auf keinen Fall die Auflösung oder Farbtiefe, während Sie eine Video-/Fotosoftware verwenden oder eine DVD abspielen. Es kann sonst zu Problemen beim Anzeigen bzw. Abspielen oder zu Funktionsstörungen kommen. Außerdem sollten Sie den Bildschirmschoner deaktivieren, bevor Sie eine DVD abspielen. Der Bildschirmschoner könnte sonst während der DVD-Wiedergabe aktiviert werden und zu Wiedergabeproblemen führen. Manche Bildschirmschoner können sogar die Auflösung und Farbtiefe ändern.

# Was kann ich tun, wenn auf dem Fernsehgerät oder dem an den HDMI-Ausgang angeschlossenen externen Anzeigegerät kein Bild angezeigt wird?

Vergewissern Sie sich, dass das Anzeigegerät HDCP-kompatibel ist. Urheberrechtlich geschützter Inhalt kann nur auf einem HDCP-kompatiblen Anzeigegerät ausgegeben werden. Weitere Informationen hierzu finden Sie unter **[Anschließen](#page-87-0)  [eines Fernsehgeräts mit einem HDMI-Eingang \(Seite 88\)](#page-87-0)** oder **[Anschließen eines Computermonitors oder Projektors](#page-84-0) [\(Seite 85\)](#page-84-0)**.

# <span id="page-161-0"></span>Warum wird ein Video auf dem LCD-Display nicht angezeigt?

- ❑ Wenn für die Bildschirmausgabe das externe Anzeigegerät ausgewählt wurde, dieses jedoch nicht angeschlossen ist, können Sie das Video nicht auf dem LCD-Display anzeigen. Stoppen Sie die Videowiedergabe, geben Sie für die Bildschirmausgabe das LCD-Display an, und starten Sie die Videowiedergabe neu. Informationen zum Umschalten der Bildschirmausgabe finden Sie unter **[Auswählen des Anzeigemodus \(Seite 90\)](#page-89-0)**. Als Alternative können Sie die Tastenkombination **Fn**+**F7** drücken, um die Bildschirmausgabe zu ändern. Weitere Informationen hierzu finden Sie unter **[Fn-Tastenkombinationen \(Seite 32\)](#page-31-0)**.
- ❑ Der Grafikspeicher des Computers reicht möglicherweise nicht zur Anzeige von Videos mit hoher Auflösung aus. Reduzieren Sie in diesem Fall die Auflösung des LCD-Displays.

Gehen Sie wie folgt vor, um die Bildschirmauflösung zu ändern:

- **1**Klicken Sie mit der rechten Maustaste auf den Desktop, und wählen Sie **Bildschirmauflösung** aus.
- **2**Klicken Sie auf die Dropdown-Liste neben **Auflösung**.
- **3**Ziehen Sie den Schieberegler nach oben oder unten, um die Bildschirmauflösung zu erhöhen bzw. zu verringern.

#### $\mathbb{Z}$

 Sie können überprüfen, wie viel Grafik- und Videospeicher insgesamt zur Verfügung steht. Klicken Sie mit der rechten Maustaste auf den Desktop, und wählen Sie **Bildschirmauflösung** aus. Klicken Sie dann auf **Erweiterte Einstellungen**, und öffnen Sie die Registerkarte **Grafikkarte**. Der angezeigte Wert kann vom tatsächlichen Speicher des Computers abweichen.

#### Was kann ich tun, wenn das Bild auf dem LCD-Display zu dunkel ist?

Drücken Sie die Tastenkombination **Fn**+**F6**, um das Bild aufzuhellen.

## Warum kommt es auf dem LCD-Display zu Helligkeitsschwankungen, wenn ich die Helligkeit einstelle oder den Computer vom Energiesparmodus zurück in den Normalmodus versetze?

Dieses Symptom tritt bei Modellen mit LED-Hintergrundbeleuchtung auf, wenn die Farben des LCD-Displays kalibriert werden. Dies ist normal und weist nicht auf eine Funktionsstörung hin.

# <span id="page-162-0"></span>Was kann ich tun, wenn sich die Helligkeit des LCD-Displays ändert?

Die Helligkeitseinstellung des LCD-Displays, die mit den Tasten **Fn**+**F5**/**F6** festgelegt wird, ist nur vorübergehend gültig. Sie wird u. U. auf die ursprüngliche Einstellung zurückgesetzt, wenn der Computer vom Energiesparmodus oder Ruhezustand wieder zurück in den Normalmodus wechselt. Gehen Sie wie folgt vor, um Ihre Voreinstellung für die Helligkeit zu speichern:

- **1** Klicken Sie in der Taskleiste mit der rechten Maustaste auf das Symbol für den Energiestatus, und wählen Sie **Energieoptionen**.
- **2**Klicken Sie rechts neben dem aktuellen Energiesparplan auf **Energiesparplaneinstellungen ändern**.
- **3**Klicken Sie auf **Erweiterte Energieeinstellungen ändern**.
- **4**Klicken Sie auf die Registerkarte **Erweiterte Einstellungen**.
- **5**Doppelklicken Sie auf **Anzeige**.
- **6**Doppelklicken Sie auf **Bildschirmhelligkeit**.
- **7**Klicken Sie auf die gewünschte Option, und stellen Sie die Helligkeit des LCD-Displays ein.

## Was kann ich tun, wenn auf dem externen Anzeigegerät kein Bild angezeigt wird?

Drücken Sie die Tastenkombination **Fn**+**F7**, um die Bildschirmausgabe zu ändern. Weitere Informationen hierzu finden Sie unter **[Fn-Tastenkombinationen \(Seite 32\)](#page-31-0)**.

## Wie führe ich Windows Aero aus?

Gehen Sie zur Ausführung von Windows Aero wie folgt vor:

- **1**Klicken Sie mit der rechten Maustaste auf den Desktop, und wählen Sie **Anpassen** aus.
- **2**Wählen Sie das gewünschte Design unter **Aero-Designs** aus.

Informationen über Windows Aero-Funktionen, wie Windows Flip 3D, finden Sie unter **Windows-Hilfe und Support**.

# <span id="page-163-0"></span>Drucken

# Was kann ich tun, wenn sich ein Dokument nicht drucken lässt?

- $\Box$  Vergewissern Sie sich, dass der Drucker eingeschaltet und das Druckerkabel richtig mit den Anschlüssen am Drucker und am Computer verbunden ist.
- ❑Vergewissern Sie sich, dass der Drucker mit dem Windows-Betriebssystem auf Ihrem Computer kompatibel ist.
- ❑ Möglicherweise müssen Sie vor Verwendung des Druckers die Druckertreibersoftware installieren. Weitere Informationen hierzu finden Sie in der Bedienungsanleitung des Druckers.
- ❑ Wenn der Drucker nicht funktioniert, nachdem der Computer aus einem Stromsparmodus (Energiesparmodus oder Ruhezustand) in den Normalbetrieb zurückgekehrt ist, starten Sie den Computer neu.
- ❑ Falls der Drucker für die bidirektionale Kommunikation ausgelegt ist, können Sie möglicherweise wieder drucken, wenn Sie diese Funktion auf dem Computer deaktivieren. Gehen Sie wie folgt vor:
	- **1**Klicken Sie auf **Start** und auf **Geräte und Drucker**.
	- **2**Klicken Sie mit der rechten Maustaste auf das Druckersymbol, und wählen Sie **Eigenschaften**.
	- **3**Klicken Sie auf die Registerkarte **Anschlüsse**.
	- **4**Deaktivieren Sie das Kontrollkästchen **Bidirektionale Unterstützung aktivieren**.
	- **5**Klicken Sie auf **OK**.

Durch diese Änderung werden die bidirektionalen Kommunikationsfunktionen des Druckers, wie z. B. Datenübertragung, Statusüberwachung und Fernsteuerkonsole, deaktiviert.

# <span id="page-164-0"></span>Mikrofon

# Was kann ich tun, wenn das Mikrofon nicht funktioniert?

- $\Box$  Wenn Sie ein externes Mikrofon verwenden, vergewissern Sie sich, dass das Mikrofon eingeschaltet und richtig mit der Mikrofonbuchse des Computer verbunden ist.
- ❑ Möglicherweise wurde das Gerät für die Audioeingabe falsch konfiguriert. Konfigurieren Sie das Audioeingabegerät wie folgt:
	- **1**Schließen Sie alle geöffneten Anwendungen.
	- **2**Klicken Sie auf **Start** und auf **Systemsteuerung**.
	- **3**Klicken Sie auf **Hardware und Sound**.
	- **4**Klicken Sie unter **Sound** auf **Audiogeräte verwalten**.
	- **5**Wählen Sie auf der Registerkarte **Aufnahme** das gewünschte Eingabegerät aus, und klicken Sie auf **Als Standard**.

# Wie kann ich Rückkopplungen des Mikrofons verhindern?

Rückkopplungen treten bei Mikrofonen auf, wenn das Mikrofon den Ton eines Tonausgabegeräts, z. B. eines Lautsprechers, empfängt.

So verhindern Sie dieses Problem:

- ❑Bedienen Sie das Mikrofon nicht in der Nähe eines Tonausgabegeräts.
- ❑Verringern Sie die Lautstärke der Lautsprecher und des Mikrofons.

# <span id="page-165-0"></span>Lautsprecher

# <span id="page-165-1"></span>Was kann ich tun, wenn ich keinen Ton aus den eingebauten Lautsprechern höre?

- ❑ Wenn Sie ein Programm mit einem eigenen Lautstärkeregler verwenden, vergewissern Sie sich, dass dieser richtig eingestellt ist. Weitere Informationen dazu finden Sie in der Online-Hilfe des Programms.
- $\Box$ Prüfen Sie, ob der Ton mit der Taste  $\llbracket \mathcal{K} \rrbracket$  ausgeschaltet wurde. Drücken Sie die Taste erneut.
- ❑ Prüfen Sie, ob die Lautstärke mit der Taste verringert wurde. Drücken Sie mehrmals die Taste (oder halten Sie die Taste gedrückt), bis der Ton zu hören ist.
- ❑Überprüfen Sie die Lautstärkeeinstellungen in Windows, indem Sie in der Taskleiste auf das Lautstärkesymbol klicken.
- ❑ Möglicherweise wurde das Gerät für die Audioausgabe falsch konfiguriert. Informationen zum Ändern des Ausgabegeräts finden Sie unter **[Wie ändere ich das Gerät für die Audioausgabe? \(Seite 170\)](#page-169-0)**.

# Was kann ich tun, wenn die externen Lautsprecher nicht funktionieren?

- ❑ Lesen Sie die vorgeschlagenen Maßnahmen im Abschnitt **[Was kann ich tun, wenn ich keinen Ton aus den](#page-165-1)  [eingebauten Lautsprechern höre? \(Seite 166\)](#page-165-1)**.
- ❑ Vergewissern Sie sich, dass die Lautsprecher richtig angeschlossen sind und die Lautstärke so hoch eingestellt ist, dass etwas zu hören ist.
- ❑ Stellen Sie sicher, dass die externen Lautsprecher zur Verwendung mit Computern geeignet sind.
- ❑Wenn die Lautsprecher einen Stummschalter haben, darf dieser nicht eingeschaltet sein.
- ❑ Wenn die Lautsprecher eine externe Stromversorgung benötigen, vergewissern Sie sich, dass sie an eine Stromquelle angeschlossen sind. Weitere Informationen dazu finden Sie in der Bedienungsanleitung der Lautsprecher.

# <span id="page-166-0"></span>Touchpad

# Was kann ich tun, wenn das Touchpad nicht funktioniert?

- $\Box$  Möglicherweise haben Sie das Touchpad deaktiviert, ohne zuvor eine Maus an den Computer anzuschließen. Weitere Informationen hierzu finden Sie unter **[Das Touchpad \(Seite 34\)](#page-33-0)**.
- ❑ Vergewissern Sie sich, dass keine Maus an den Computer angeschlossen ist.
- ❑ Wenn sich der Mauszeiger beim Ausführen einer Softwareanwendung nicht bewegt, drücken Sie die Tastenkombination **Alt**+**F4**, um das Anwendungsfenster zu schließen.
- ❑ Wenn die Tastenkombination **Alt**+**F4** nicht funktioniert, drücken Sie zunächst einmal die Windows-Taste und dann mehrmals die Taste →. Wählen Sie anschließend mit der Taste ↑ oder ↓ die Option **Neu starten** aus, und drücken Sie **Enter**, um den Computer neu zu starten.
- ❑ Wenn der Computer nicht neu gestartet wird, drücken Sie die Tastenkombination **Ctrl**+**Alt**+**Delete**, wählen Sie den Pfeil neben der Schaltfläche **Herunterfahren** mit den Tasten  $\biguparrow$  und  $\biguparrow$  aus, und drücken Sie **Enter**. Wählen Sie dann mit der Taste ↑ oder ↓ die Option Neu starten aus, und drücken Sie Enter.
- ❑ Wenn diese Maßnahmen nicht zum Erfolg führen, halten Sie die Ein-Aus-Taste gedrückt, bis der Computer ausgeschaltet wird.

 Wenn Sie den Computer mit der Tastenkombination **Ctrl**+**Alt**+**Delete** oder über die Ein-Aus-Taste ausschalten, kann es zum Verlust nicht gespeicherter Daten kommen.

# <span id="page-167-0"></span>**Tastatur**

# Was kann ich tun, wenn die Tastatur falsch konfiguriert ist?

Das Sprachlayout der Computertastatur ist durch ein Etikett auf der Verpackung angegeben. Wenn Sie für die Tastatur bei der Ausführung des Windows-Setups eine andere Region auswählen, stimmt die Tastaturkonfiguration nicht.

Gehen Sie zur Änderung der Tastaturkonfiguration wie folgt vor:

- **1**Klicken Sie auf **Start** und auf **Systemsteuerung**.
- **2** Klicken Sie auf **Zeit, Sprache und Region** und dann unter **Region und Sprache** auf **Tastaturen und Eingabemethoden ändern**.
- **3**Klicken Sie auf der Registerkarte **Tastaturen und Sprachen** auf **Tastaturen ändern**.
- **4**Nehmen Sie die gewünschten Änderungen vor.

# Was kann ich tun, wenn sich mit dem Ziffernblock keine Ziffern eingeben lassen?

Wenn Sie den Ziffernblock nicht verwenden können, ist möglicherweise der Modus "Num Lk" nicht aktiviert. Vergewissern Sie sich, dass die Num lock-Anzeige nicht leuchtet. Wenn die Anzeige nicht leuchtet, drücken Sie vor dem Eingeben von Ziffern die Taste **Num Lk**, um sie einzuschalten.

# <span id="page-168-0"></span>**Disketten**

# Warum wird in der Taskleiste nicht das Symbol für das sichere Entfernen von Hardware angezeigt, wenn das Laufwerk angeschlossen ist?

Der Computer erkennt das Diskettenlaufwerk nicht. Vergewissern Sie sich zunächst, dass das USB-Kabel richtig mit dem USB-Anschluss verbunden ist. Wenn Sie die Verbindung sichern müssen, warten Sie einige Augenblicke, bis der Computer das Laufwerk erkannt hat. Wenn das Symbol noch immer nicht angezeigt wird, gehen Sie wie folgt vor:

- **1**Schließen Sie alle Programme, die auf das Diskettenlaufwerk zugreifen.
- **2**Warten Sie, bis die Kontrollanzeige am Diskettenlaufwerk erlischt.
- **3** Drücken Sie die Auswurftaste, um die Diskette auszuwerfen, und ziehen Sie das Kabel des USB-Diskettenlaufwerks vom Computer ab.
- **4** Schließen Sie das Diskettenlaufwerk wieder an, indem Sie das USB-Kabel in den USB-Anschluss stecken.
- **5** Starten Sie den Computers neu, indem Sie auf **Start**, auf den Pfeil neben der Schaltfläche **Herunterfahren** und auf **Neu starten** klicken.

## Was kann ich tun, wenn sich auf eine Diskette keine Daten schreiben lassen?

- ❑Vergewissern Sie sich, dass die Diskette richtig in das Laufwerk eingelegt ist.
- ❑ Wenn die Diskette richtig eingelegt ist, jedoch immer noch keine Daten darauf geschrieben werden können, ist die Diskette möglicherweise voll oder schreibgeschützt. Sie können entweder eine Diskette verwenden, die nicht schreibgeschützt ist, oder den Schreibschutz deaktivieren.

# <span id="page-169-1"></span>Audio/Video

# Was kann ich tun, wenn ich meinen Digitalcamcorder nicht verwenden kann?

Wenn gemeldet wird, dass das i.LINK-Gerät nicht angeschlossen oder ausgeschaltet ist, wurde das i.LINK-Kabel möglicherweise nicht richtig mit den Anschlüssen am Computer oder am Camcorder verbunden. Ziehen Sie das Kabel heraus, und schließen Sie es dann wieder an. Weitere Informationen hierzu finden Sie unter **[Anschließen eines i.LINK-Geräts](#page-95-0)[\(Seite 96\)](#page-95-0)**.

# Wie schalte ich den Windows-Startsound aus?

So schalten Sie den Windows-Startsound aus:

- **1**Klicken Sie auf **Start** und auf **Systemsteuerung**.
- **2**Klicken Sie auf **Hardware und Sound**.
- **3**Klicken Sie unter **Sound** auf **Audiogeräte verwalten**.
- **4**Deaktivieren Sie auf der Registerkarte **Sounds** das Kontrollkästchen **Windows-Startsound wiedergeben**.
- **5**Klicken Sie auf **OK**.

# <span id="page-169-0"></span>Wie ändere ich das Gerät für die Audioausgabe?

Wenn über das mit einem Anschluss (z. B. USB-Anschluss, HDMI-Ausgang, optischer Digitalausgang oder Kopfhörerbuchse) verbundene Gerät kein Ton zu hören ist, müssen Sie das Audioausgabegerät ändern.

- **1**Schließen Sie alle geöffneten Anwendungen.
- **2**Klicken Sie auf **Start** und auf **Systemsteuerung**.
- **3** Klicken Sie auf **Hardware und Sound**.
- **4**Klicken Sie unter **Sound** auf **Audiogeräte verwalten**.
- **5**Wählen Sie auf der Registerkarte **Wiedergabe** das gewünschte Ausgabegerät aus, und klicken Sie auf **Als Standard**.

# <span id="page-170-0"></span>Was kann ich tun, wenn über ein mit dem HDMI-Ausgang, dem optischen Digitalausgang oder der Kopfhörerbuchse verbundenes Gerät kein Ton zu hören ist?

- ❑ Sie müssen das Audioausgabegerät ändern, damit der Ton über ein mit dem HDMI-Ausgang, dem optischen Digitalausgang oder der Kopfhörerbuchse verbundenes Gerät zu hören ist. Die entsprechenden Informationen finden Sie unter **[Wie ändere ich das Gerät für die Audioausgabe? \(Seite 170\)](#page-169-0)**.
- ❑ Gehen Sie wie folgt vor, wenn über das Audioausgabegerät immer noch kein Ton zu hören ist:
	- **1**Führen Sie Schritt 1 bis 4 in der Anleitung **[Wie ändere ich das Gerät für die Audioausgabe? \(Seite 170\)](#page-169-0)** durch.
	- **2** Wählen Sie auf der Registerkarte **Wiedergabe** das HDMI- oder S/PDIF-Symbol aus, und klicken Sie auf **Eigenschaften**.
	- **3**Klicken Sie auf die Registerkarte **Erweitert**.
	- **4**Wählen Sie die Abtastrate und Bittiefe aus (z. B. 48.000 Hz, 16 Bit), die das Gerät unterstützt.
	- **5**Klicken Sie auf **OK**.

# <span id="page-171-0"></span>Wie spiele ich Dolby Digital- oder DTS-Sound über ein S/PDIF-kompatibles Gerät ab?

Gehen Sie wie folgt vor, wenn Sie Dolby Digital- oder DTS-Sound von einer Disc über ein S/PDIF-kompatibles Gerät, das an Ihren Computer angeschlossen ist, ausgeben möchten:

- **1**Klicken Sie auf **Start** und auf **Systemsteuerung**.
- **2**Klicken Sie auf **Hardware und Sound**.
- **3**Klicken Sie unter **Sound** auf **Audiogeräte verwalten**.
- **4** Wählen Sie auf der Registerkarte **Wiedergabe** das Symbol für den optischen Digitalausgang aus, und klicken Sie auf **Eigenschaften**.
- **5**Klicken Sie auf die Registerkarte **Unterstützte Formate**.
- **6**Aktivieren Sie die Kontrollkästchen **DTS-Audio** und **Dolby Digital**.
- **7**Klicken Sie auf **OK**.

 Wenn der Dolby Digital- oder DTS-Ausgang mit einem Gerät verbunden sind, das diese Formate nicht unterstützt, ist keine Audiowiedergabe möglich. Deaktivieren Sie in diesem Fall die Kontrollkästchen **DTS-Audio** und **Dolby Digital**.

# Warum kommt es bei der Wiedergabe von HD-Videos (z. B. Aufnahmen mit einem AVCHD-Camcorder) zu Tonstörungen und/oder Bildaussetzern?

Die Wiedergabe von HD-Videos stellt sehr hohe Ansprüche an die Ressourcen des Computers (z. B. CPU, Grafikprozessor, Systemspeicher). Daher kann es bei manchen Hardwarekonfigurationen während der Wiedergabe zu Funktionsstörungen kommen. Außerdem können Tonstörungen und Bildaussetzer auftreten.

# <span id="page-172-0"></span>Memory Sticks

# Was kann ich tun, wenn ich die auf einem VAIO-Computer formatierten Memory Sticks nicht in anderen Geräten verwenden kann?

Sie müssen möglicherweise den Memory Stick neu formatieren.

Beim Formatieren des Memory Stick werden alle Daten gelöscht, einschließlich der darauf gespeicherten Musikdaten. Sichern Sie daher vor dem Formatieren die wichtigen Daten, und vergewissern Sie sich, dass der Memory Stick keine Dateien enthält, die Sie noch benötigen.

- **1**Kopieren Sie die Daten vom Memory Stick auf das interne Speichergerät, um sie zu sichern.
- **2**Formatieren Sie den Memory Stick entsprechend der Anleitung im Abschnitt **[Formatieren eines Memory Stick \(Seite 47\)](#page-46-0)**.

# Kann ich Bilder von einer Digitalkamera mithilfe von Memory Sticks kopieren?

Ja, und Sie können auch Videoclips anzeigen, die Sie mit Memory Stick-kompatiblen Digitalkameras aufgenommen haben.

# Warum lassen sich keine Daten auf einen Memory Stick schreiben?

Manche Memory Sticks verfügen über einen Schreibschutzschalter, mit dem Sie verhindern können, dass Daten versehentlich gelöscht oder überschrieben werden. Vergewissern Sie sich, dass der Schreibschutz deaktiviert ist.

# <span id="page-173-0"></span>Peripheriegeräte

# Was kann ich tun, wenn auf ein angeschlossenes USB-Gerät nicht zugegriffen werden kann?

- ❑ Überprüfen Sie ggf., ob das USB-Gerät eingeschaltet ist und seine eigene Stromversorgung verwendet. Wenn Sie z. B. eine Digitalkamera verwenden, überprüfen Sie, ob der Akku aufgeladen ist. Wenn Sie einen Drucker verwenden, überprüfen Sie, ob das Netzkabel richtig an eine Steckdose angeschlossen ist.
- ❑ Probieren Sie einen anderen USB-Anschluss am Computer aus. Der Treiber könnte speziell für den Anschluss installiert sein, den Sie beim ersten Anschließen des Geräts verwendet haben.
- ❑ Weitere Informationen dazu finden Sie in der Bedienungsanleitung des USB-Geräts. Möglicherweise müssen Sie vor dem Anschließen des Geräts eine Software installieren.
- ❑ Versuchen Sie, ein einfaches Gerät mit geringem Stromverbrauch (z. B. eine Maus) anzuschließen, um zu testen, ob der Anschluss überhaupt funktioniert.
- ❑ Wenn das Gerät an einen USB-Hub angeschlossen ist, wird das Problem möglicherweise durch einen Stromverteilungsfehler verursacht. Es ist empfehlenswert, das Gerät ohne Hub direkt an den Computer anzuschließen.

# <span id="page-174-0"></span>Marken

Sony, VAIO, das VAIO-Logo, VAIO Control Center, VAIO Power Management, VAIO Power Management Viewer, VAIO Update und "BRAVIA" sind Marken oder eingetragene Marken der Sony Corporation.

 $\sum_{\text{MEMIN} STID}$ 

sowie "Memory Stick", "Memory Stick Duo", "MagicGate", "OpenMG", "Memory Stick PRO", "Memory Stick PRO Duo", "Memory Stick PRO-HG Duo", "Memory Stick Micro", "M2" und das "Memory Stick"-Logo sind Marken oder eingetragene Marken der Sony Corporation.

Walkman ist eine eingetragene Marke der Sony Corporation.

Blu-ray Disc™ und das Blu-ray Disc-Logo sind Marken der Blu-ray Disc Association.

Intel, Pentium, Intel SpeedStep und Atom sind Marken oder eingetragene Marken der Intel Corporation.

Microsoft Windows Vista, das Windows-Logo und BitLocker sind in den USA und in anderen Ländern Marken oder eingetragene Marken der Microsoft Corporation.

i.LINK ist eine Marke von Sony und dient ausschließlich zur Kennzeichnung, dass ein Gerät mit einem IEEE 1394-Anschluss ausgestattet ist.

Roxio Easy Media Creator ist eine Marke von Sonic Solutions.

WinDVD for VAIO und WinDVD BD for VAIO sind Marken von InterVideo Inc.

ArcSoft und das ArcSoft-Logo sind eingetragene Marken von ArcSoft Inc. ArcSoft WebCam Companion ist eine Marke von ArcSoft Inc.

ATI und ATI Catalyst sind Marken von Advanced Micro Devices Inc.

Die Wortmarke Bluetooth und die zugehörigen Bildmarken sind Eigentum von Bluetooth SIG Inc. Die Nutzung dieser Marken durch die Sony Corporation erfolgt unter Lizenz. Alle weiteren Marken und Handelsnamen sind Eigentum der jeweiligen Inhaber. <span id="page-175-0"></span>Die Wortmarke ExpressCard und die zugehörigen Bildmarken sind Eigentum von PCMCIA. Die Nutzung dieser Marken durch Sony Corporation erfolgt unter Lizenz. Alle weiteren Marken und Handelsnamen sind Eigentum der jeweiligen Inhaber.

Das SD-Logo ist eine Marke.

Das SDHC-Logo ist eine Marke.

CompactFlash® ist eine Marke der SanDisk Corporation.

HDMI, das HDMI-Logo und High-Definition Multimedia Interface sind Marken oder eingetragene Marken von HDMI Licensing LLC.

"PlaceEngine" ist eine eingetragene Marke von Koozyt Inc.

"PlaceEngine" wurde von Sony Computer Science Laboratories Inc. entwickelt und von Koozyt Inc lizenziert.

\*\*\*\*\*\*. "XMB" und "xross media bar" sind Marken der Sony Corporation und von Sony Computer Entertainment Inc.

"AVCHD" ist eine Marke der Panasonic Corporation und der Sony Corporation.

Alle weiteren Namen von Systemen, Produkten und Diensten sind Marken und Eigentum der jeweiligen Inhaber. Auf die Kennzeichnung ™ oder ® wird in diesem Handbuch verzichtet.

Änderungen der technischen Daten vorbehalten. Alle weiteren Marken sind Marken der jeweiligen Inhaber.

Die oben genannte Software wird nicht bei allen Modelle mitgeliefert.

Dem Online-Dokument mit den technischen Daten können Sie entnehmen, welche Software für Ihr Modell erhältlich ist.

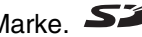

# <span id="page-176-0"></span>**Hinweis**

© 2009 Sony Corporation. Alle Rechte vorbehalten.

Ohne vorherige schriftliche Genehmigung dürfen dieses Handbuch und die darin beschriebene Software weder vollständig noch in Auszügen kopiert, übersetzt oder in maschinenlesbare Form gebracht werden.

Sony Corporation übernimmt keine Gewähr für die Richtigkeit der Angaben in diesem Handbuch sowie für die Software oder andere darin enthaltene Angaben. Jede konkludente Gewährleistung, Zusicherung marktüblicher Qualität oder Eignung für einen bestimmten Zweck hinsichtlich des Handbuchs, der Software und anderer Angaben wird hiermit ausdrücklich ausgeschlossen. Sony Corporation haftet unter keinen Umständen für mittelbare, unmittelbare oder spezielle Schäden sowie für Folgeschäden, die sich aus oder in Verbindung mit diesem Handbuch ergeben, gleichgültig, ob diese aufgrund unerlaubter Handlungen, eines Vertrages oder aus sonstigen Gründen in Verbindung mit diesem Handbuch, der Software oder darin enthaltenen oder verwendeten Angaben entstehen.

Auf die Kennzeichnung ™ oder ® wird in diesem Handbuch verzichtet.

Sony Corporation behält sich das Recht vor, dieses Handbuch und die darin enthaltenen Informationen jederzeit ohne Ankündigung zu ändern. Die hier beschriebene Software unterliegt den Bedingungen eines gesonderten Lizenzvertrags.

Sony Corporation schließt jegliche Haftung sowie Schadenersatzansprüche für den Verlust von Daten auf internen Laufwerken des Computers, auf externen Speichergeräten oder Laufwerken und auf beschriebenen Datenträgern aus. Dies gilt auch für das nicht mögliche Beschreiben eines Datenträgers oder den Verlust von Daten aufgrund eines Defekts oder einer Reparatur des Computers. Sony Corporation führt keine Wiederherstellung oder Replikation der auf dem Computer, auf Datenträgern oder auf externen Speichergeräten/Laufwerken gespeicherten Daten durch.

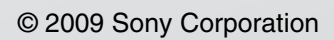

<span id="page-177-0"></span> $\lhd$